# **Tks!EX-93211/93511/93711/93911 Panel PC User Manual**

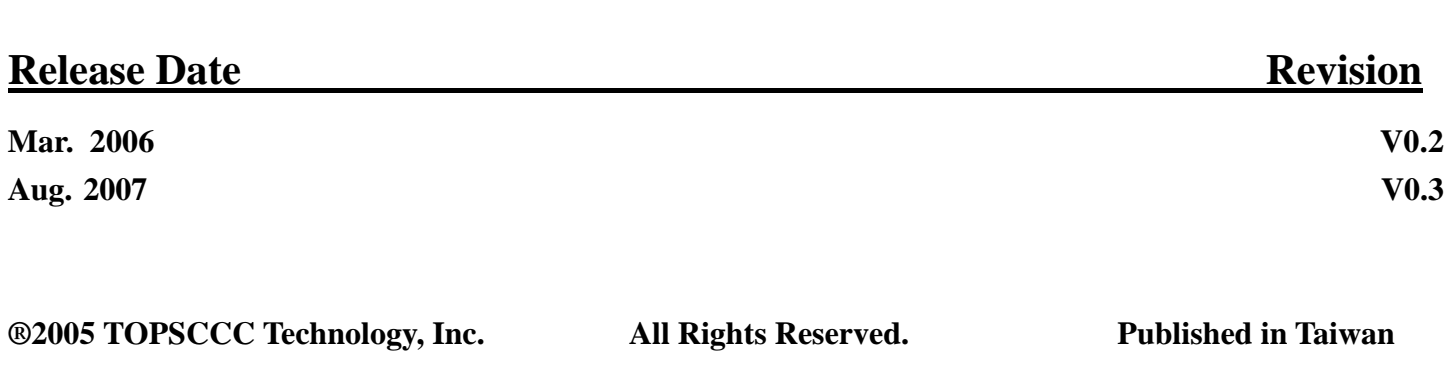

This equipment generates, uses and can radiate radio frequency energy and if not installed and used in accordance with the instructions manual, it may cause interference to radio communications. It has been tested and found to comply with the limits for a Class A computing device pursuant to FCC Rules, which are designed to provide reasonable protection against such interference when operated in a commercial environment. Operation of this equipment in a residential area is likely to cause interference in which case the user at his own expense will be required to take whatever measures may be required to correct the interference.

Electric Shock Hazard – Do not operate the machine with its back cover removed. There are dangerous high voltages inside.

#### **Disclaimer**

**This information in this document is subject to change without notice. In no event shall TOPSCCC Technology Inc. be liable for damages of any kind, whether incidental or consequential, arising from either the use or misuse of information in this document or in any related materials.** 

# **Table of Contents\_\_\_\_\_\_\_\_\_\_\_\_\_\_\_\_\_\_\_\_\_\_**

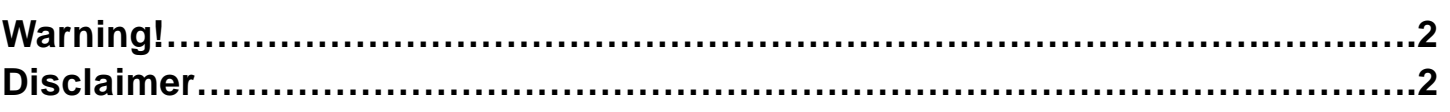

# **Chapter 1** Getting Started

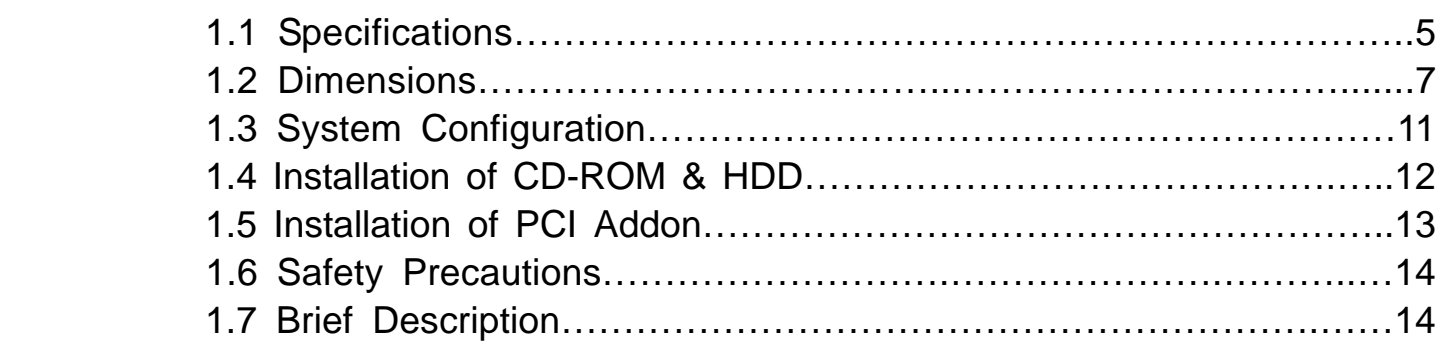

## **Chapter 2** Hardware

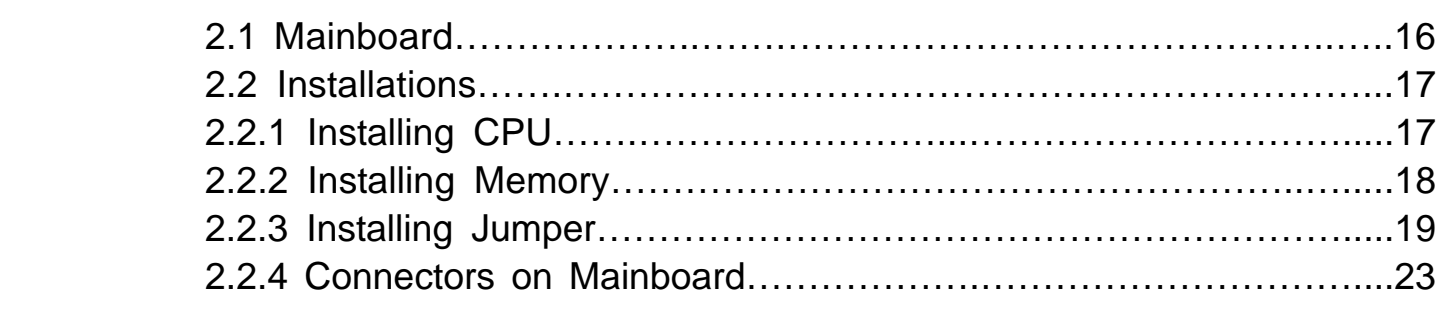

## **Chapter 3** BIOS Setup

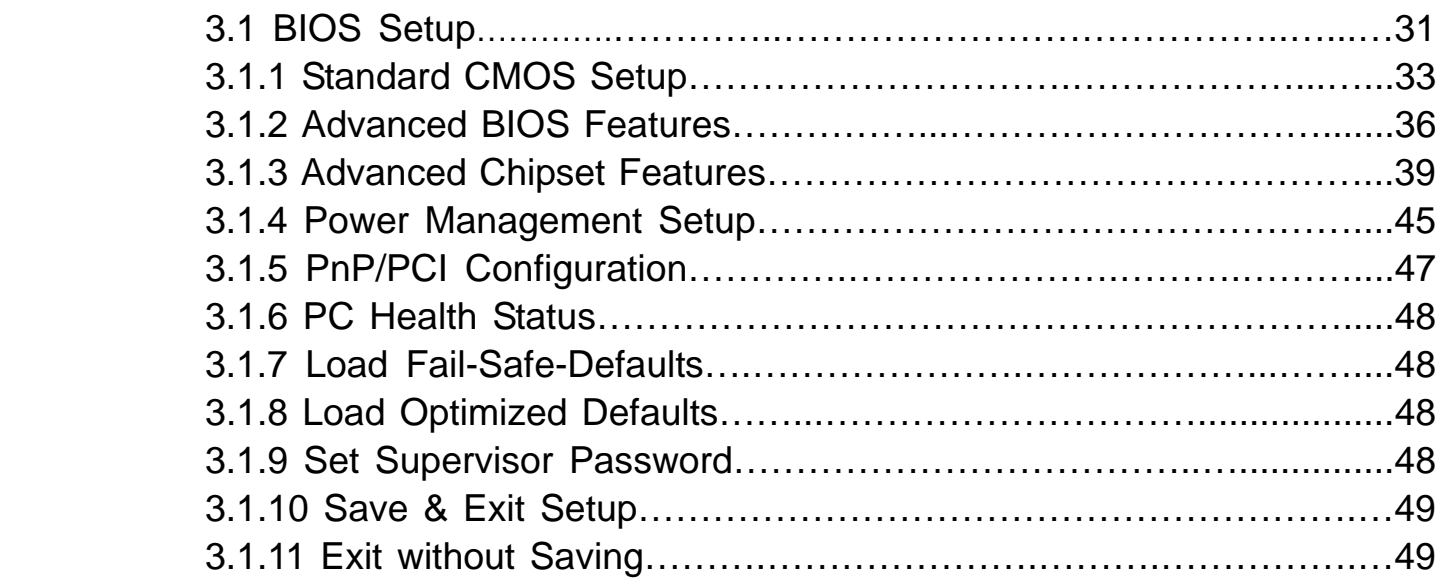

## **Chapter 4 Chapter 4 Installation of Drivers**

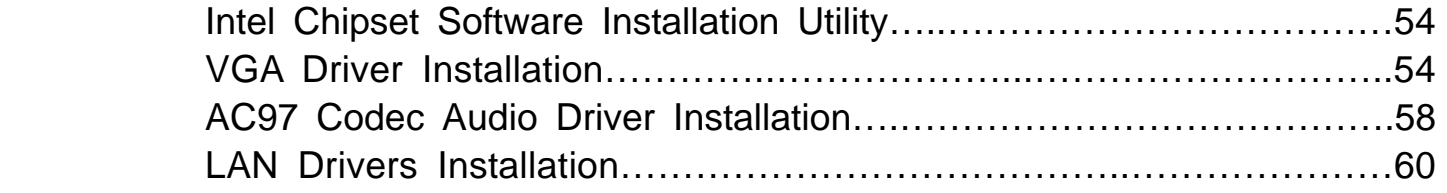

## **Chapter 5 \_ \_Touch Screen Installation**

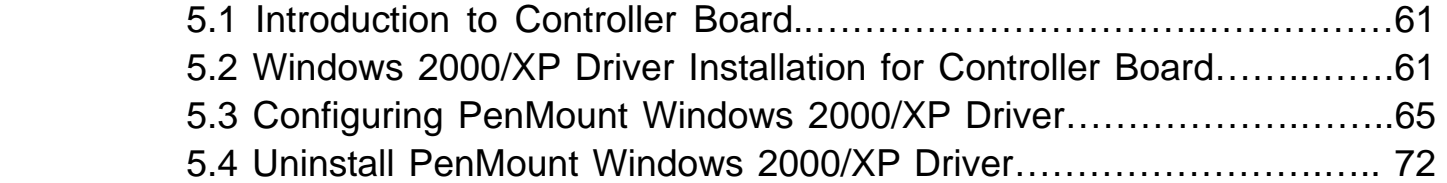

### **Appendix \_**

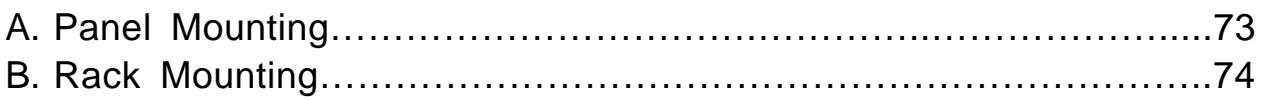

#### **Figures**

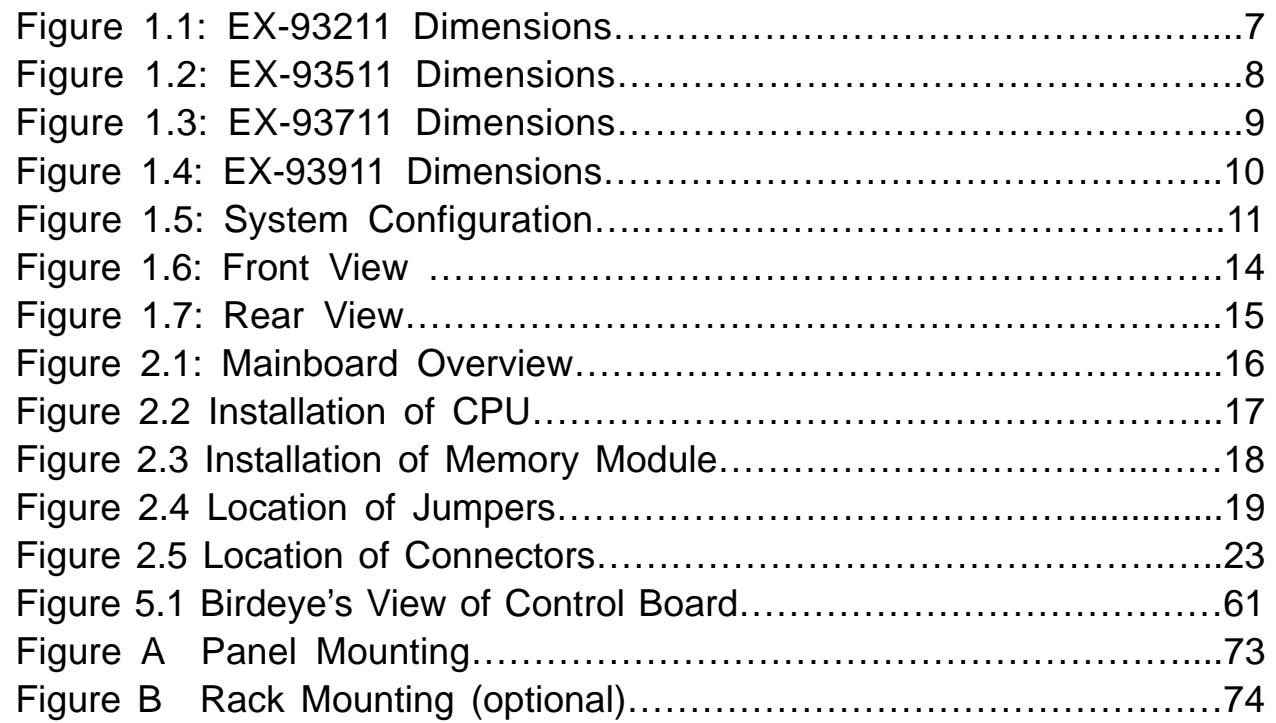

## **1.1 Specifications**

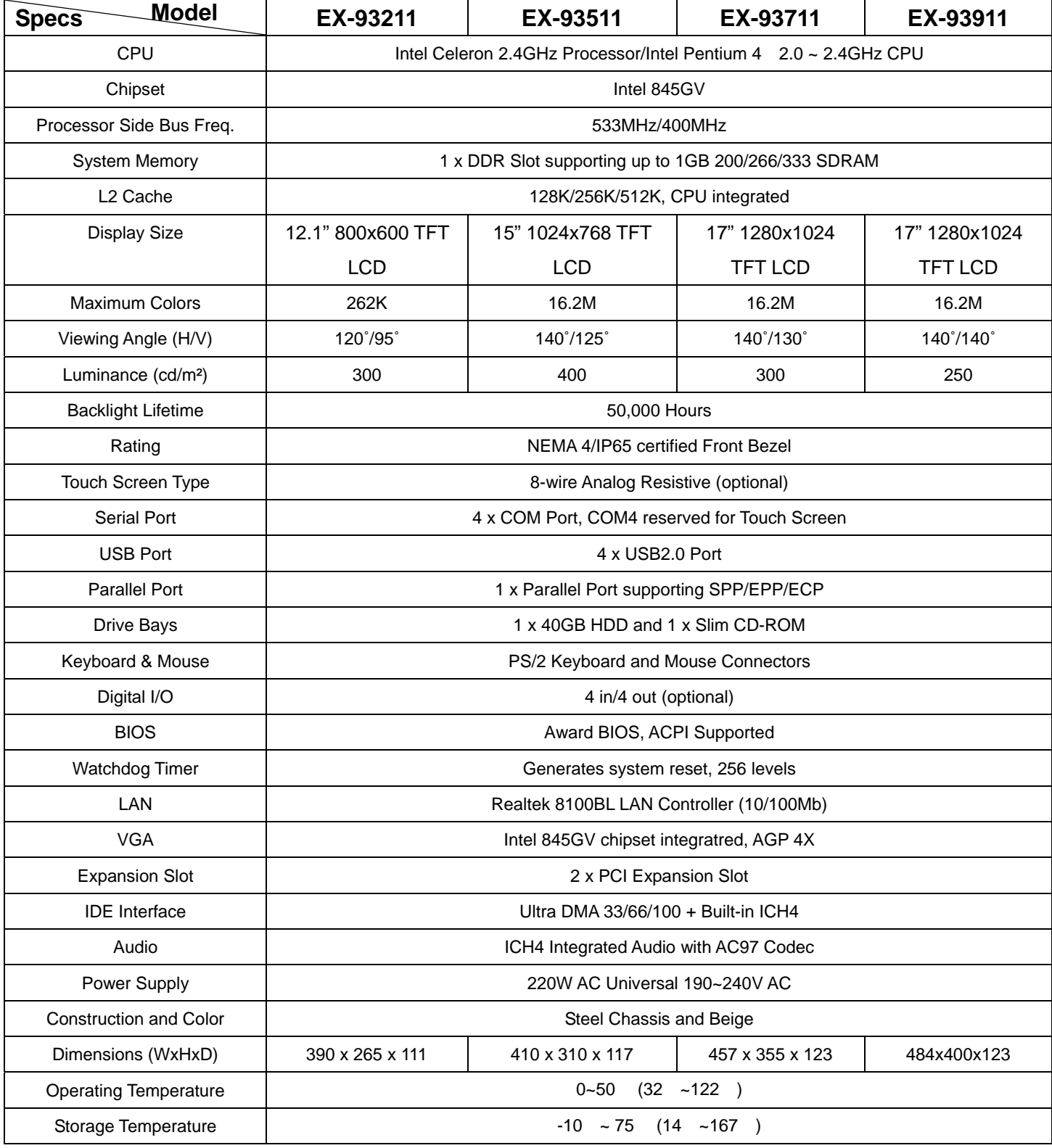

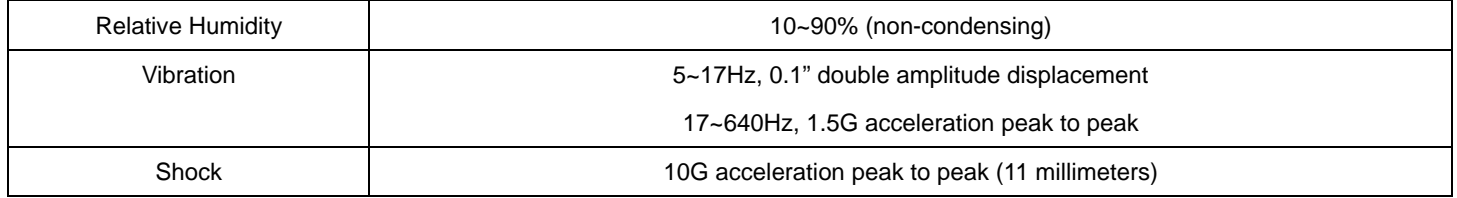

## **1.2 Dimensions**

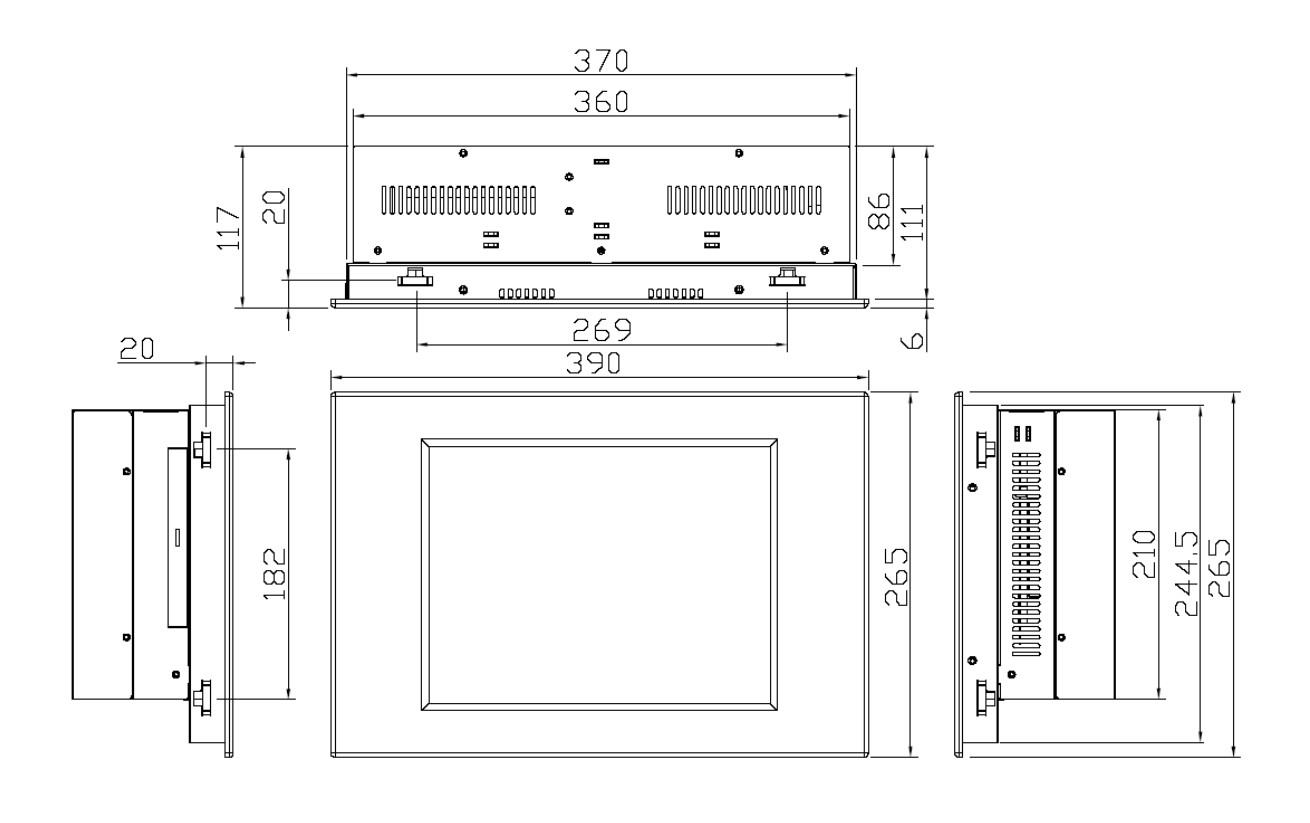

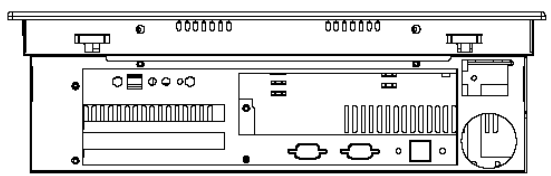

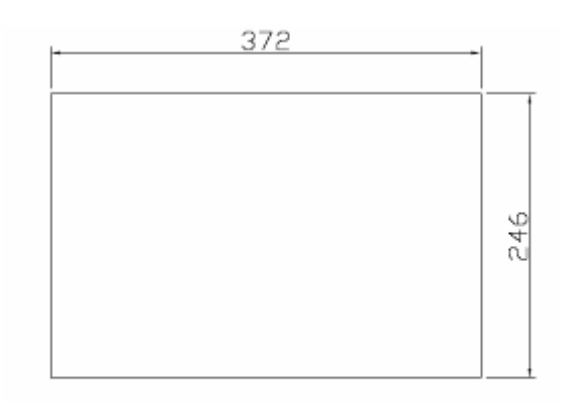

**Mounting Hole Size** 

**Figure 1.1: Dimensions of the EX-93211** 

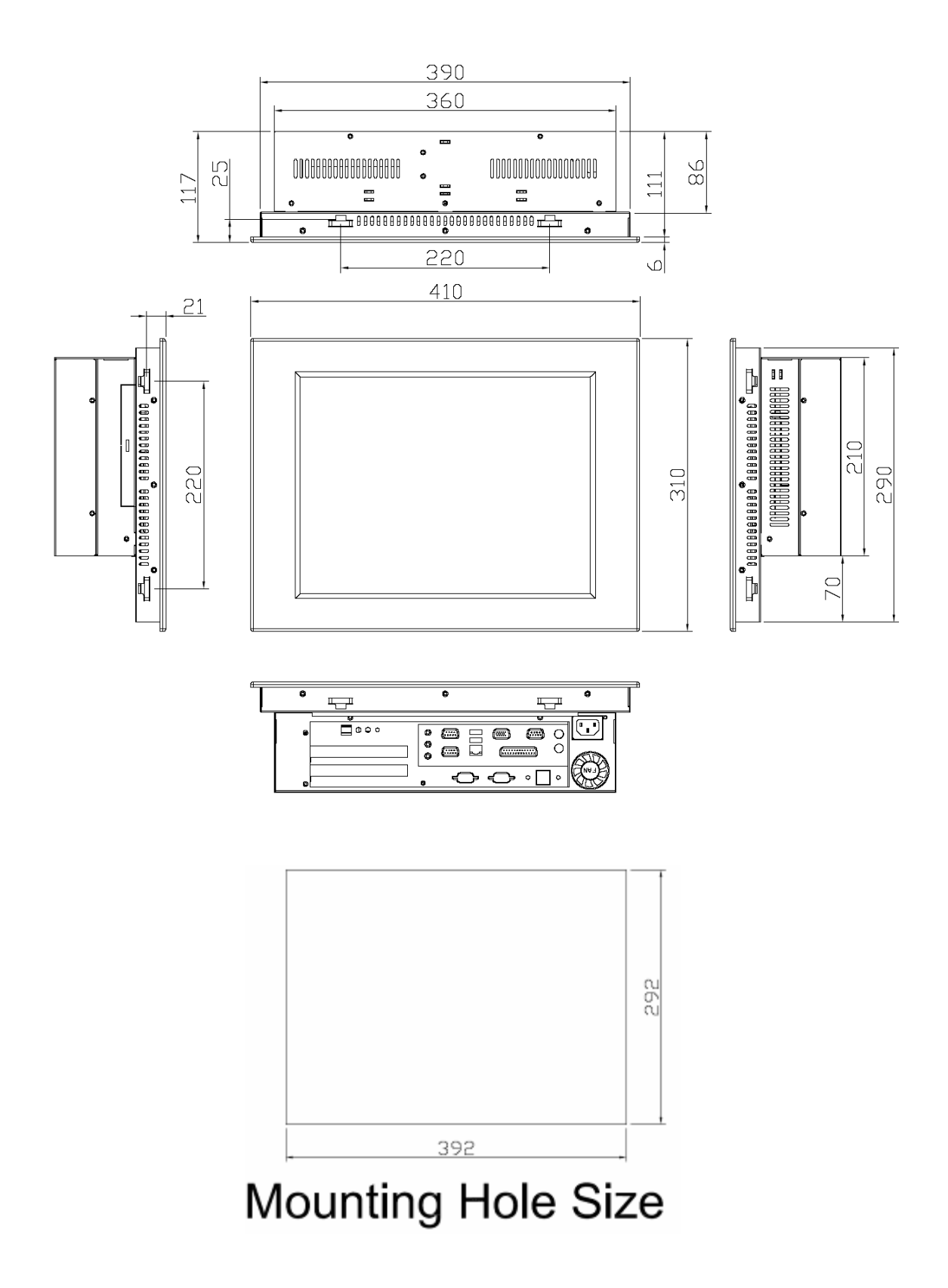

**Figure 1.2: Dimensions of the EX-93511** 

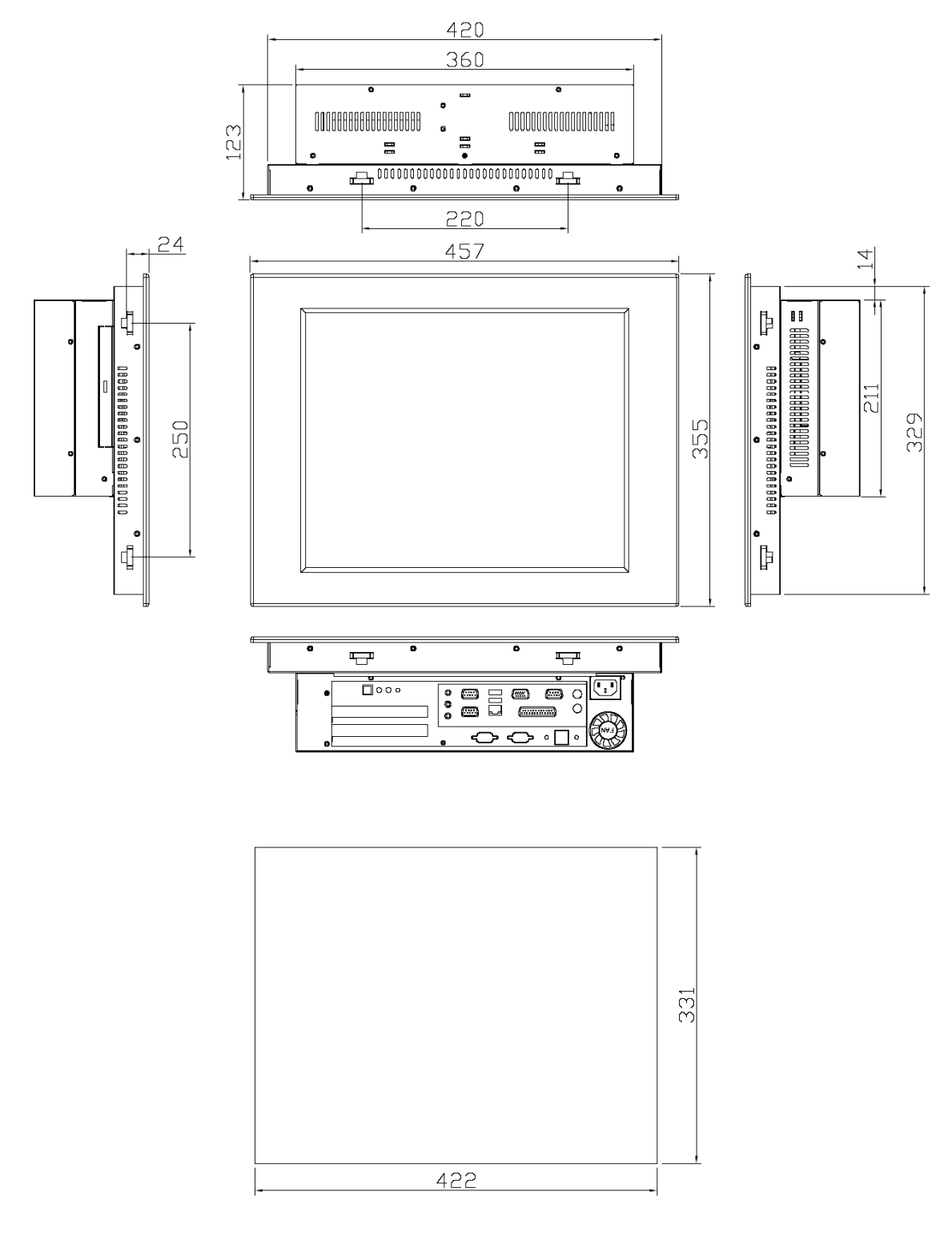

# **Mounting Hole Size**

**Figure 1.3: Dimensions of the EX-93711** 

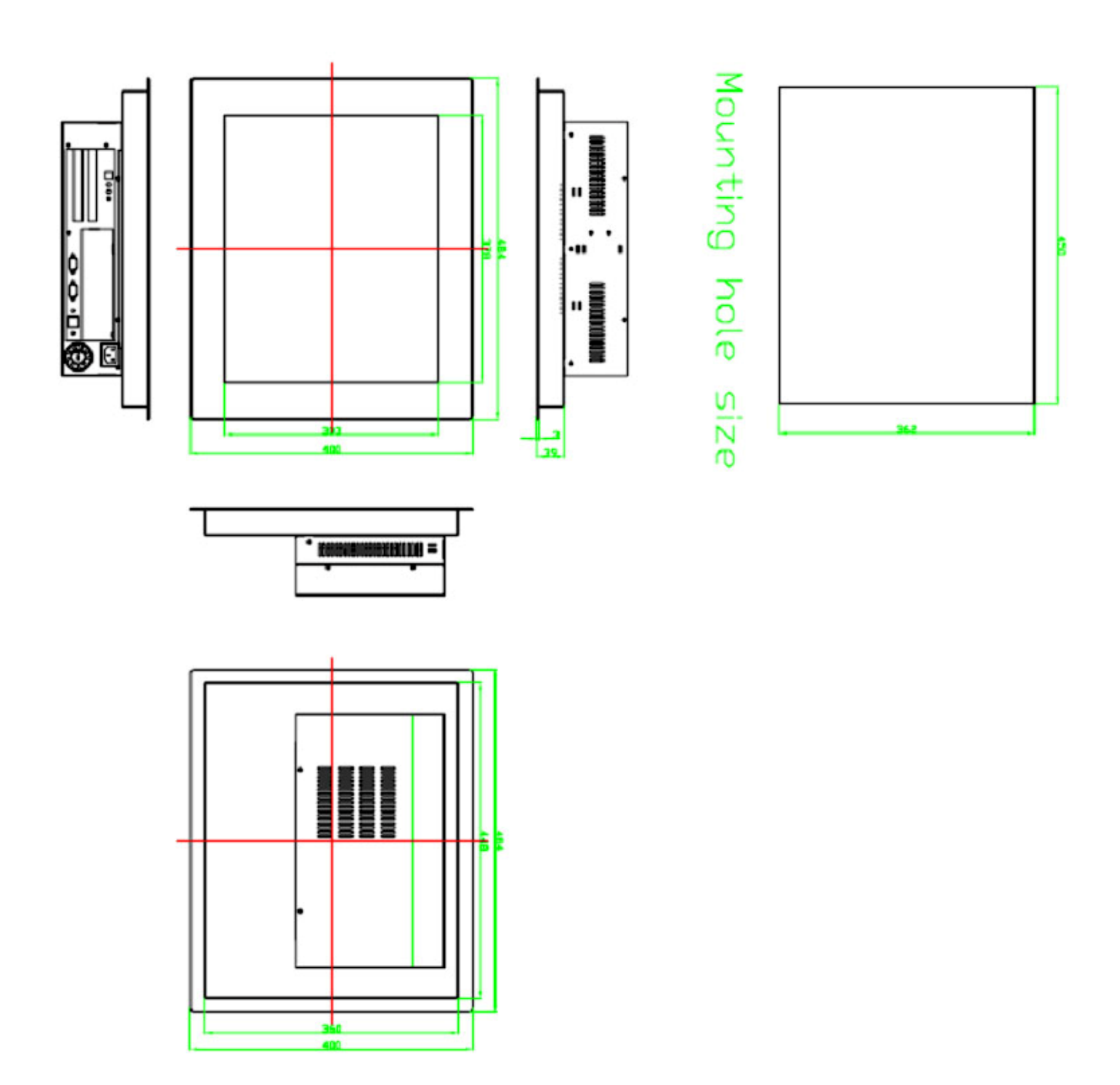

**Figure 1.3: Dimensions of the EX-93911** 

## **1.3 System Configuration**

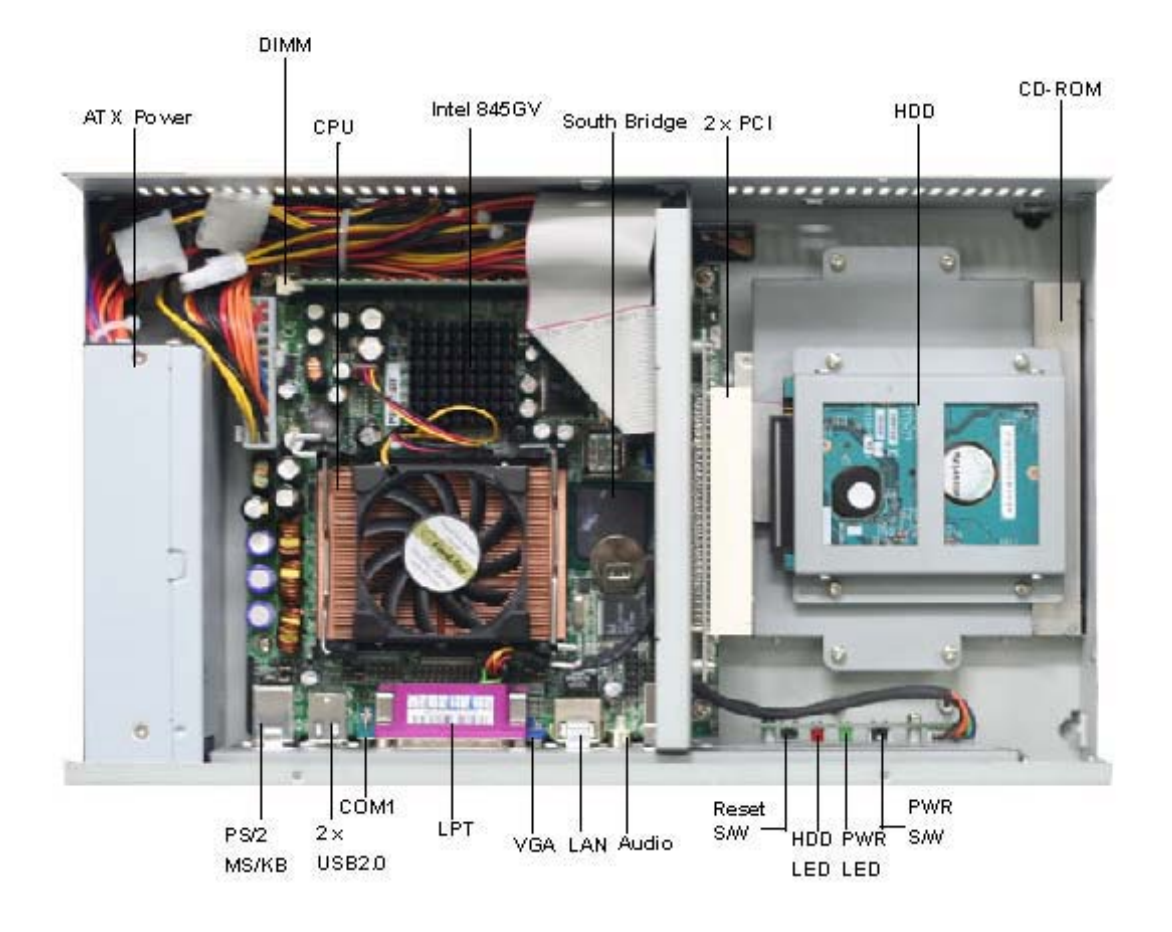

**Figure 1.4: System Configuration of the EX-93211/93511/93711/93911** 

## **1.4 Installation of CD-ROM & HDD**

Shown in the picture are the four screws (as circled in red) that tighten or loosen the bracket where the CD-ROM is placed underneath. On top of the bracket is where the HDD is placed. To remove the CD-ROM, the HDD has to be removed first.

Now slide the HDD into the bracket as shown in the picture. After that, connect the HDD to the 44-pin black IDE by means of the cable, making sure the red stripe of the cable is connected to the pin 1 of the connector of the HDD

The red circles shown in the picture are the screws that put the CD-ROM in place. The arrows shown are where the HDD, which is just placed on top of the CD-ROM, is tightened.

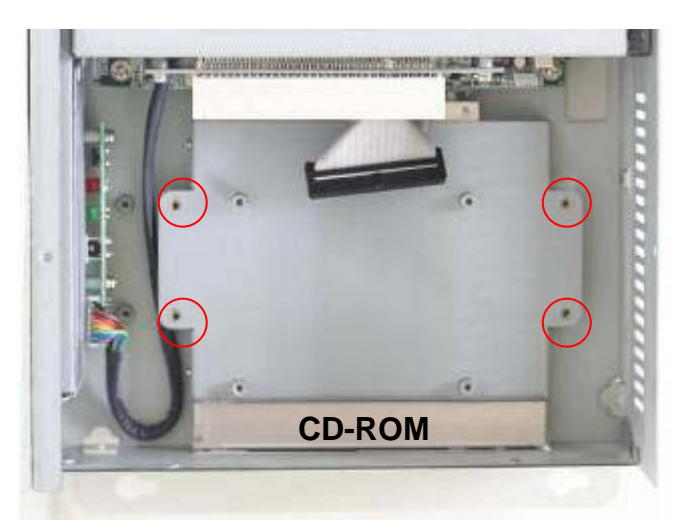

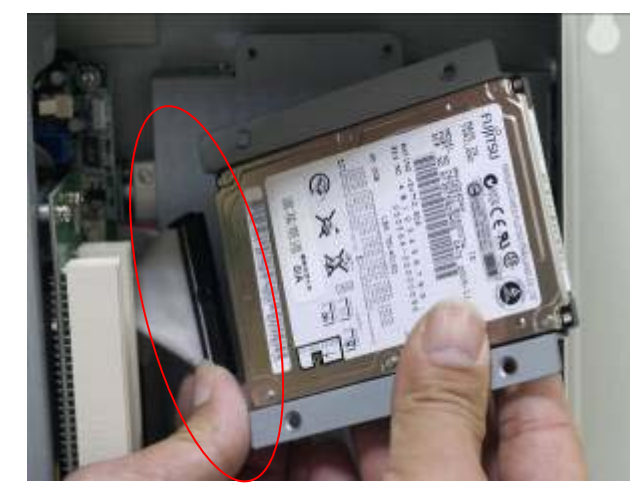

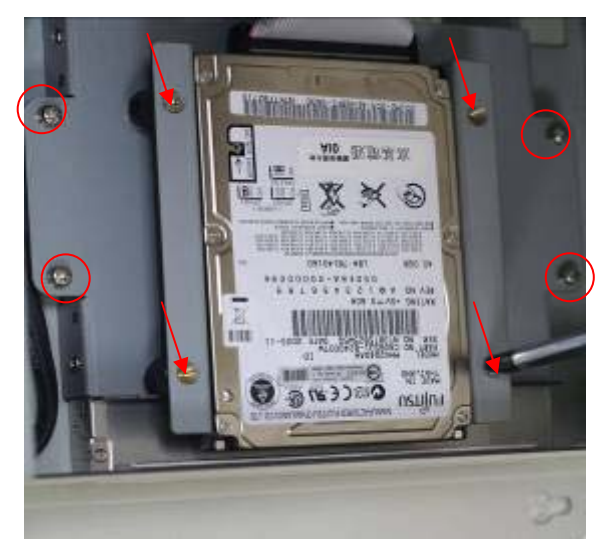

## **1.5 Installation of PCI Addon**

Shown in the picture are the two PCI expansion slots as circled. They can be inserted with any addon for expanded functions.

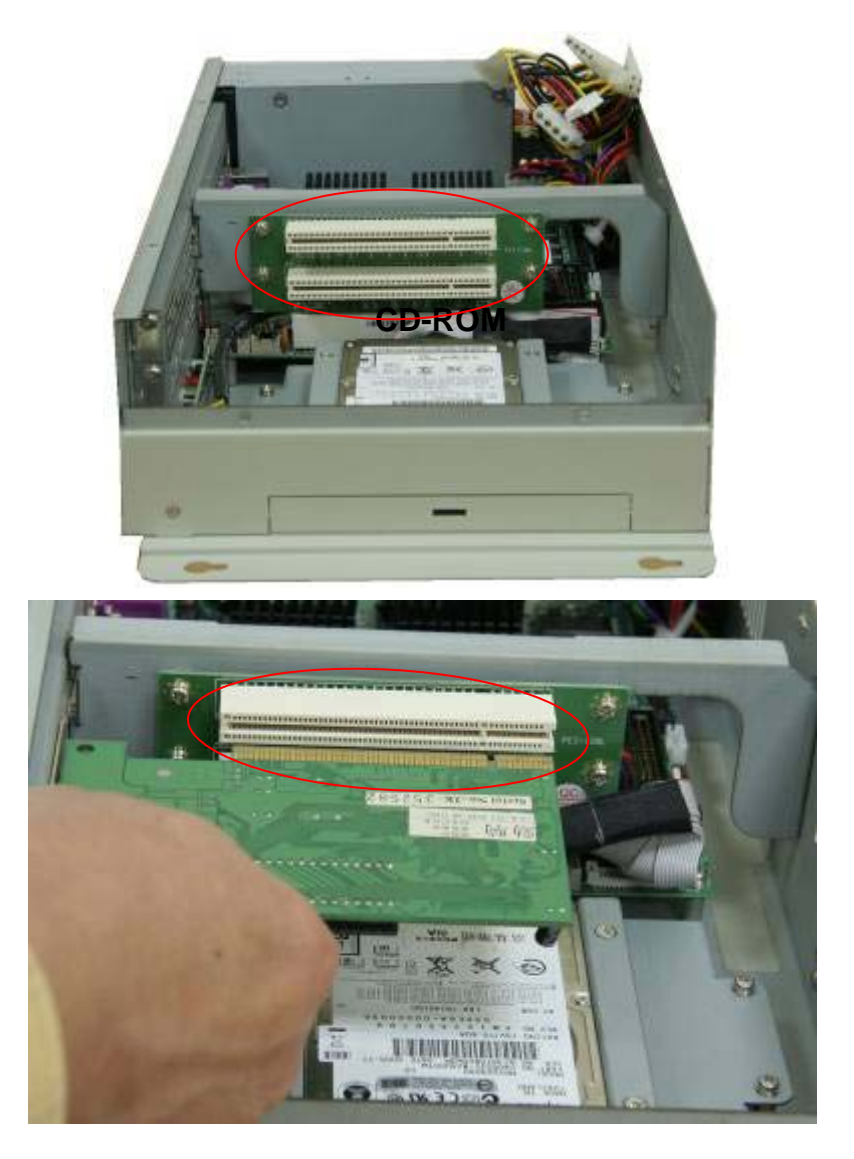

Now slide the addon into the PCI slot, making sure the golden part faces the slot. When both parts that are interfaced together come into the right contact, slightly push the addon into the rail of the slot. This shows the addon is already completely connected.

After sliding the addon into the PCI expansion slot, get the two screws as circled tightened to finish the connection.

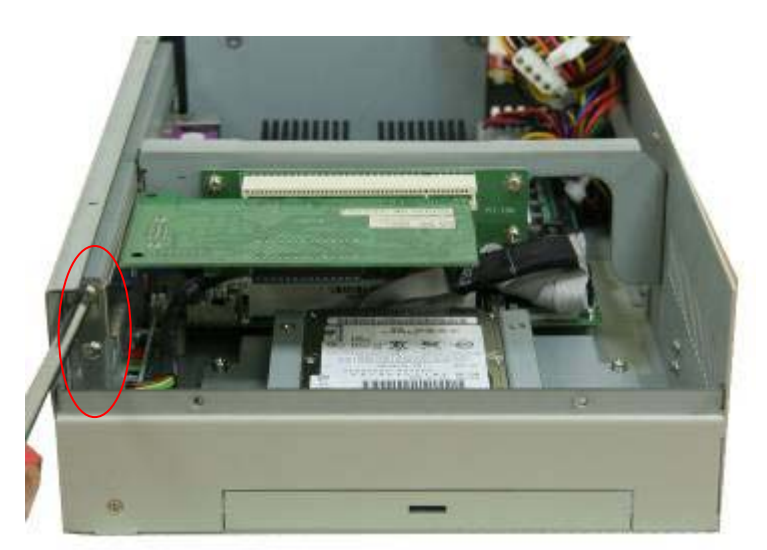

## **1.6 Safety Precautions**

Follow the messages below to avoid your systems from damage:

- \* Avoid your system from static electricity on all occasions.
- \* Prevent electric shock. Don't touch any components of this card when the card is power-on. Always disconnect power when the system is not in use.
- \*Disconnect power when you change any hardware devices. For instance, when you connect a jumper or install any cards, a surge of power may damage the electronic components or the whole system.

## **1.7 Brief Description of the EX-93211/93511/93711/93911**

The EX-93211/93511/93711/93911 is a rugged and compact panel-mount industrial PC, which comes with a 12-inch (luminance of 300 cd/m<sup>2</sup>)/15-inch (luminance of 400 cd/m<sup>2</sup>)/17-inch (luminance of 300 cd/m²)/19-inch (luminance of 250 cd/m²) TFT LCD. It is powered by an Intel Celeron 2.4GHz processor/Intel Pentium 4 processor. The industrial panel PC also features one PCI expansion slot, four COM ports, four USB 2.0 ports, one 40GB HDD, one CD-ROM, an ATX 12V power input. It is ideal for use as a PC-based controller for Automotive, Logistic Process, Materials Handling, and Kiosk applications.

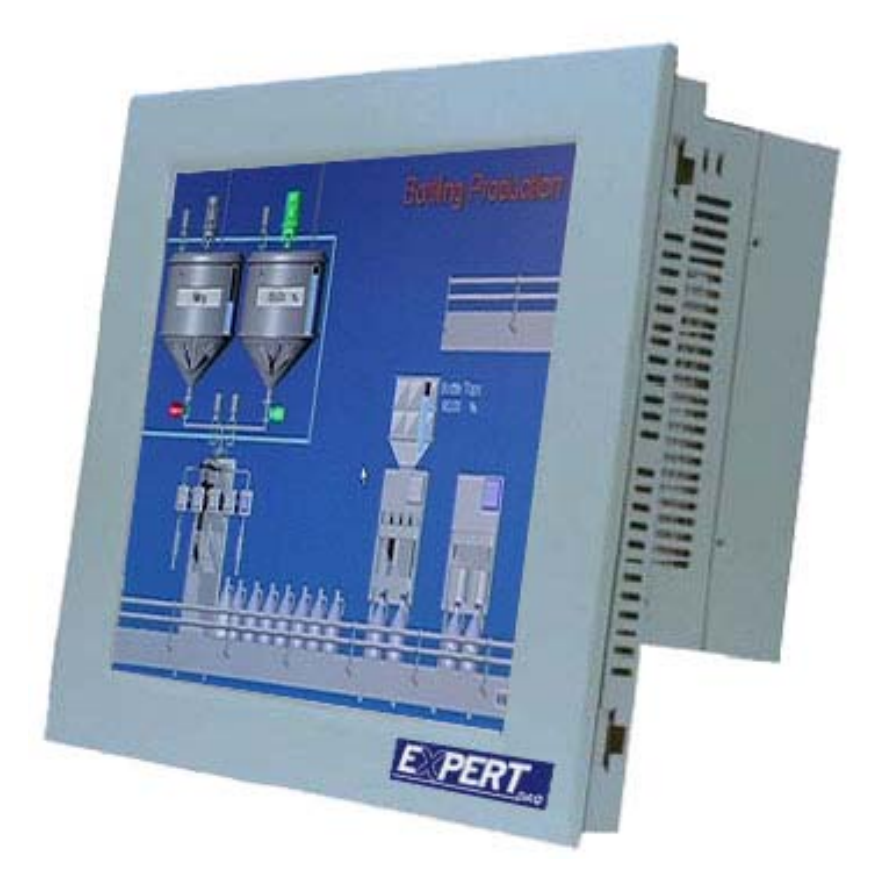

**Figure 1.5: Front View of EX-93211/93511/93711/93911** 

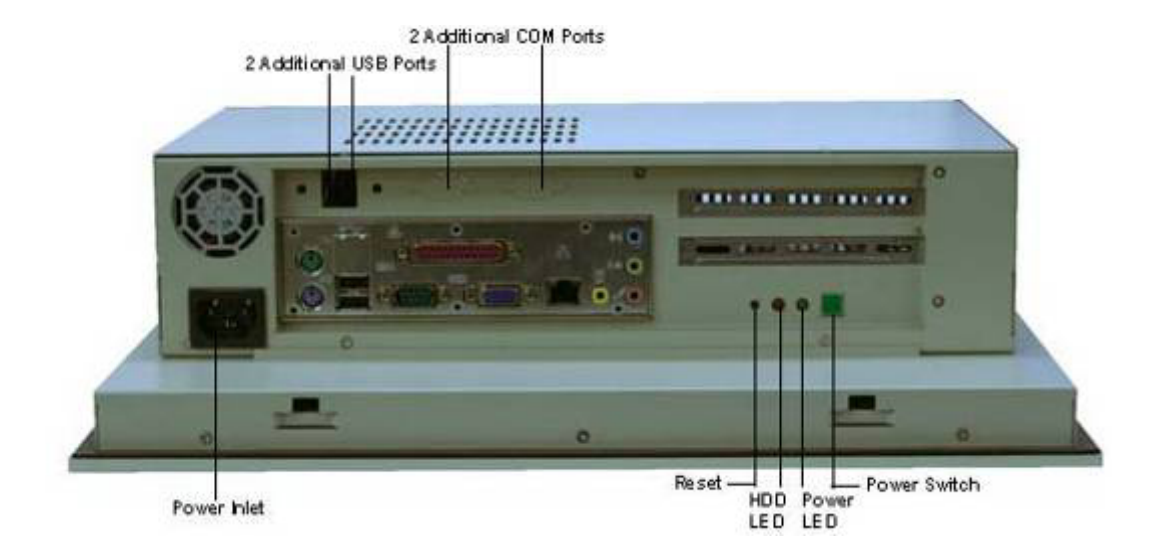

**Figure 1.6: Rear View of EX-93211/93511/93711/93911** 

# Chapter 2 Hardware

## **2.1 Mainboard**

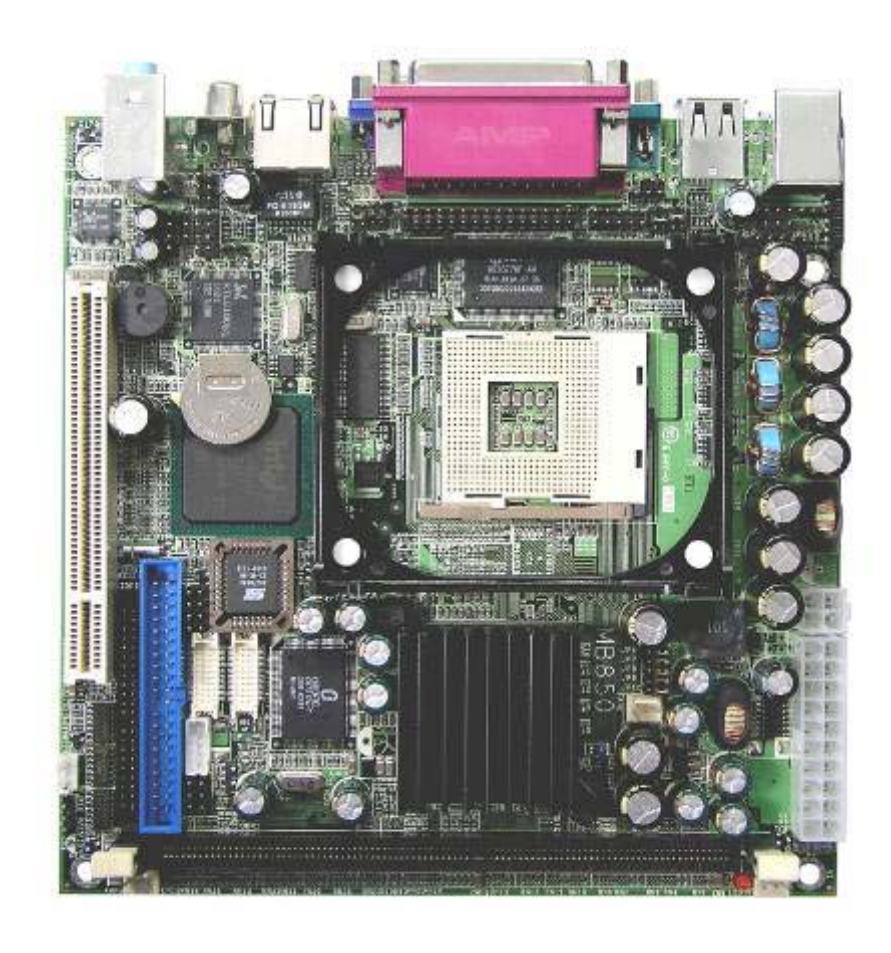

**Figure 2.1: Mainboard Overview** 

## **2.2 Installations**

This section provides information on how to use the jumpers and connectors on the mainboard in order to set up a workable system.

#### **2.2.1 Installing the CPU**

The mainboard supports a Socket 478 processor socket for Intel Pentium 4 processors or Pentium 4 Mobile processors. The Socket 478 processor socket comes with a lever to secure the processor. Place the processor into the socket by making sure the notch on the corner of the CPU corresponds with the notch on the inside of the socket. Once the processor slides into the socket, return the lever to the lock position as shown in Figure 2.2. After you have installed the processor into the socket, check if the jumpers for the CPU type and speed are correct.

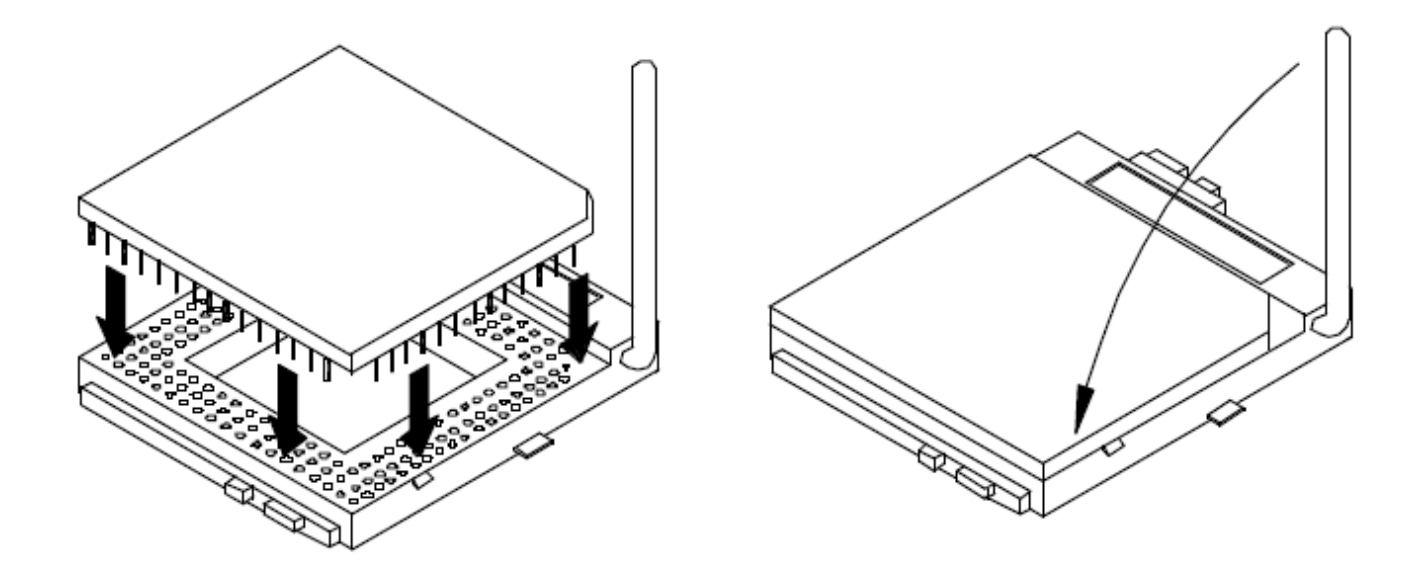

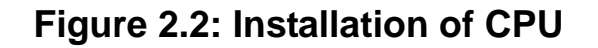

#### **Note:**

**Make sure the heat sink and the top surface of the CPU are in total contact to avoid the overheating problem that would cause your system to hang or be unstable**.

#### **2.2.2 Installing the Memory**

The mainboard supports one DDR memory socket for a maximum total memory of 1GB. The memory module capacities supported are 128MB, 256MB, 512MB and 1GB. The following figure shows the supported DDR DIMM configurations. The Intel 845GV supports configurations defined in the JEDEC DDR DIMM specifications only. Non-JEDEC standard DIMMs such as double-sided x16 DDR SDRAM DIMMs are not supported.

To install the DDR module, locate the DIMM slot on the embedded board and perform the following steps:

- 1. Hold the DDR module so that the key of the DDR module is aligned with those on the memory slot.
- 2. In an upright position, gently insert the DDR module into the DIMM slot until it is deeply sunk.
- 3. Lock the DDR module in place by pushing the levers on both sides of the module inward.

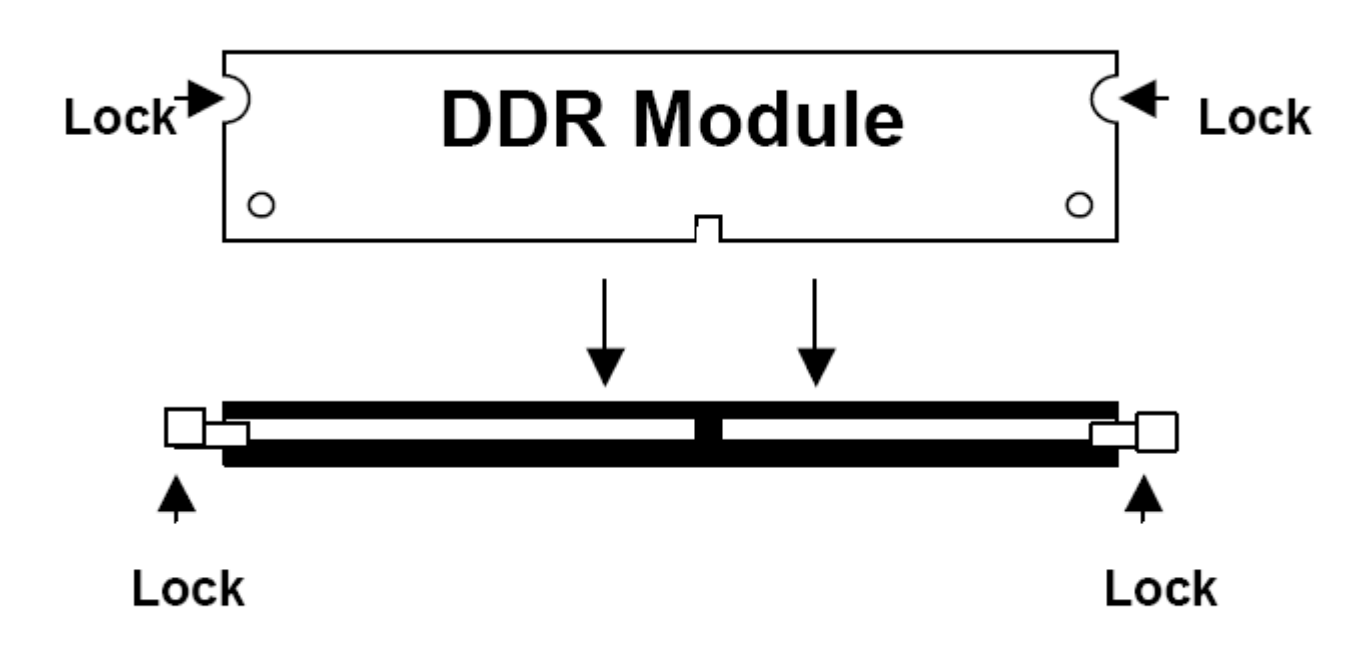

**Figure 2.3: Installation of Memory Module** 

#### **2.2.3 Installing the Jumpers**

Jumpers are used on the mainboards to select various settings and features according to your needs and applications. The following lists the connectors on the mainboard and their respective function.

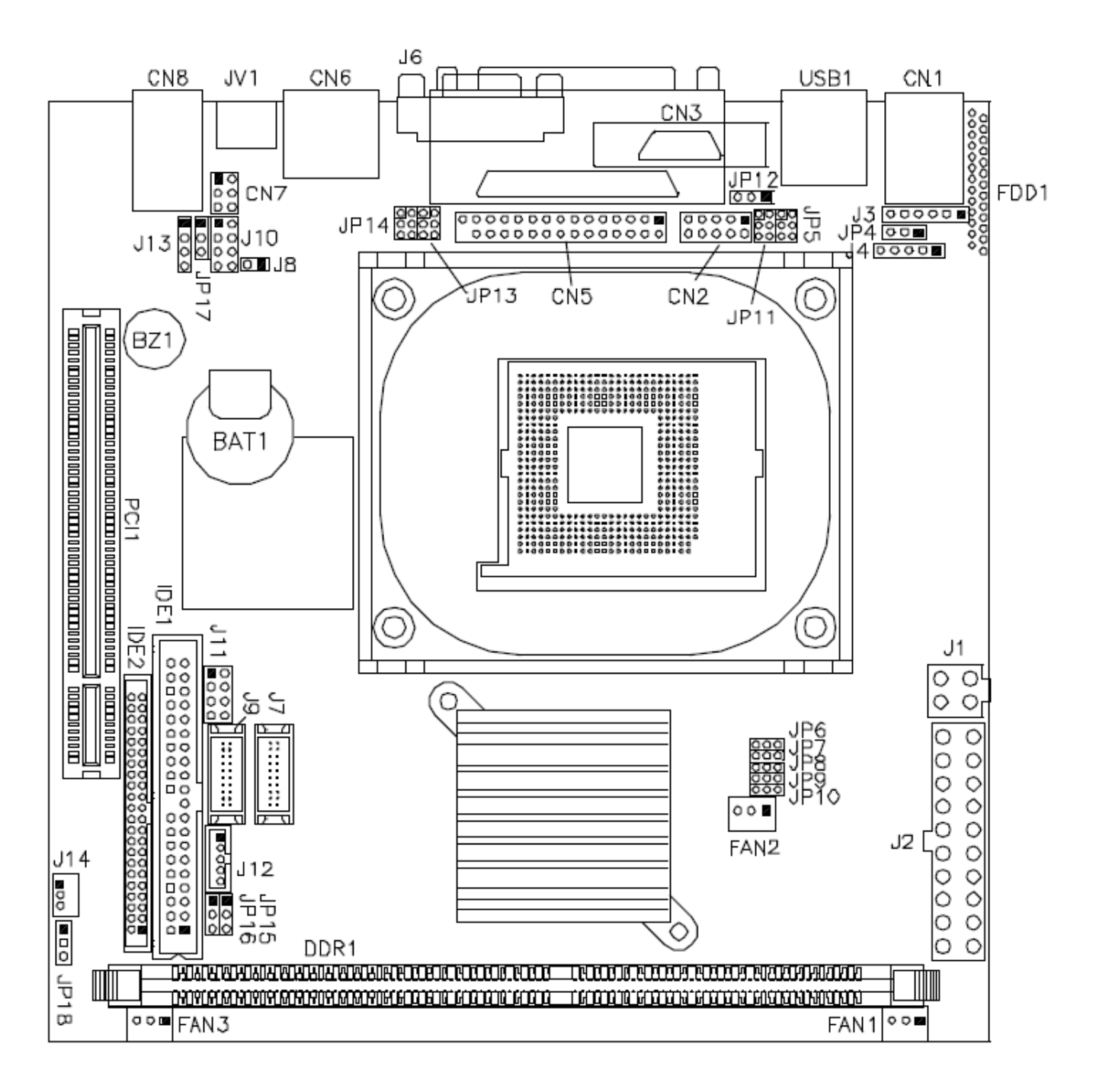

**Figure 2.4: Location of Jumpers** 

## JP4: Keyboard/Mouse Power Setting

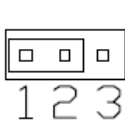

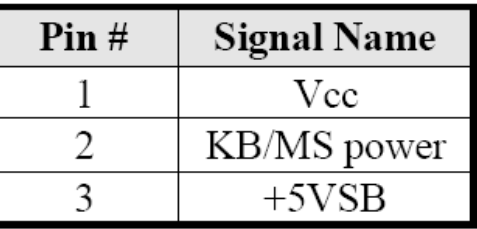

Default: 1-2 short

## J8: RTL8100BL LAN Enable/Disable

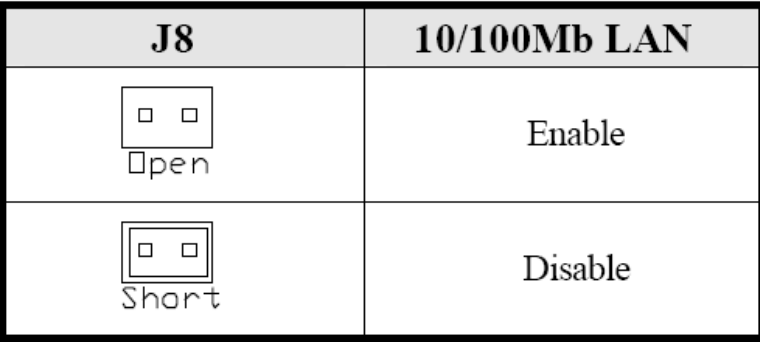

### JP16: LVDS Panel Power Select

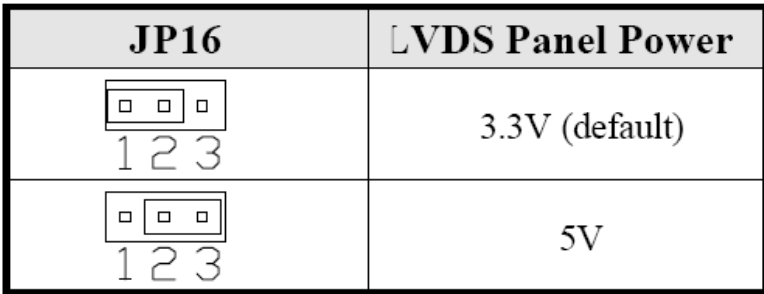

Note: The LVDS panel resolution can be configured in the BIOS Setup.

#### **JP17: Clear CMOS Contents**

Use JP4 to clear the CMOS contents. Note that the ATX-power connector should be disconnected from the board before clearing CMOS.

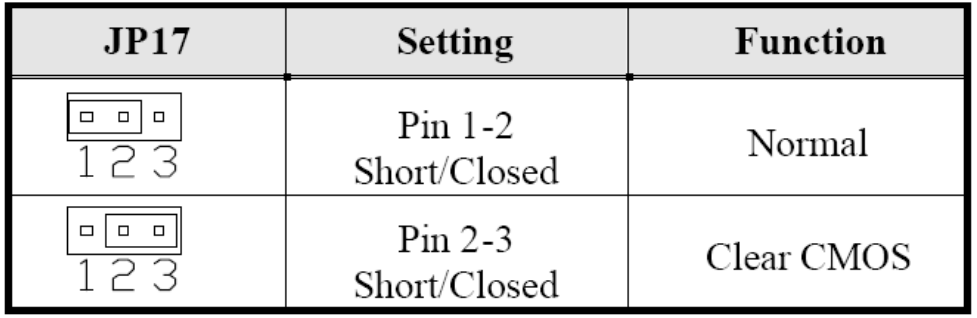

#### JP11: COM1 RS232 +5V / +12V Power Setting

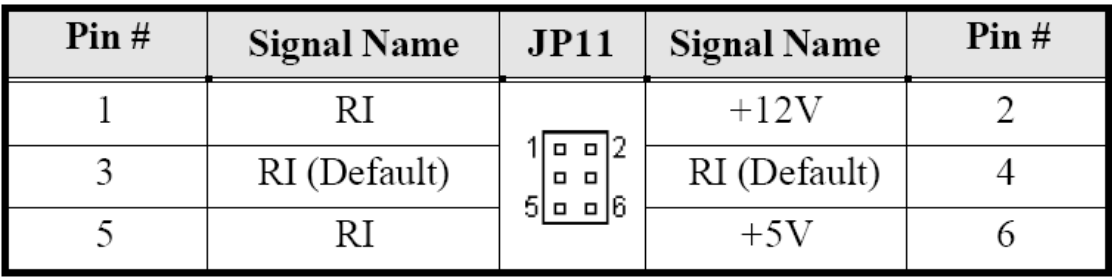

COM1 Settings: Pin 1-2 short =  $+12V$ , Pin 5-6 short =  $+5V$ , Pin 3-4 **Standard COM Port** 

#### JP5: COM2 RS232 +5V / +12V Power Setting

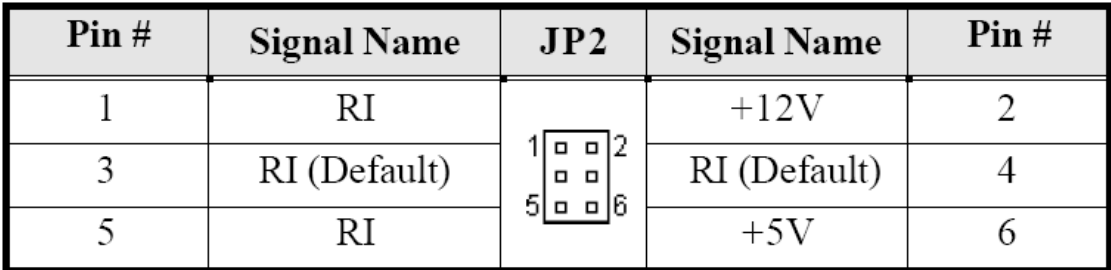

COM2 Settings: Pin 1-2 short =  $+12V$ , Pin 5-6 short =  $+5V$ , Pin 3-4 **Standard COM Port** 

#### JP14: COM3 RS232 +5V / +12V Power Setting

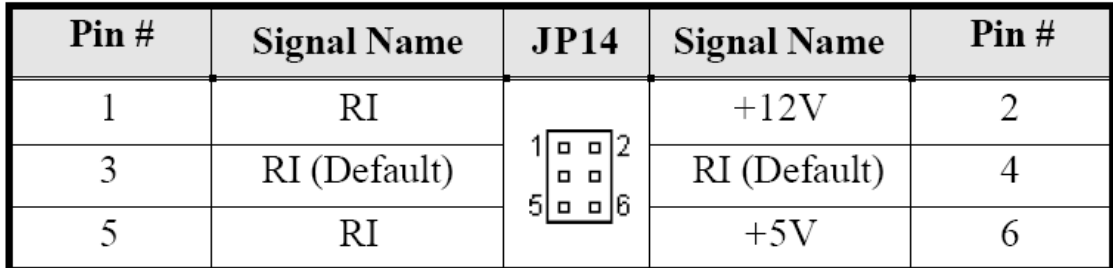

COM3 Settings: Pin 1-2 short =  $+12V$ , Pin 5-6 short =  $+5V$ , Pin 3-4 **Standard COM Port** 

EX-93211/93511/93711/93911User Manual 21

JP13: COM4 RS232 +5V / +12V Power Setting

| Pin# | <b>Signal Name</b> | JP13<br><b>Signal Name</b>                                 |              | Pin# |
|------|--------------------|------------------------------------------------------------|--------------|------|
|      |                    |                                                            | $+12V$       |      |
|      | RI (Default)       | $\overline{a}$ $\overline{a}$ $ 2$<br><b>. .</b><br>51 o o | RI (Default) |      |
|      |                    |                                                            | $+5V$        |      |

COM4 Settings: Pin 1-2 short =  $+12V$ , Pin 6-5 short =  $+5V$ , Pin 3-4 Standard COM Port

#### JP18: AT or ATX Power Setting

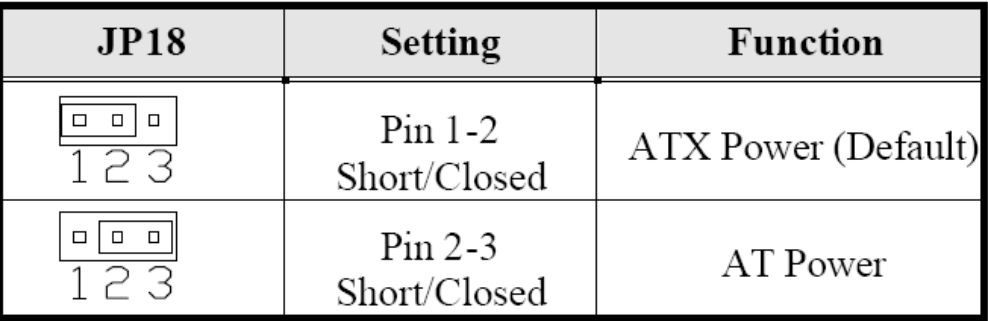

#### **2.2.4 Connectors on the Mainboard**

The connectors on the mainboard allows you to connect external devices, such as keyboard, floppy disk drives, hard disk drives, printers, etc. the following table lists the connectors on the mainboard and their respective functions

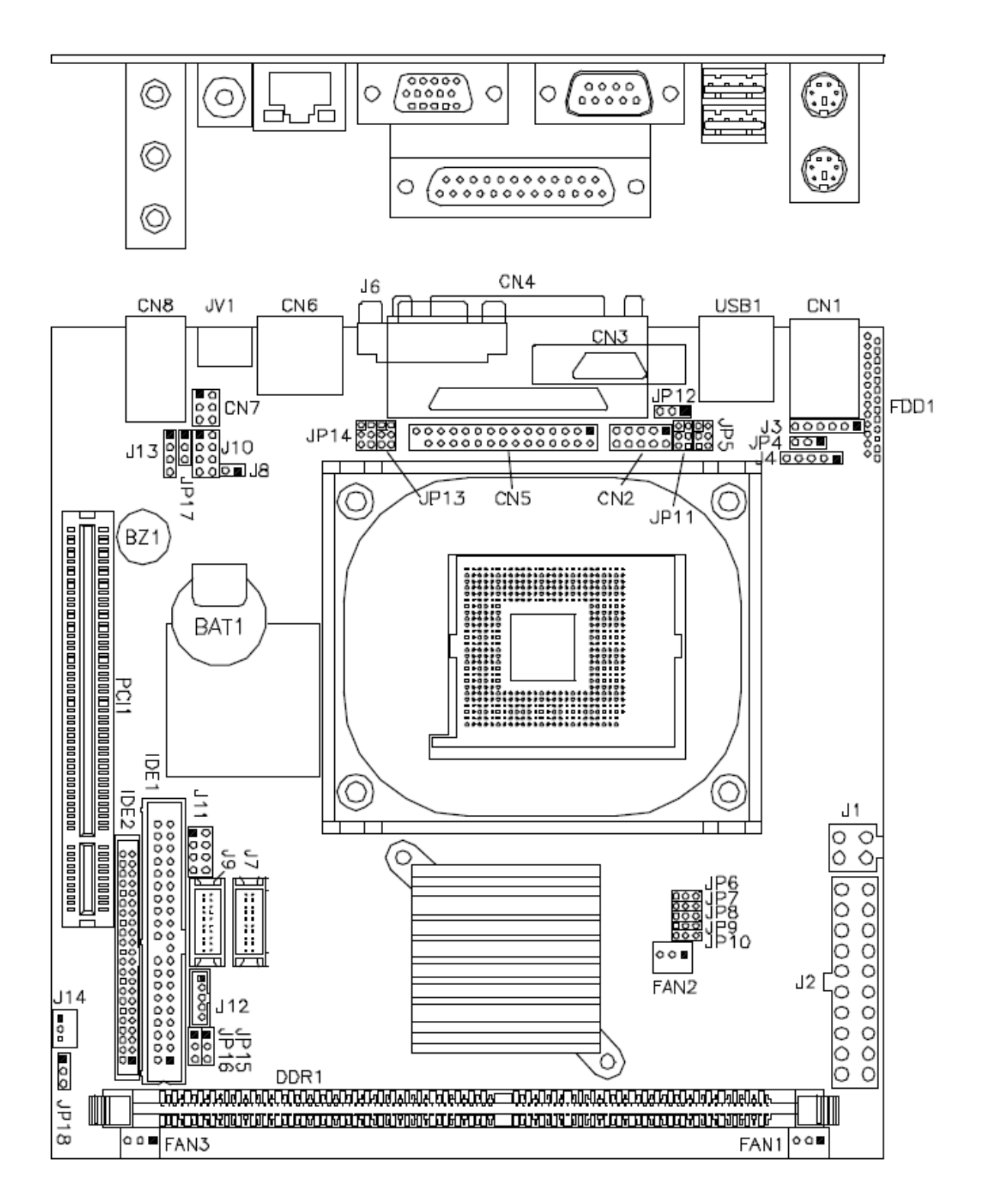

**Figure 2.5: Location of Connectors** 

## JV1, JP15: TV out Connector (RCA Jack and 3-pin Header)

The locations of the TV out connector are as below:

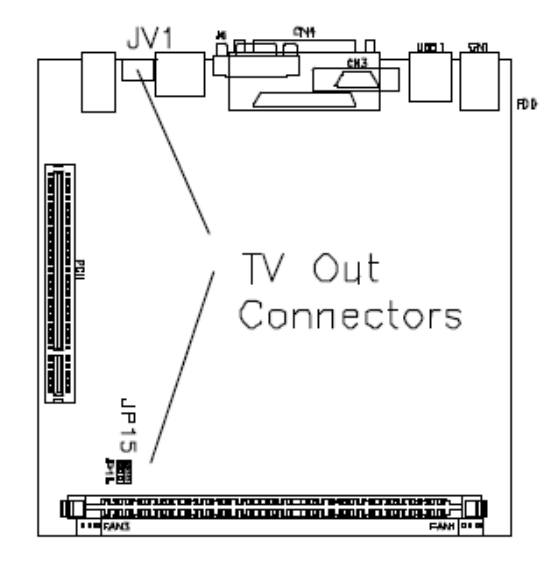

## J1: ATX 12V/+12V Power Connector

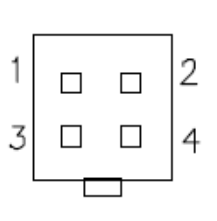

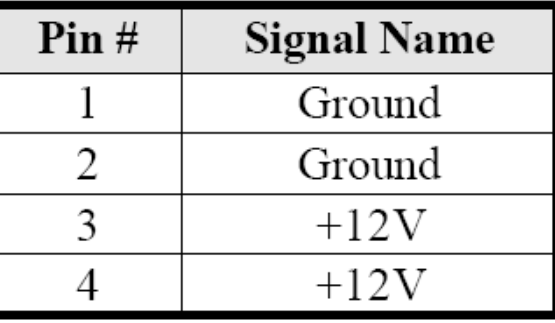

## J2: ATX Power Supply Connector

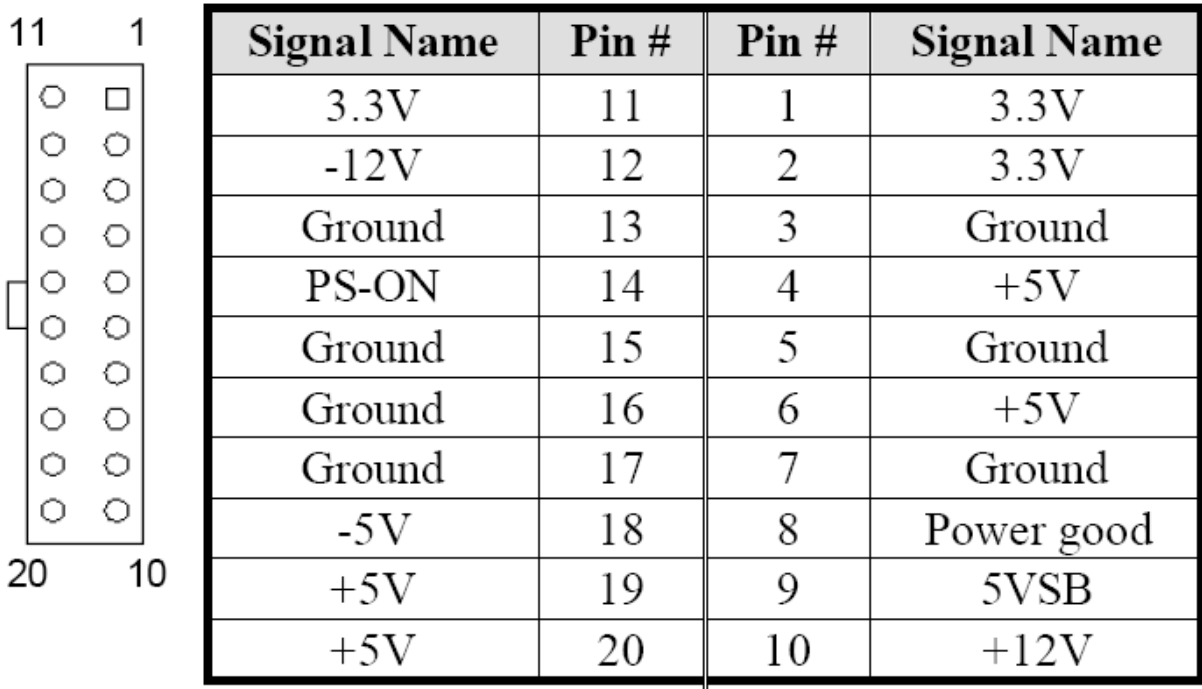

#### J3: External PS/2 Keyboard Connector

J3, a 6-pin header connector, has functions for external keyboard.

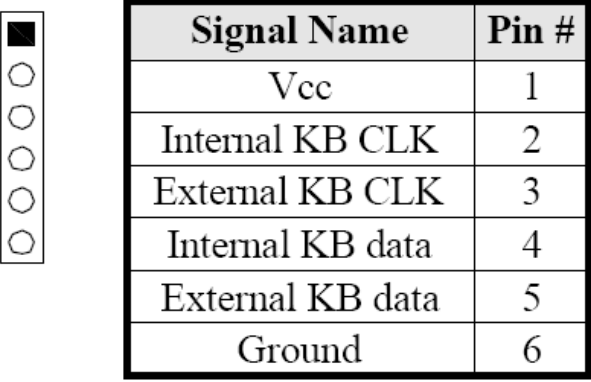

Default: 2-3 short, 4-5 short for internal CN1 keyboard For external keyboard, use 1, 3, 5, 6 pin

#### J4: IrDA Connector

J4 is used for an optional IrDA connector for wireless communication.

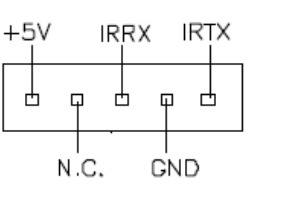

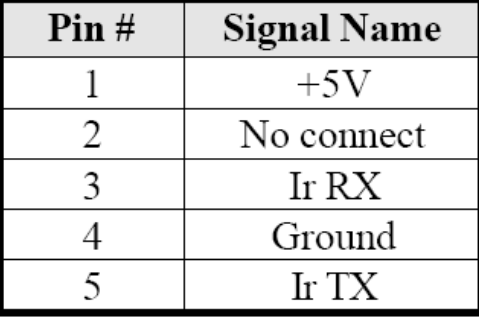

## **CN5: Serial Ports**

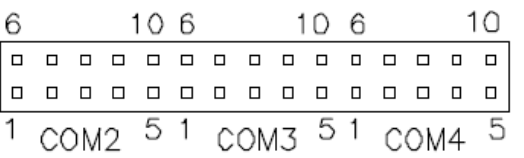

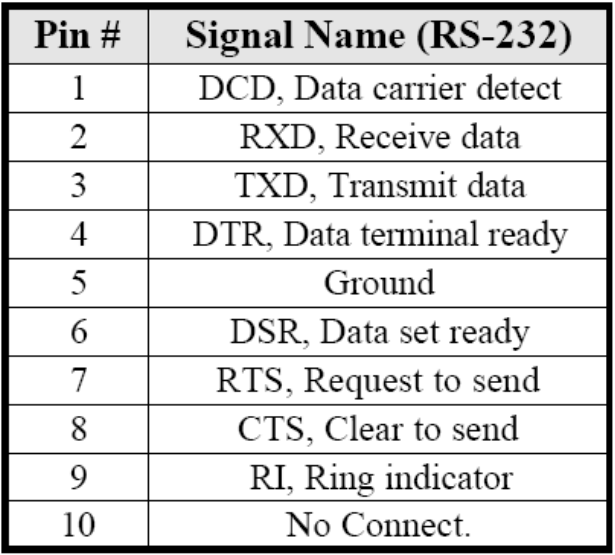

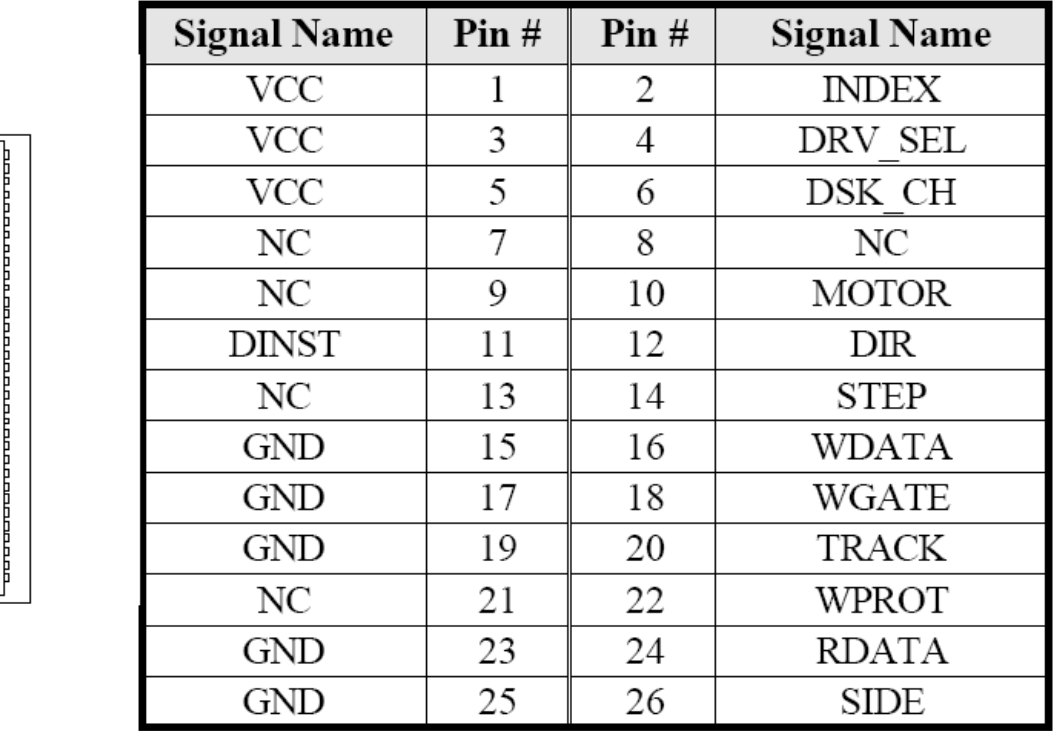

**FDD1: Floppy Drive Connector**<br>FDD1 is a slim 26-pin connector and will support up to 2.88MB FDD.

### IDE1, IDE2: EIDE Connectors

26

 $\Box$ 1  $\Box$  $\Box$  $\Box$  $\Box$  $\Box$  $\Box$  $\Box$  $\Box$  $\Box$  $\Box$  $\Box$  $\Box$  $\Box$  $\Box$  $\Box$  $\Box$  $\Box$  $\Box$ 

39 ╽⋼

#### **IDE1: Primary IDE Connector**

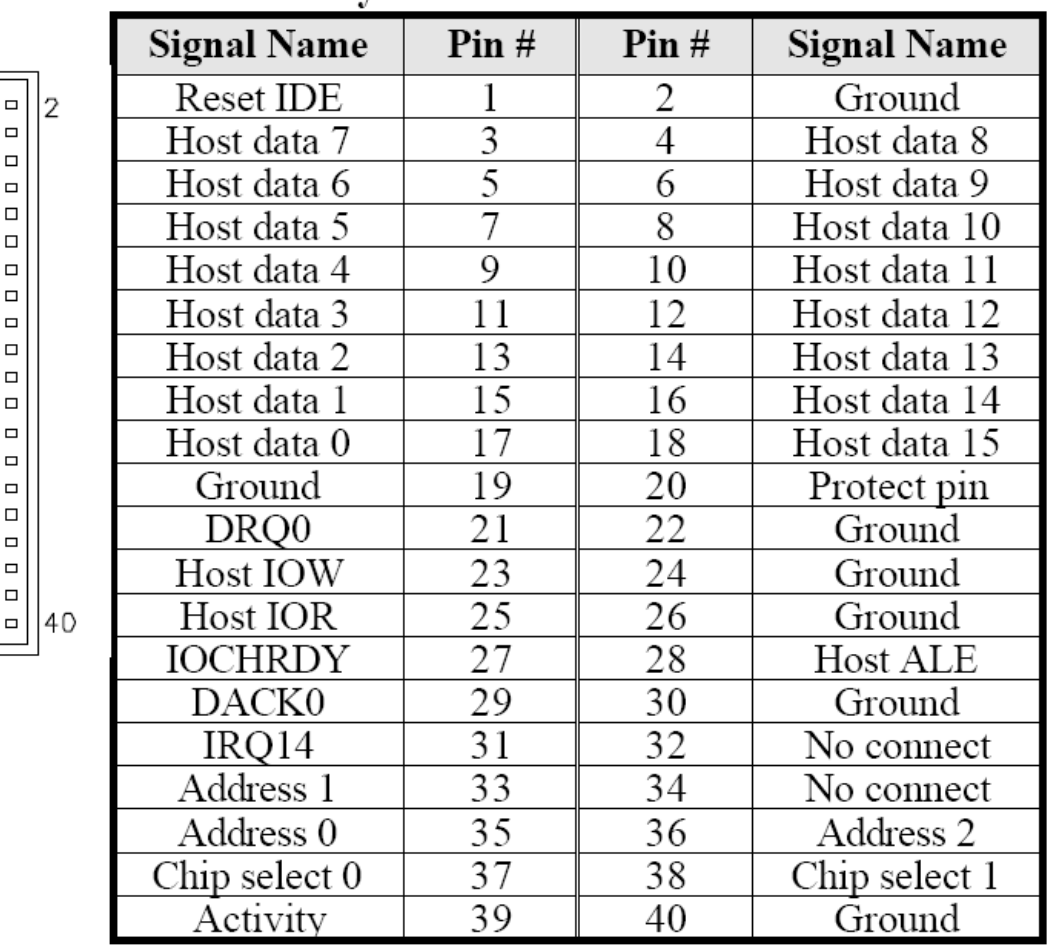

|                                                                                                    |   | <b>Signal Name</b> | Pin# | Pin# | <b>Signal Name</b> |
|----------------------------------------------------------------------------------------------------|---|--------------------|------|------|--------------------|
|                                                                                                    | 2 | Reset IDE          | 1    | 2    | Ground             |
|                                                                                                    |   | Host data 7        | 3    | 4    | Host data 8        |
|                                                                                                    |   | Host data 6        | 5    | 6    | Host data 9        |
|                                                                                                    |   | Host data 5        | 7    | 8    | Host data 10       |
| $\Box$ $\Box$<br>$\Box$ $\Box$<br>$\Box$<br>$\Box$<br>$\Box$<br><b>00</b><br>$\Box$<br>$\Box$<br>$\Box$<br>$\Box$<br>$\Box$<br><b>00</b><br><b>00</b><br>$\Box$ $\Box$<br><b>00</b><br>$\Box$<br>$\Box$<br>$\Box$<br>$\Box$<br>$\Box$<br>$\Box$<br>43<br>44<br>$\square$ $\square$ |   | Host data 4        | 9    | 10   | Host data 11       |
|                                                                                                    |   | Host data 3        | 11   | 12   | Host data 12       |
|                                                                                                    |   | Host data 2        | 13   | 14   | Host data 13       |
|                                                                                                    |   | Host data 1        | 15   | 16   | Host data 14       |
|                                                                                                    |   | Host data 0        | 17   | 18   | Host data 15       |
|                                                                                                    |   | Ground             | 19   | 20   | Key                |
|                                                                                                    |   | DRQ0               | 21   | 22   | Ground             |
|                                                                                                    |   | Host IOW           | 23   | 24   | Ground             |
|                                                                                                    |   | Host IOR           | 25   | 26   | Ground             |
|                                                                                                    |   | <b>IOCHRDY</b>     | 27   | 28   | Host ALE           |
|                                                                                                    |   | DACK0              | 29   | 30   | Ground             |
|                                                                                                    |   | IRQ14              | 31   | 32   | No connect         |
|                                                                                                    |   | Address 1          | 33   | 34   | No connect         |
|                                                                                                    |   | Address 0          | 35   | 36   | Address 2          |
|                                                                                                    |   | Chip select 0      | 37   | 38   | Chip select 1      |
|                                                                                                    |   | Activity           | 39   | 40   | Ground             |
|                                                                                                    |   | Vcc                | 41   | 42   | Vcc                |
|                                                                                                    |   | Ground             | 43   | 44   | N.C.               |

**IDE2: Secondary IDE Connector** 

#### FAN1, FAN3: System Fan Power Connector

FAN1, FAN2 is a 3-pin header for system fans. The fan must be a 12V  $(500mA)$  fan.

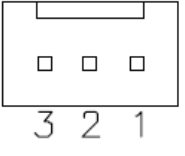

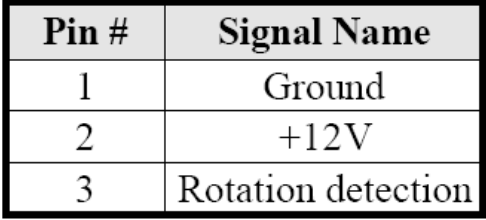

#### **FAN2: CPU Fan Power Connector**

FAN3 is a 3-pin header for the CPU fan. The fan must be a 12V fan.

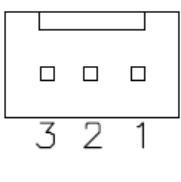

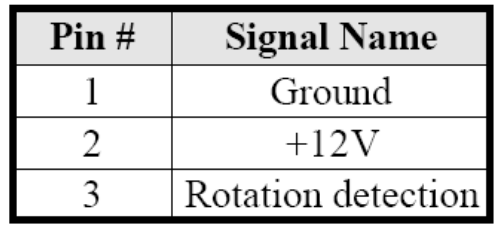

## J9, J7: LVDS Connectors (1st channel, 2nd channel)

The LVDS connectors, available on MB850F only, are composed of the first channel (J9) and second channel (J7) to support 24-bit or 48-bit.

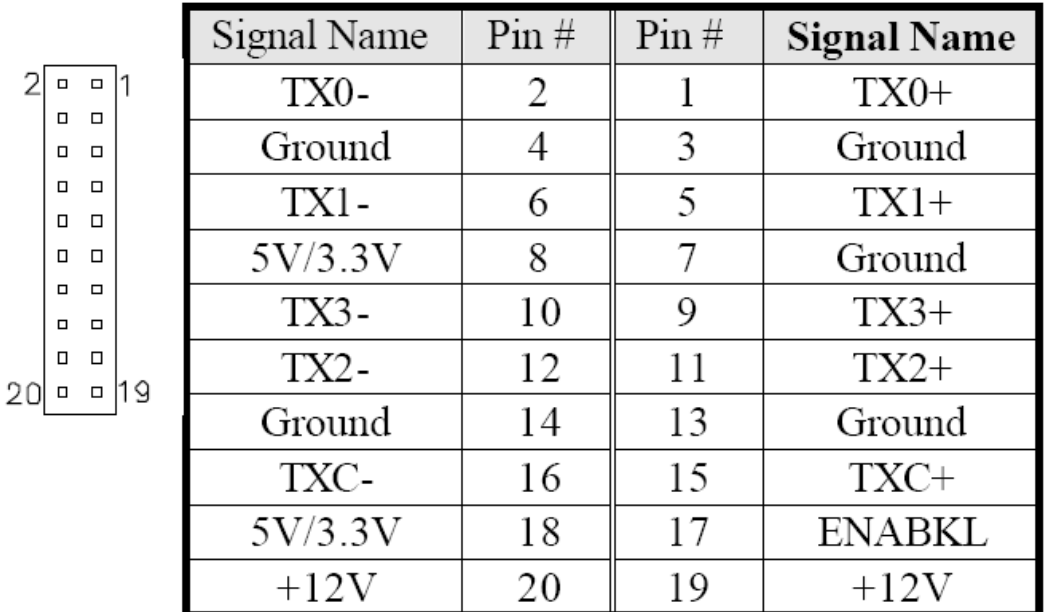

### J10: USB Connectors

 $\Box$   $\Box$  $\Box$   $\Box$  $\Box$   $\Box$  $\Box$   $\Box$ 

 $J10$ 

l8

Z

 $\frac{1}{\sqrt{2}}$ 

The following table shows the pin outs of the USB pin headers connectors. Overall, the one pin header support four USB ports (USB 2.0 compliant).

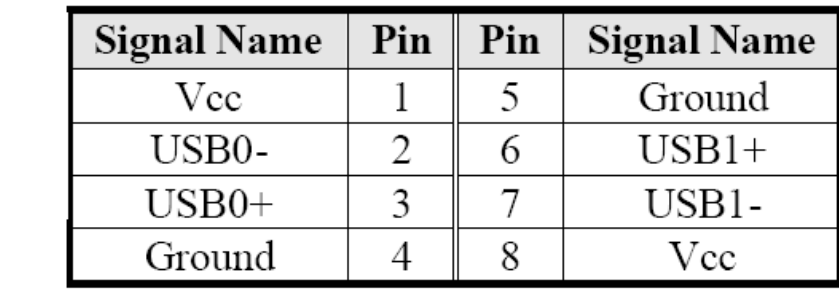

## J11: System Function Connector

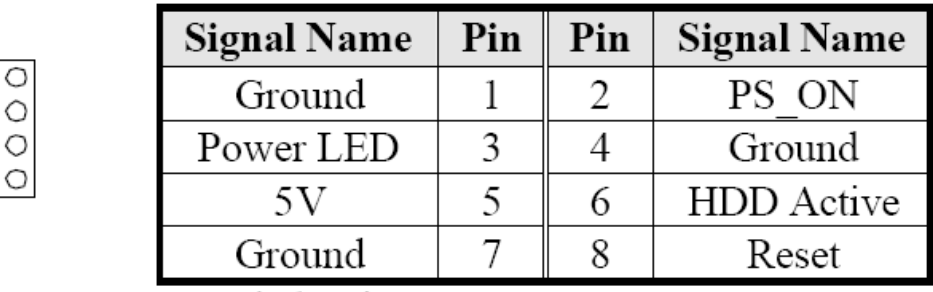

ATX power on switch: Pins 1-2 Power LED: Pins 3-4 HDD LED: Pins 5-6 Reset switch: Pins 7-8

## J12: Panel Inverter Power Connector

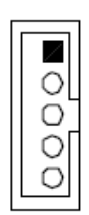

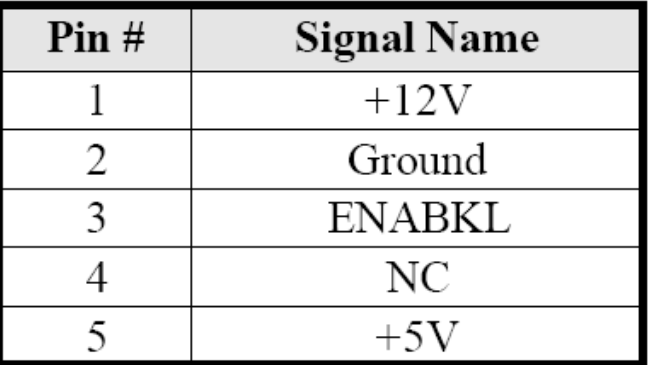

## J13: CD-In Audio Connector

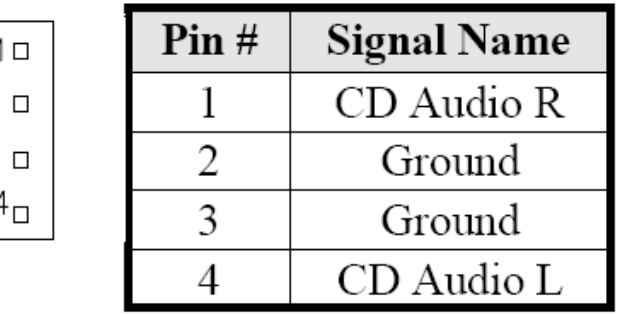

## J14: Wake On LAN Connector

J14 is a 3-pin header for the Wake On LAN function on the CPU card. Wake On LAN will function properly only with an ATX power supply with 5VSB that has 200mA.

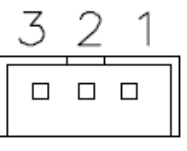

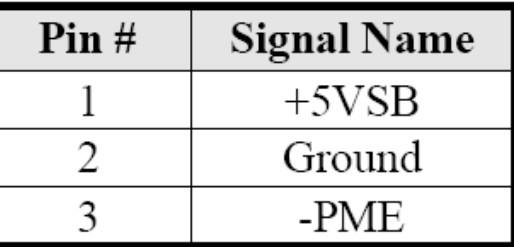

## CN2: Digital 4-in 4-out I/O Connector

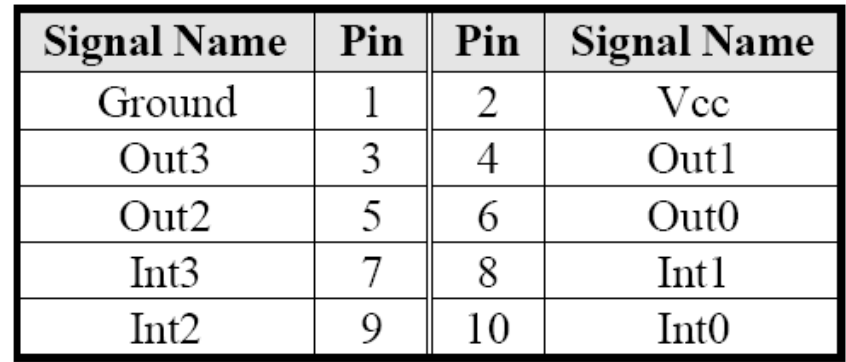

 $\blacksquare$   $\bigcirc$  $\circ$  $\circ$  $\circ$  $\circ$ 

## **CN6: RJ45 Connector**

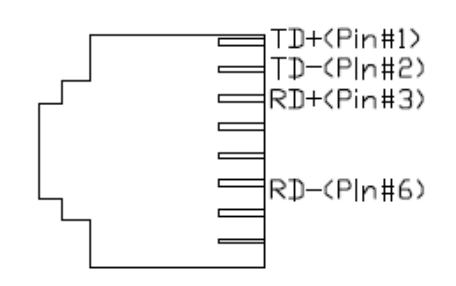

## **CN7: External Audio Connector**

CN7 is a 6-pin header that is used to connect to the optional audio cable card that integrates jacks for Line Out and Mic.

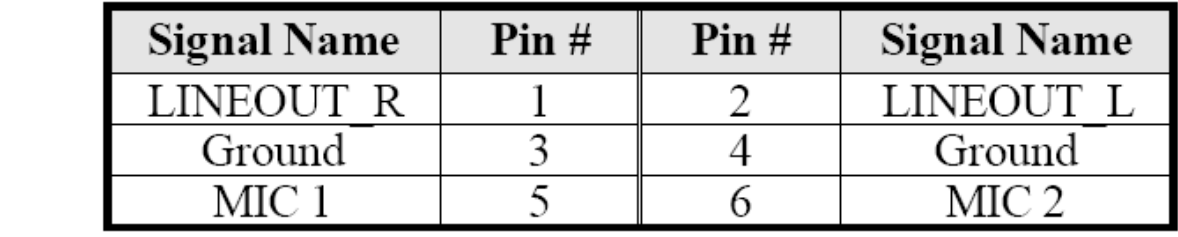

## CN8: Line Out, Line In, Mic Connector

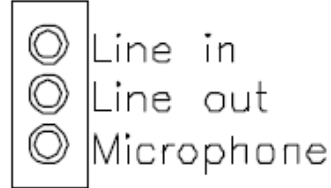

◪◔ lo o 10 O

## **3.1 BIOS Setup**

This chapter describes the different settings available in the Award BIOS that comes with the board. The items covered are as follows: **BIOS Introduction, BIOS Setup, Standard CMOS Setup, Advanced BIOS Features, Advanced Chipset Features, Integrated Peripherals, Power Management Setup, PNP/PCI Configurations, PC Health Status, Frequency/Voltage Control, Load Fail-Safe Defaults, Load Setup Defaults, Set Supervisor/User Password, Save & Exit Setup, and Exit without Saving.** 

#### **BIOS Introduction**

The Award BIOS (Basic Input/Output System) installed in your computer system's ROM supports Intel processors. The BIOS provides critical low-level support for standards devices, such as disk drives, serial ports and parallel ports. It also adds virus and password protection as well as special support for fine-tuning the chipset controlling the entire system.

#### **BIOS Setup**

The Award BIOS provides a Setup utility program for specifying the system configurations and settings. The BIOS ROM of the system stores the Setup utility. When you on the computer, the Award BIOS is immediately activated. Pressing the **<Del>** key immediately allows you to enter the Setup utility. If you are a little bit late to press the **<Del>** key, **POST** (Power On Self Test) will continue with its test routines, thus preventing you from invoking the Setup. If you still wish to enter Setup, restart the system by the pressing the "Reset" button or simultaneously pressing the **<Ctrl>**, **<Alt>** and **<Del>** keys. You can also restart by turning the system off and back on again. The following message will appear on the screen:

## Press <DEL> to Enter Setup

In general, you press the arrow keys to highlight items, **<Enter>** to select, the **<PgUp>** and **<PgDn>** keys to change entries, <**F1>** for help and **<Esc>** to quit.

When you enter the Setup utility, the Main Menu screen will appear on the screen. The Main Menu allows you to select from various Setup functions and exit choices.

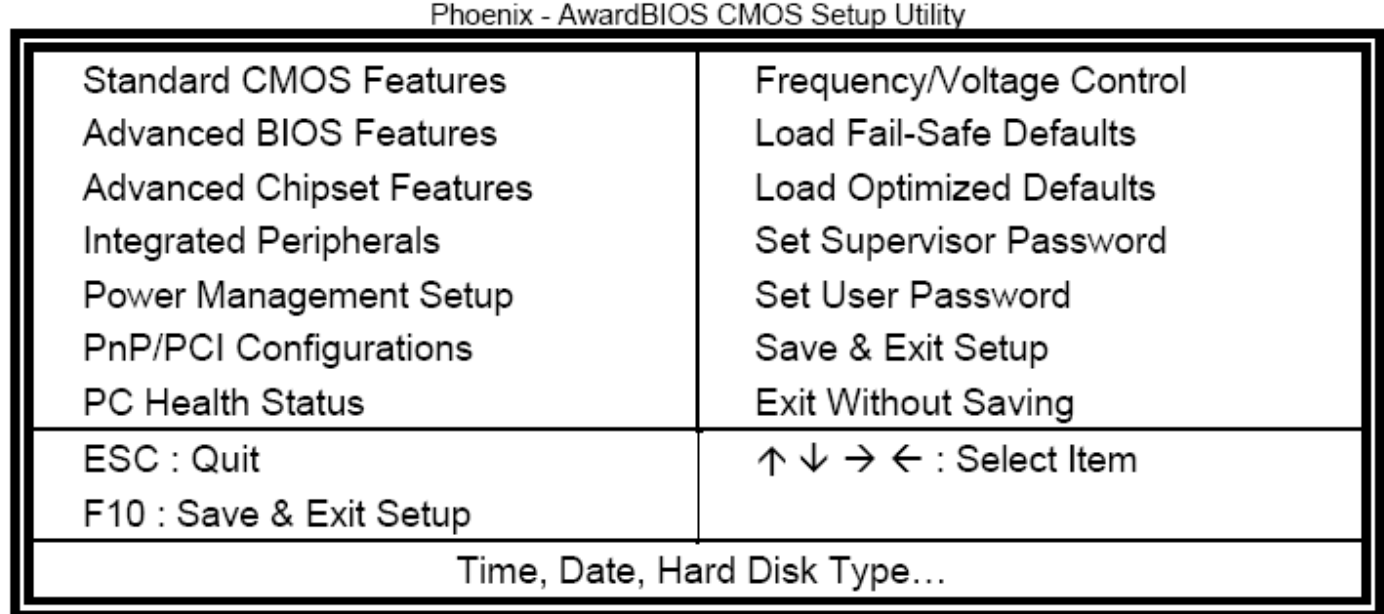

The section below the Setup items of the Main Menu displays the control keys for this menu. At the bottom of the Main Menu just below the control key section there is another section displaying information on the currently-highlighted item in the list.

- **Note:** If the system cannot boot after making and saving system changes with Setup, the Award BIOS supports an override to the CMOS settings that reset your system to its default.
- **Warning:** It is strongly recommended that you avoid making any changes to the chipset defaults. These defaults have been carefully chosen by both Award and your system manufacturer to provide the absolute maximum performance and reliability. Changing the defaults could cause the system to become unstable and crash in some cases.

### **3.1.1 Standard CMOS Setup**

"Standard CMOS Setup" choice allows you to record some basic hardware configurations in your computer system and set the system clock and error handling. If the motherboard is already installed in a working system, you will not need to select this option. You will need to run the Standard CMOS option; however, if you change your system hardware configurations, the onboard battery fails, or the configuration stored in the CMOS memory was lost or damaged.

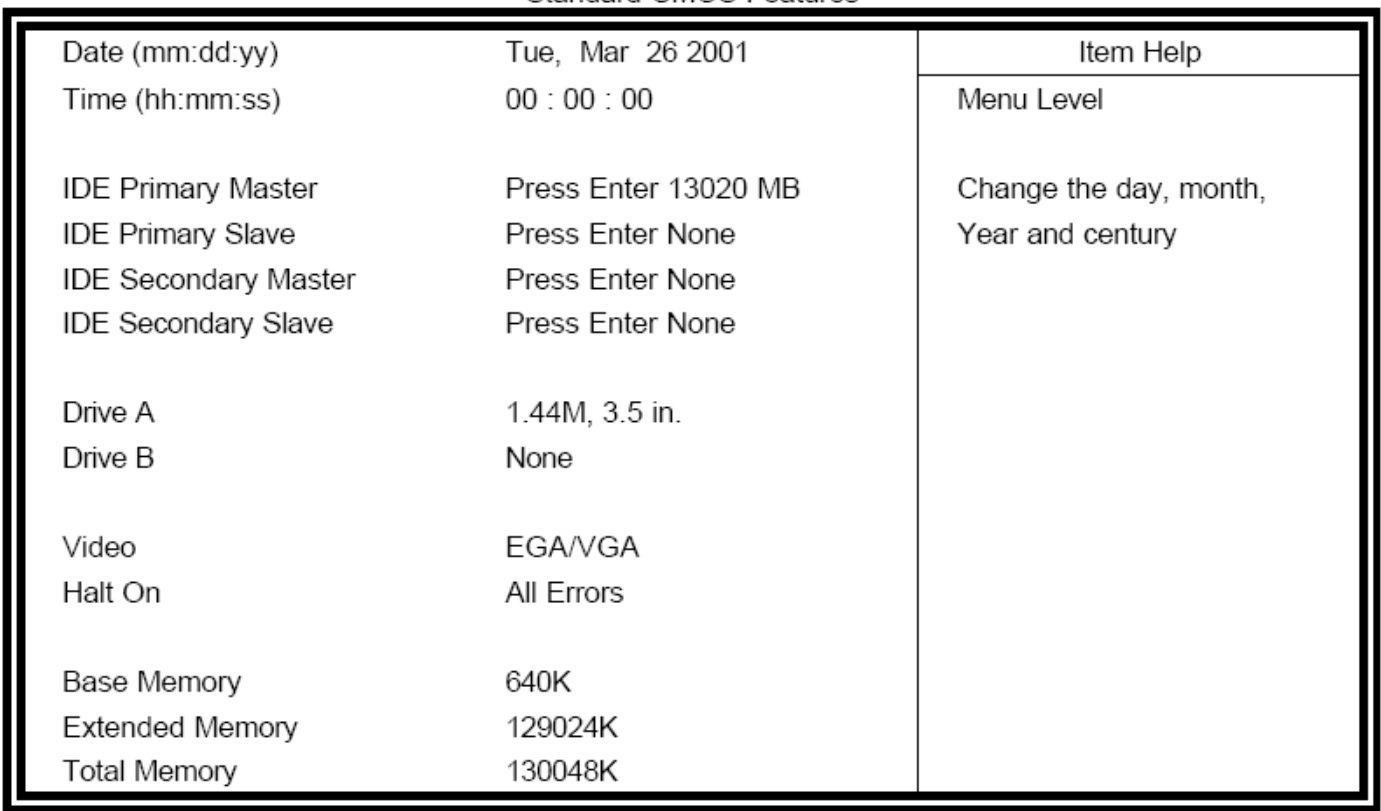

#### CMOS Setup Utility - Copyright ©1984-2001 Award Software Standard CMOS Features

At the bottom of the menu are the control keys for use on this menu. If you need any help in each item field, you can press the **<F1>** key. It will display the relevant information to help you. The memory display at the lower right-hand side of the menu is read-only. It will adjust automatically according to the memory changed. The following describes each item of this menu:

#### **Date**

The date format is:

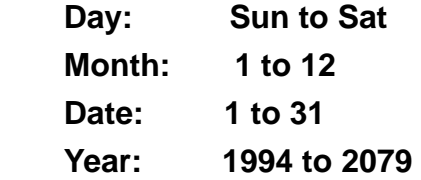

To set the date, highlight the "Date" field and use the PageUp/PageDown or +/- keys to set the current time.

#### **Time**

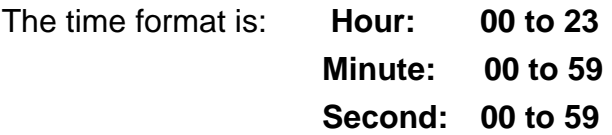

To set the time, highlight the "Time" field and use the <PgUp>/<PgDn> or +/- keys to set the current time.

#### **IDE Primary HDDs/IDE Secondary HDDs**

The onboard PCI IDE connectors provide Primary and Secondary channels for connecting up to four IDE hard disks or other IDE devices. Each channel can support up to two hard disks; the first is the "Master" while the second, the "Slave".

Press **<Enter>** to configure the hard disk. The selections include Auto, Manual, and None. Select "Manual" to define the drive information manually. You will be asked to enter the following items:

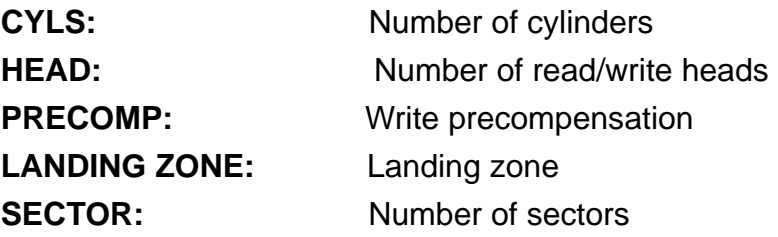

The Access Mode selections are as follows:

 Auto Normal (HD<528MB) Large (for MS-DOS only) LBA (HD>528MB and supports Logical Block Addressing)

#### **Drive/Drive B**

These fields identify the types of floppy disk drive A or drive B that has been installed in the computer. The available specifications are:

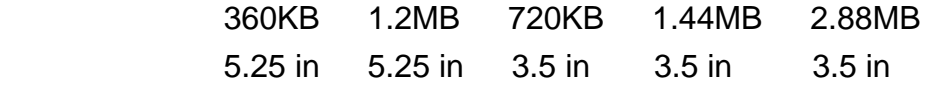

#### **Video**

This field selects the type of video display card installed in your system. You can choose the following video display cards:

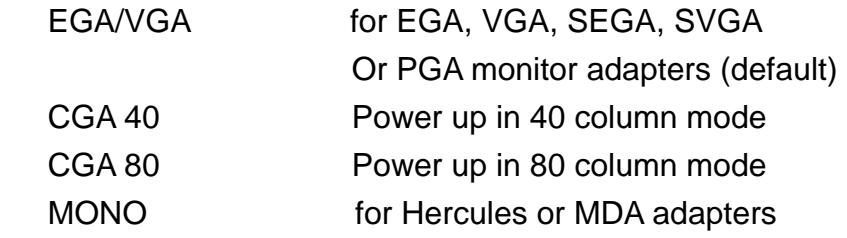

#### **Halt On**

This field determines whether or not the system will halt if an error is detected during power up.

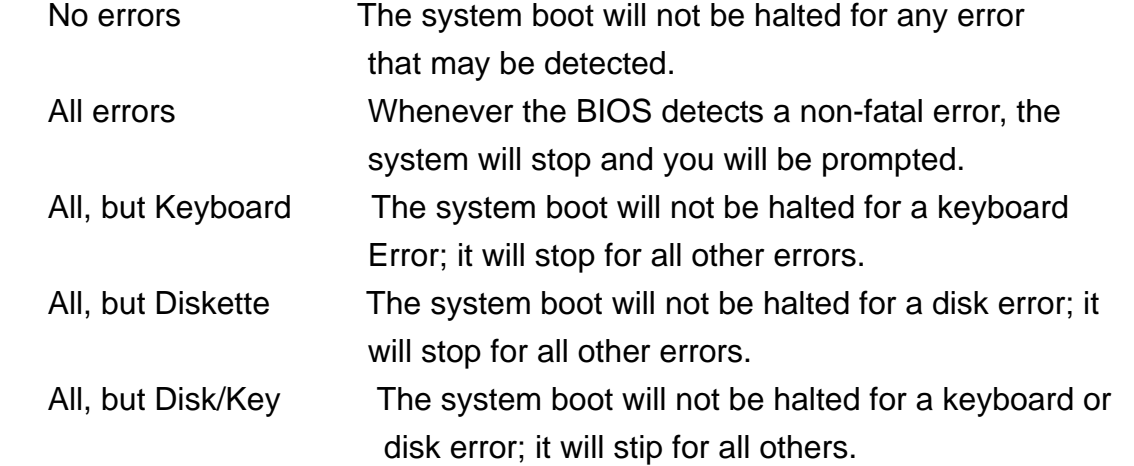

#### **3.1.2 Advanced BIOS Features**

This section allows you to configure and improve your system and allows you to set up some system features according to your preference.

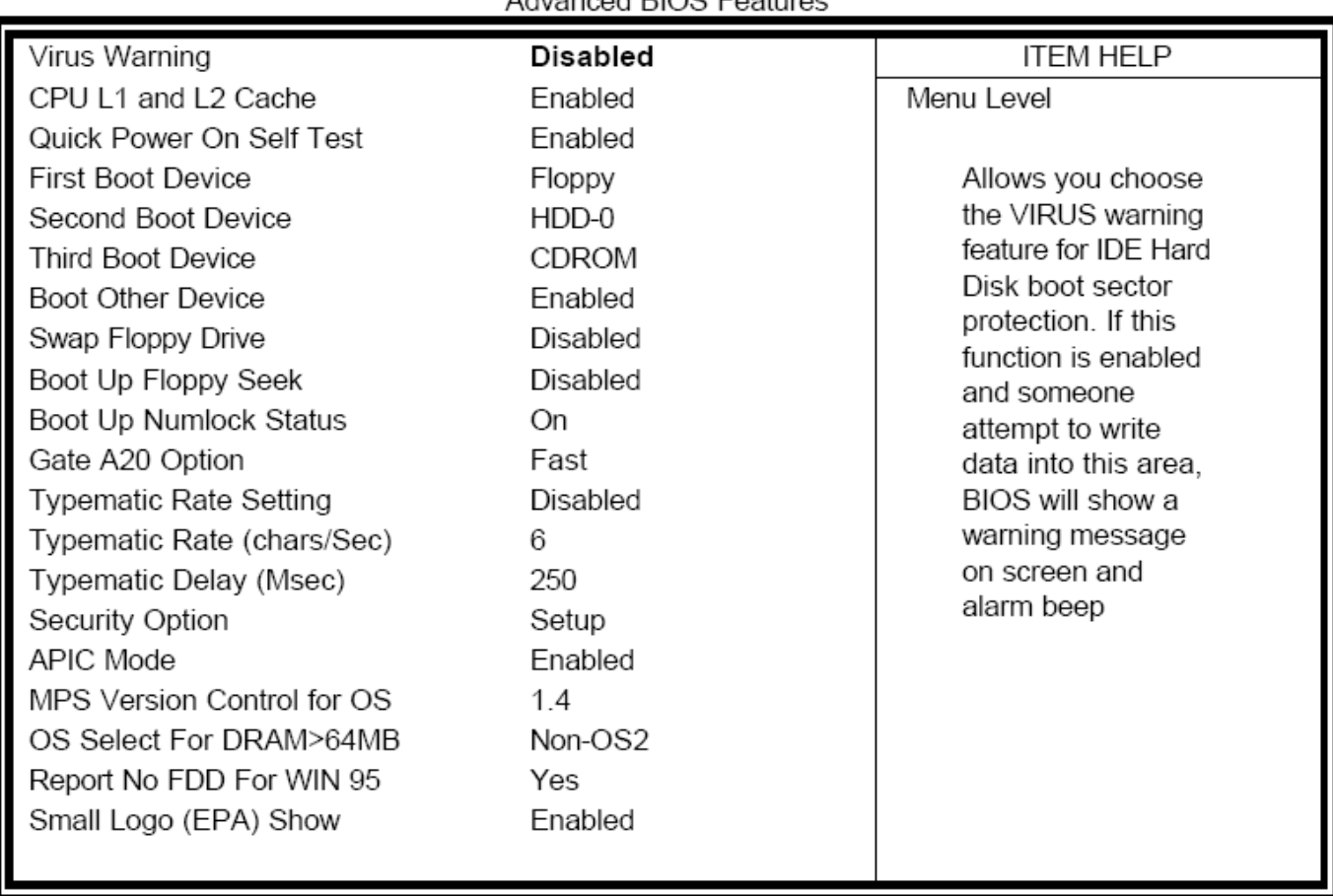

CMOS Setup Utility - Copyright ©1984-2001 Award Software Advanced PIOS Feetungs

#### **Virus Warning**

This item protects the boot sector and partition table of your hard disk against accidental modifications. If an attempt is made, the BIOS will halt the system and display a warning message. If this occurs, you can either allow the operation to continue or run an anti-virus program to locate and remove the problem.

#### **CPU L1 and L2 Cache/CPU L3 Cache**

Cache memory is additional memory that is much faster than conventional DRAM (system memory). CPUs from the 486 type on contain internal cache memory, and most modern PCs have additional (external) cache memory When the CPU request data, the system transfers the requested data from the main DRAM into cache memory, for even faster access by the CPU. These items allow you to enable (speed up memory access) or disable the cache function. By default, these items are Enabled.
# **Quick Power On Self Test**

When enabled, this field speeds up the Power On Self Test (POST) after the system is turned on. If it is set to Enabled, BIOS will skip some items.

# **First/Second/Third Boot Device**

These fields determine the drive that the system searches first for an operating system. The options available include Floppy, LS/ZIP, HDD-0, SCSI, CDROM, HDD-1, HDD-2, HDD-3, LAN and Disable.

### **Boot Other Device**

These fields allow the system to search for an OS from other devices other than the ones selected in the First/Second/Third Boot Device.

# **Swap Floppy Drive**

This item allows you to determine whether or not to enable Swap Floppy Drive. When **enabled**, the BIOS swaps floppy drive assignments so that Drive A becomes Drive B, and Drive B becomes Drive A. By default, this field is set to **Disabled.**

# **Boot Up Floppy Seek**

This feature controls whether the BIOS checks for a floppy drive while booting up. If it cannot detect one (either due to improper configuration or its absence), it will flash an error message.

### **Boot Up NumLock Status**

This allows you to activate the NumLock function after you power up the system.

### **Gate A20 Option**

This field allows you to select how Gate A20 is worked. Gate A20 is a device used to address memory above 1MB.

### **Typematic Rate Setting**

When **disabled**, continually holding down a key on your keyboard will generate only one instance. When enabled, you can set the two typematic controls listed next. By default, this field is set to **Disabled.** 

### **Typematic Rate (Chars/Sec)**

When the typematic rate is enabled, the system registers repeated keystroke speeds. Settings are from 6 to 30 characters per second.

# **Typematic Delay (Msec)**

When the typematic rate is enabled, this item allows you to set the time interval for displaying the first and second characters. By default, this item is set to 250msec.

# **Security Option**

This field allows you to limit access to the System and Setup. The default value is Setup. When you select System, the system prompts for the User Password every time you boot up. When you select Setup, the system always boots up and prompts for the Supervisor Password only when the Setup utility is called up.

# **APIC Mode**

APIC stands for Advanced Programmable Interrupt Controller. The default setting is **Enabled.** 

# **MPS Verson Control for OS**

This option specifies the MPS (Multiprocessor Specification) version for your operating system. MPS version 1.4 added extended configuration tables to improve support for multiple PCI bus configurations and improve future expandability.

# **OS Select for DRAM >64MB**

This option allows the system to access greater than 64MB of DRAM memory when used with OS/2 That has to depend on certain BIOS calls to access memory. The default setting is Non-OS/2.

# **Report No FDD for WIN 95**

If you are using Windows 95/98 without a floppy disk drive, select **Enabled** to release IRQ6. This is required to pass Windows 95/98's SCT test. You should also disable the Onboard FDC Controller in the Integrated Peripherals screen when there is no floppy drive in the system. If you set this feature to **Disabled**, the BIOS will not report the missing floppy drive to Win95/98.

# **Small Logo (EPA) Show**

The EPA logo appears at the right side of the monitor screen when the system is boot up. The default setting is **Enabled**.

# **3.1.3 Advanced Chipset Features**

This Setup menu controls the configuration of the chipset.

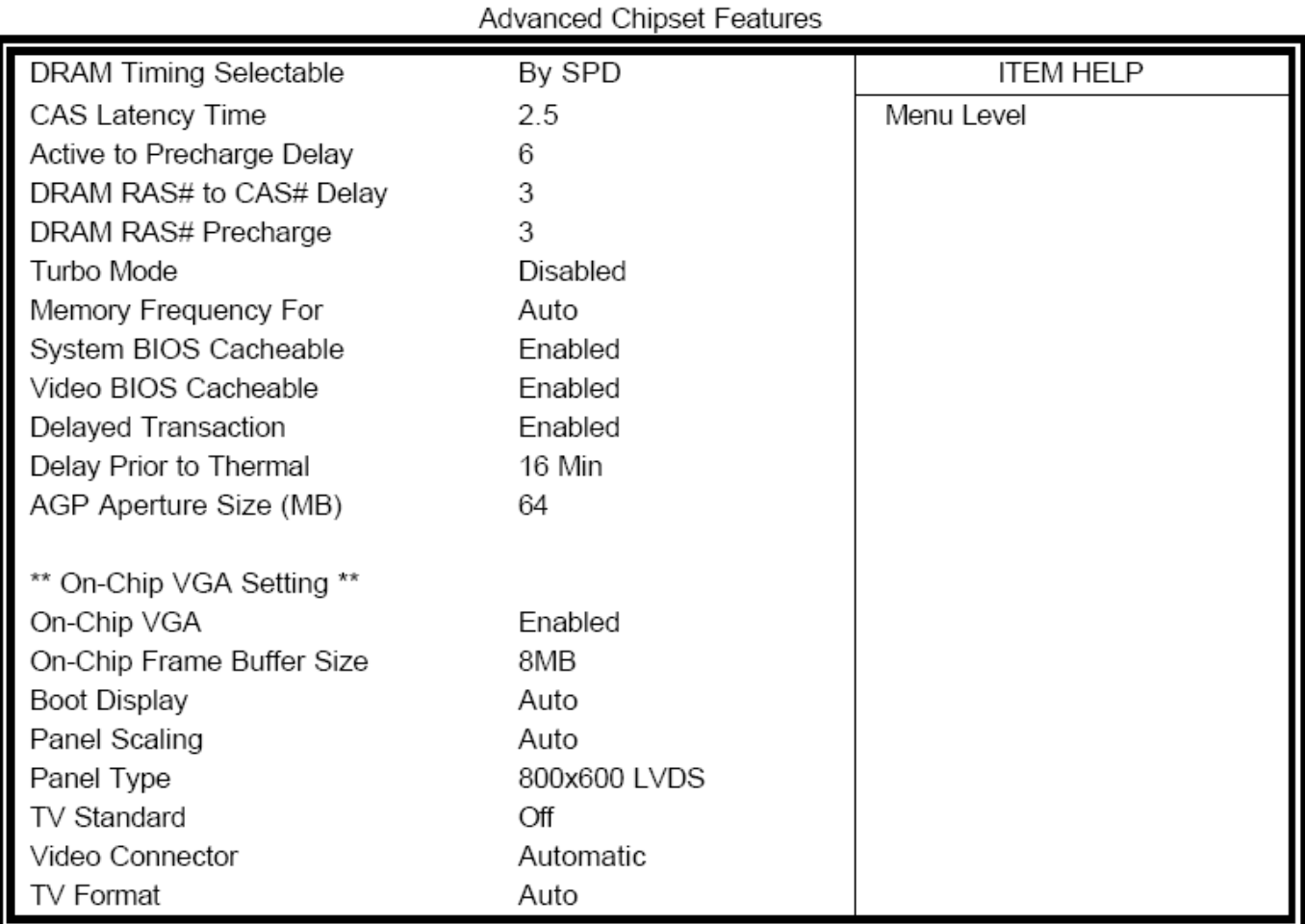

# CMOS Setup Utility - Copyright ©1984-2001 Award Software

# **DRAM Timing Selectable**

This option refers to the method by which the DRAM timing is selected. The default is **By SPD.** 

# **CAS Latency Time**

You can select CAS latency time in HCLKs of 2/2 or 2.5 or 3/3. The system board designer should set the values in this field, depending on the DRAM installed. Do not change the values in this field unless you change specifications of the installed DRAM or the installed CPU. The choices are 2 and 3.

# **Active to Precharge Delay**

The default setting for the Active to Precharge Delay is 6.

# **DRAM RAS# to CAS# Delay**

This option allows you to insert a delay between the RAS (Row Address Strobe) and CAS (Column Address Strobe) signals. This delay occurs when the SDRAM is written to, read from or refreshed. Reducing the delay improves the performance of the SDRAM.

# **DRAM RAS# Precharge**

This option sets the number of cycles required for the RAS to accumulate its charge before the SDRAM refreshes. The default setting for the Active to Precharge Delay is 3.

# **Memory Frequency For**

This field sets the frequency of the DRAM memory installed. The default setting is Auto. The other settings are DDR200 and DDR266.

# **System BIOS Cacheable**

The setting of **Enabled** allows caching of the system BIOS ROM at F000h-FFFFFh, resulting in better system performance. However, if any program writes to this memory area, a system error may result.

# **Video BIOS Cacheable**

The **Enabled** setting allows caching of the video BIOS ROM at C0000h-F7FFFh, resulting in better video performance. However, if any program writes to this memory area, a system error may result.

# **Delayed Transaction**

The chipset has an embedded 32-bit posted write buffer to support delay transactions cycles. Select **Enabled** to support compliance with PCI specification version 2.1.

# **Delay Prior to Thermal**

This field activates the CPU thermal function after the system boots for the set number of minutes. The options are 16 min or 64 min.

# **AGP Aperture Size**

The field sets aperture size of the graphics. The aperture is a portion of the PCI memory address range dedicated for graphics memory address space. Host cycles that hit the aperture range are forwarded to the AGP without any translation. The default setting is 64M.

# **On-Chip VGA**

By default, the On-Chip VGA or chipset-integrated VGA is **Enabled**.

# **On-Chip Frame Buffer Size**

The On-Chip Frame Buffer Size can be set to 1MB or 8MB. This memory is shared with the system memory.

# **Boot Display**

Boot Display determines the display output device where the system boots. The options are Auto, CRT and TV.

# **Panel Scaling**

Setting this field to choose the initial state of Panel Fitting. A new state will overwrite the initial state

and be remembered if Panel Fitting HotKey is requested. Panel Fitting can only be enabled when in LFP only display. This panel fitting state is checked to update the hardware status after changing Video mode or Switching Display Devices.

# **Panel Type**

This field sets panel type with the resolution and interface information. The default setting is 800x600 LVDS.

# **TV Standard**

This field sets the TV Standard as NTSC, PAL, SECAM or can be set OFF. The default setting is **Off.** 

# **Video Connector**

The default setting is **Automatic**.

# **TV Format**

The default setting is **Auto**.

# **Integrated Peripherals**

This section sets configurations for your hard disk and other integrated peripherals. The first screen shows three main items for user to select. Once an item is selected, a submenu appears. Details follow.

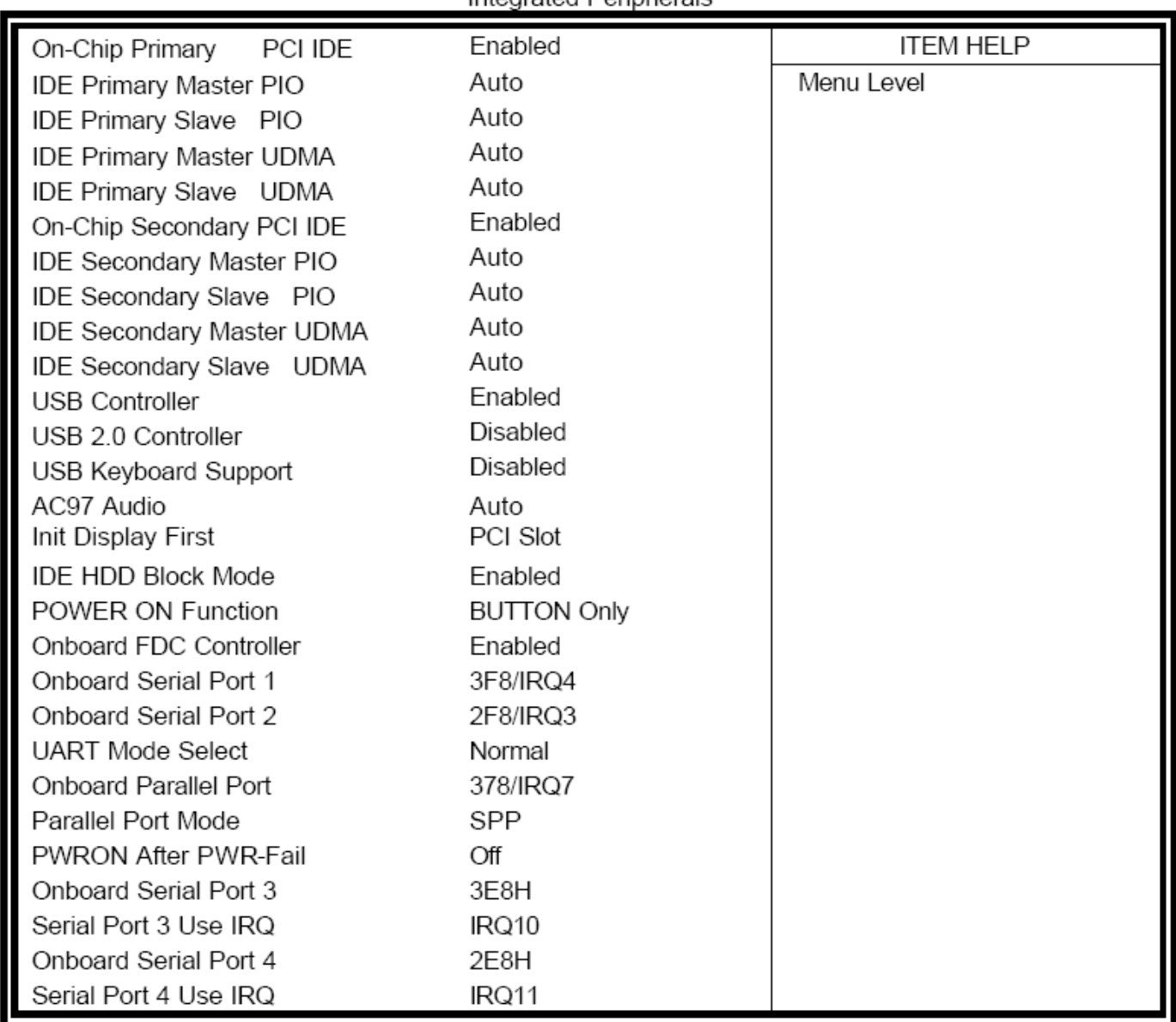

CMOS Setup Utility - Copyright ©1984-2001 Award Software Integrated Peripherals

# **OnChip Primary/Secondary PCI IDE**

The integrated peripheral controller contains an IDE interface with support for two IDE channels. Select **Enabled** to activate each channel separately.

### **IDE Primary/Secondary Master/Slave PIO**

These fields allow your system hard disk controller to work faster. Rather than have the BIOS issue a

series of commands that transfer to or from the disk drive, PIO (Programmed Input/Output) allows the BIOS to communicate with the controller and CPU directly.

The system supports five modes, numbered from 0 (default) to 4, which primarily differ in timing. When Auto is selected, the BIOS will select the best available mode.

# **IDE Primary/Secondary Master/Slave UDMA**

These fields allow your system to improve disk I/O throughput to 33Mb/sec with the Ultra DMA/33 feature. The options are Auto and Disabled.

# **USB Controller**

The options for this field are Enabled and Disabled. By default, this field is set to **Enabled**.

# **USB 2.0 Controller**

The options for this field are Enabled and Disabled. By default, this field is set to **Disabled**. In order to use USB 2.0, necessary OS drivers must be installed first.

# **USB Keyboard Support**

The options for this field are Enabled and Disabled. By default, this field is set to **Disabled**.

# **AC97 Audio**

The default setting is **Auto.** 

### **Init Display First**

This field allows the system to initialize first the VGA card on chip or the display on the PCI slot. By default, the PCI slot is initialized first.

### **IDE HDD Block Mode**

This field allows your hard disk controller to use the fast block mode to transfer data to and from your hard disk drive.

### **Power On Function**

This field shows how the system can be powered on from the Off state. The default setting is **Button Only.** 

# **Onboard FDC Controller**

Select Enabled if your system has a floppy disk controller (FDC) installed on the motherboard and you wish to use it. If you install an add-in FDC or the system has no floppy drive, select Disabled in this field. This option allows you to select the onboard FDD port.

# **Onboard Serial/Parallel Port**

These fields allow you to select the onboard serial and parallel ports and their addresses. The default values for these ports are:

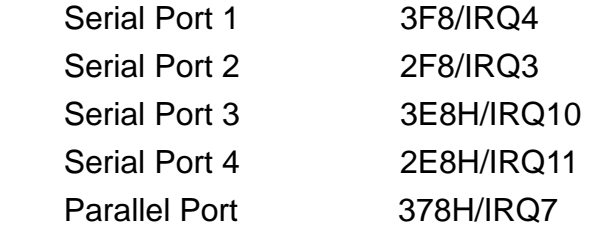

# **UART Mode Select**

This field determines the UART 2 mode in your computer. The default value is **Normal**. Other options include IrDA and ASKIR.

# **Parallel Port Mode**

This field allows you to determine parallel port mode function

- SPP Standard Printer Port
- EPP Enhanced Parallel Port
- ECP Extended Capabilities Port

# **PWRON After PWR-Fail**

This field sets the system power status whether on or off when power returns from a power failure situation.

# **3.1.4 Power Management Setup**

The Power Management Setup allows you to save energy of your system effectively.

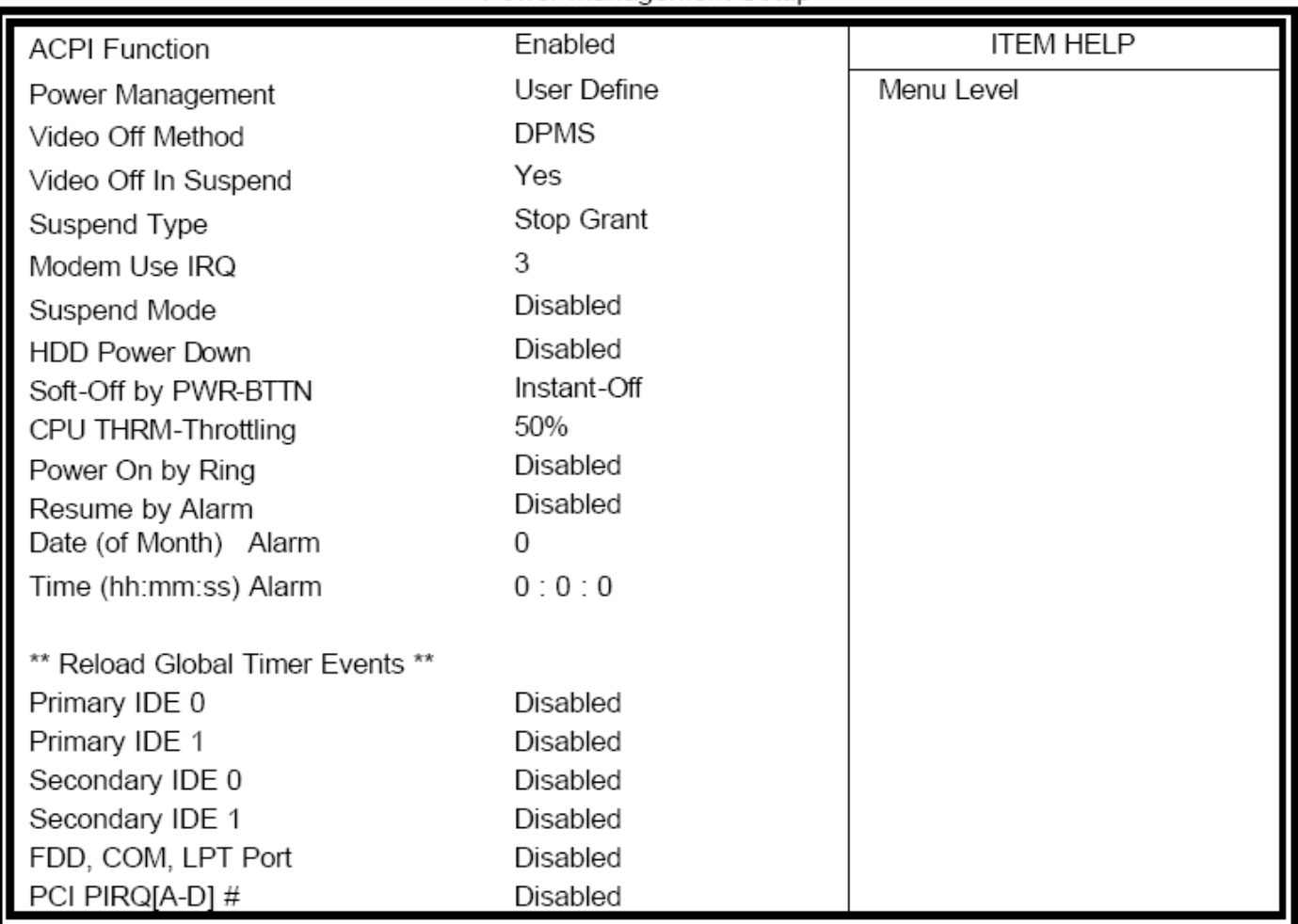

CMOS Setup Utility - Copyright ©1984-2001 Award Software Power Management Setup

# **ACPI Function**

Enable this function to support ACPI (Advance Configuration and Power Interface).

### **Power Management**

This field allows you to select the type of power saving management modes. There are four selections for Power Management.

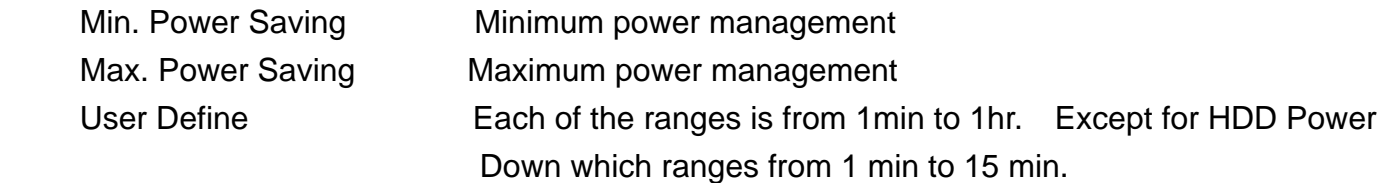

# **Video Off Method**

This field defines the Video Off features. There are three options.

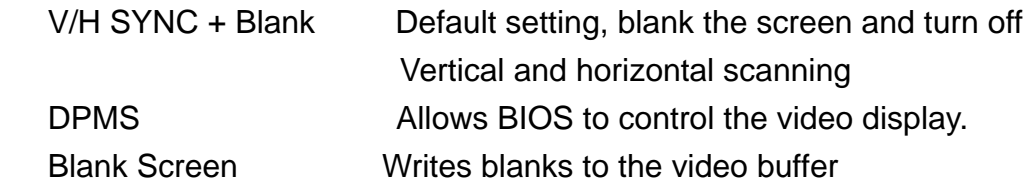

### **Video Off In Suspend**

When enabled, the video is off in suspend mode. The default setting is **Yes**.

# **Suspend Type**

The default setting for the Suspend Type field is **Stop Grant**.

# **Modem Use IRQ**

This field sets the IRQ used by the Modem. By default, the setting is **3**.

### **Suspend Mode**

When enabled, and after the set time of system inactivity, all devices except the CPU will be shut off.

#### **HDD Power Down**

When enabled, and after the set time of system inactivity, the hard disk drive will be powered down while all other devices remain active.

### **Soft-Off by PWRBTN**

This field defines the power-off mode when using an ATX power supply. The Instant Off mode allows powering off immediately upon pressing the power button. In the Delay 4 Sec mode, the system powers off when the power button is pressed for more than four seconds or enters the suspend mode when pressed for less than 4 seconds.

### **CPU THRM-Throttling**

When the system enters Doze mode, the CPU clock runs only part of the time. You may select the percent of time that the clock runs.

### **Power On by Ring**

This field enables or disables the power on of the system through the modem connected to the serial port or LAN.

### **Resume by Alarm**

This field enables or disables the resumption of the system operation. When enabled, the user is allowed to set the Date and Time.

# **Reload Global Timer Events**

The HDD, FDD, COM, LPT ports and PCI PIRQ are I/O events that can prevent the system from entering a power saving mode or can awaken the system from such a mode. When an I/O device wants to gain the attention of the operating system, it signals this by causing an IRQ to occur. When the operating system is ready to respond to the request, it interrupts itself and performs the service.

# **3.1.5 PnP/PCI Configurations**

This option configures the PCI bus system. All PCI bus systems on the system use INT#, thus all installed PCI cards must be set to this value.

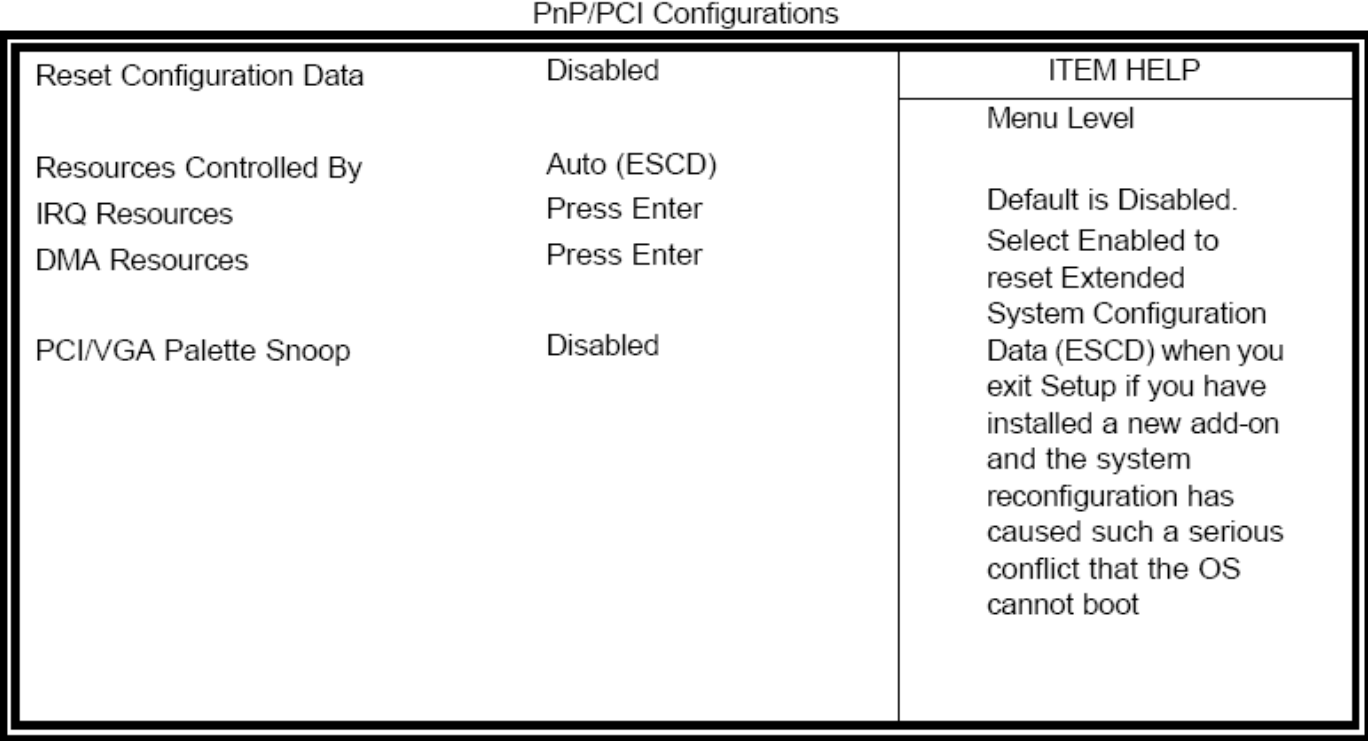

CMOS Setup Utility - Copyright ©1984-2001 Award Software

# **Reset Configuration Data**

This field allows you to determine whether to reset the configuration data or not. The default value is **Disabled**.

# **Resources Controlled by**

This PnP BIOS can configure all of the boot and compatible devices automatically with the use of an PnP operating system such as Windows 95.

# **PCI/VGA Palette Snoop**

Some non-standard VGA display cards may not show colors properly. This field allows you to set whether or not MPEG ISA/VESA VGA cards can work with PCI/VGA. When this field is enabled, a PCI/VGA can work with PCI/VGA. When this field is enabled, a PCI/VGA can work with an MPEG

ISA/VESA VGA card. When this field is disabled, a PCI/VGA cannot work with an MPEG/VESA card.

# **3.1.6 PC Health Status**

This section shows the parameters in determining the PC Health Status. These parameters include temperatures, fan speeds and voltages.

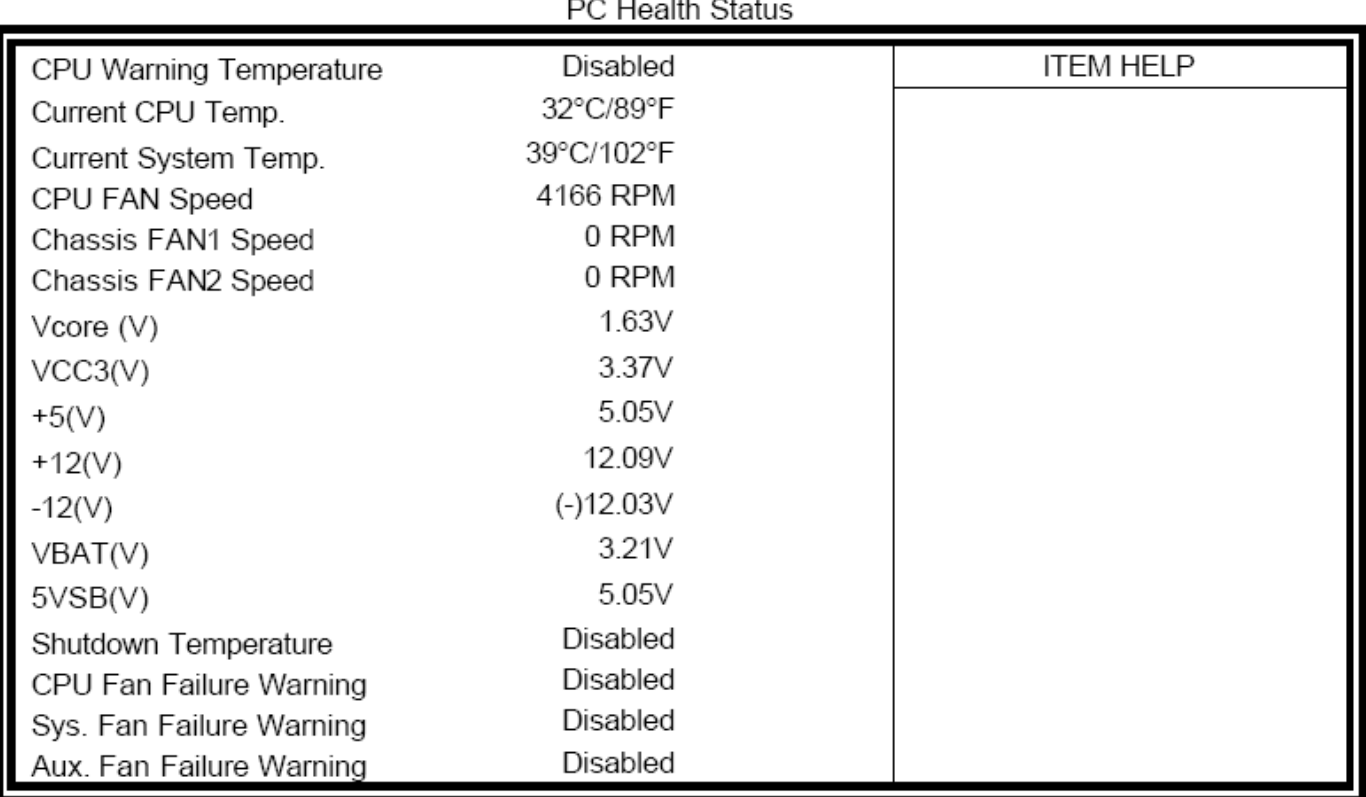

# CMOS Setup Utility - Copyright ©1984-2001 Award Software

# **3.1.7 Load Fail-Safe Defaults**

This option allows you to load the troubleshooting default values permanently stored in the BIOS ROM. These default settings are non-optimal and disable all high-performance features.

# **3.1.8 Load Optimized Defaults**

This option allows you to load the default values to your system configuration. These default settings are optimal and enable all high performance features.

# **3.1.9 Set Supervisor Password**

These two options set the system password. Supervisor Password sets a password that will be used to protect the system and Setup utility. User Password sets a password that will be used exclusively

on the system. To specify a password, highlight the type you want and press **<Enter>**. The Enter password: message prompts on the screen. Type the password, up to eight characters in length, and press **<Enter>**. The system confirms your password by asking you to type it again. After setting a password, the screen automatically returns to the main screen.

To disable a password, just press the **<Enter>** key when you are prompted to enter the password. A message will confirm the password to be disabled. Once the password is disabled, the system will boot and you can enter Setup freely.

# **3.1.10 Save & Exit Setup**

This option allows you to determine whether or not to accept the modifications. If you type "Y", you will quit the Setup utility and save all changes into the CMOS memory. If you type "N", you will return to Setup utility.

# **3.1.11 Exit without Saving**

Select this option to exit the Setup utility without saving the changes you have made in this section. Typing "Y" will quit the Setup utility without saving the modifications. Typing "N" will return you to Setup utility.

# **Chapter 4 Installation of Drivers**

This chapter describes the installation procedures for software and drivers under the Windows 98, Windows NT4.0, Windows 2000. The software and drivers are included with the motherboard. The contents include **Intel Chipset Software Installation Utility, Intel 845GV Chipset Graphics Driver Installation, Realtek AC97 Codec Audio Driver Installation,** and **Realtek RTL8100 LAN Drivers Installation.** 

**Important Note:** 

After installing your Windows operating system (Windows 98/98SE/ME/2000/XP), you must install first the Intel Chipset Software Installation Utility before proceeding with the installation of drivers.

**I**

# **Intel Chipset Software Intallation Utility**

The Intel Chipset Drivers should be installed first before the software drivers to enable Plug & Play INF support for Intel chipset components. Follow the instructions below to complete the installation under Windows 98SE/ME/2000/XP.

1. Insert the CD that comes with the board. Click Intel Chipsets and then Intel(R) 855GME Chipset Drivers.

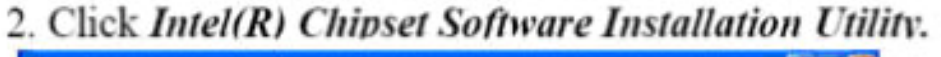

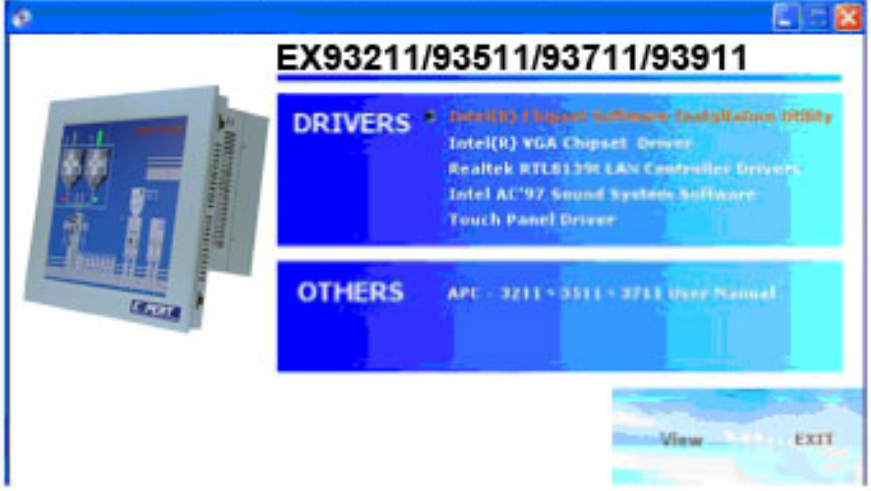

3. When the Welcome screen appears, click Next to continue.

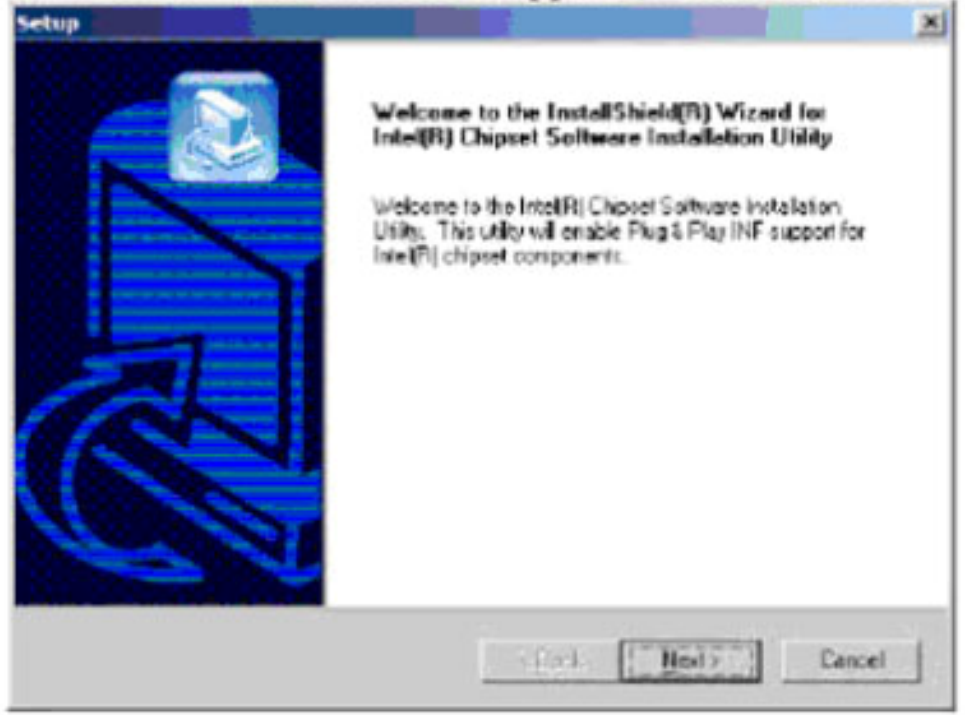

4. Click Yes to accept the software license agreement and proceed with the installation process.

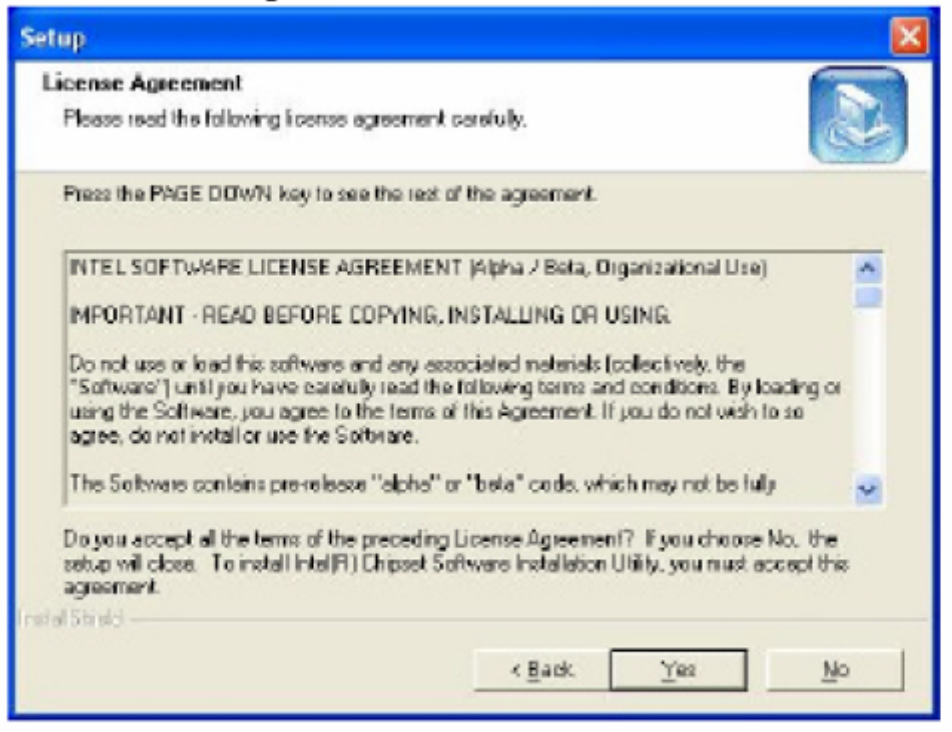

5. On Readme Information screen, click *Next* to continue the installation.

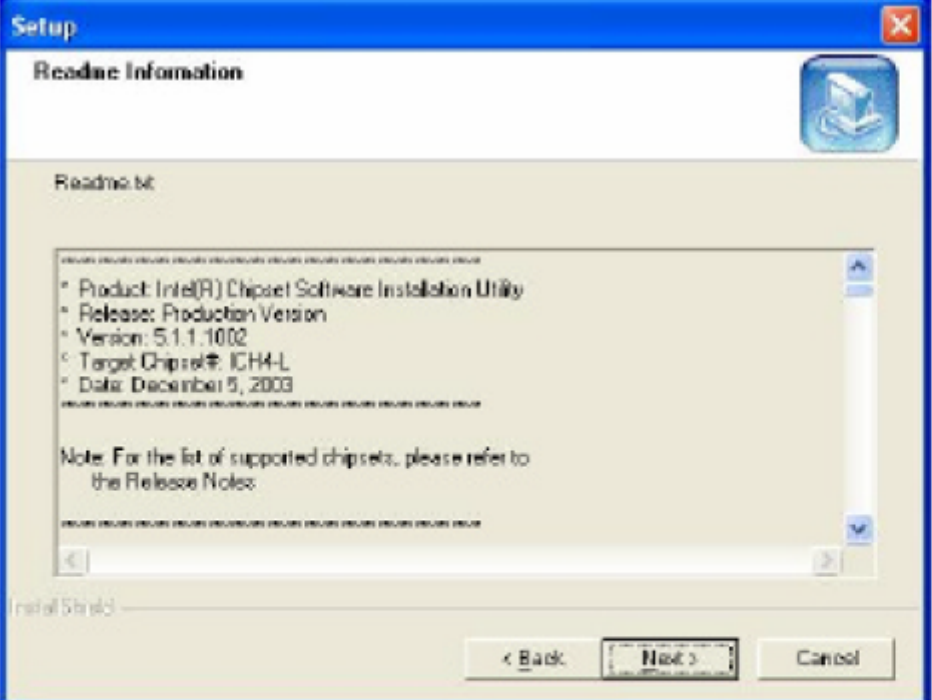

6. The Setup process is now complete. Click Finish to restart the computer and for changes to take effect. When the computer has restarted, the system will be able to find some devices. Restart your computer when prompted.

EX-93211/93511/93711/93911User Manual 52

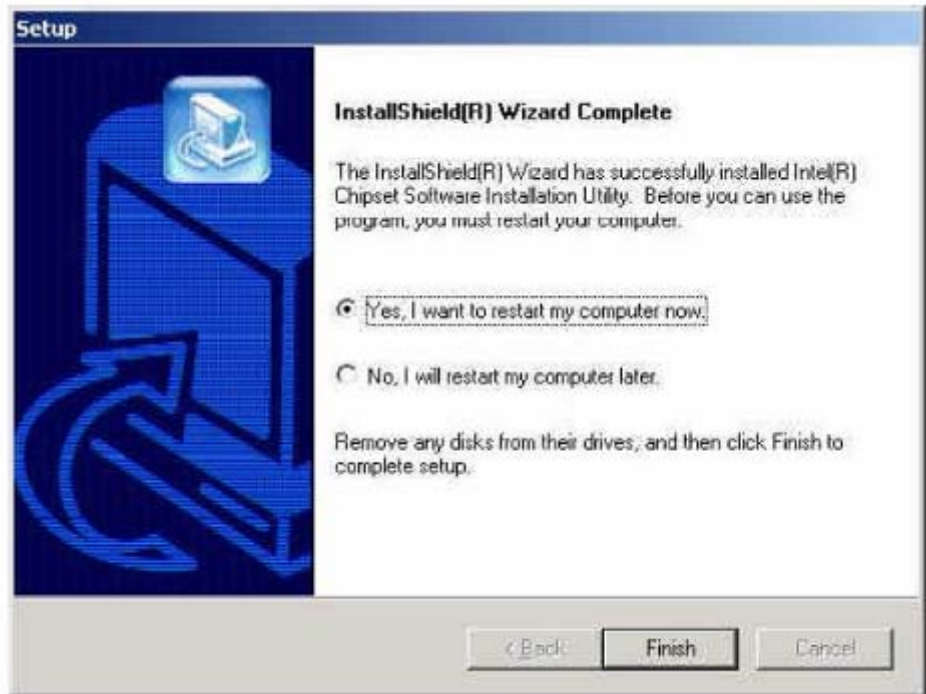

# **Intel 845GV Chipset Graphics Driver Installation**

Follow the steps below to install the Intel 845GV graphics driver under Windows 98/98SE/ME/2000/XP/NT 4.0.

1. Insert the CD that comes with the motherboard. Click Intel Chipsets on the left side of the screen. Then select, Intel 845GV Chipset Drivers, then Intel 845G Family Graphics Driver.

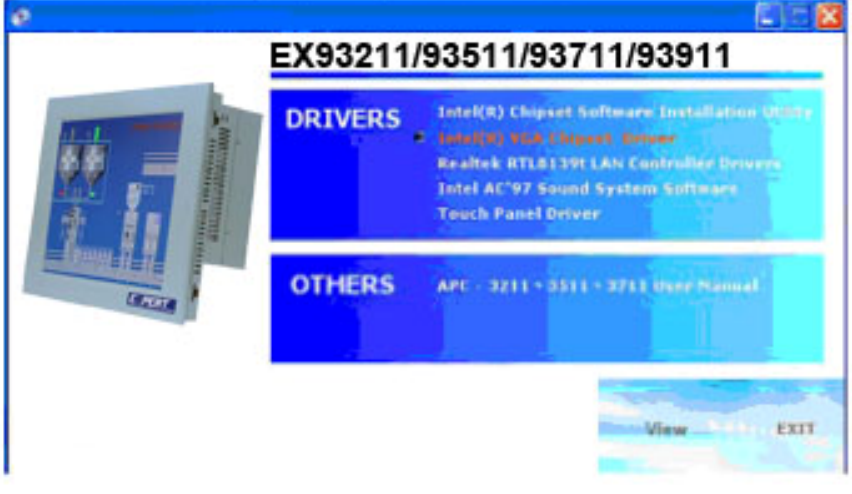

# 2. Click Next to continue.

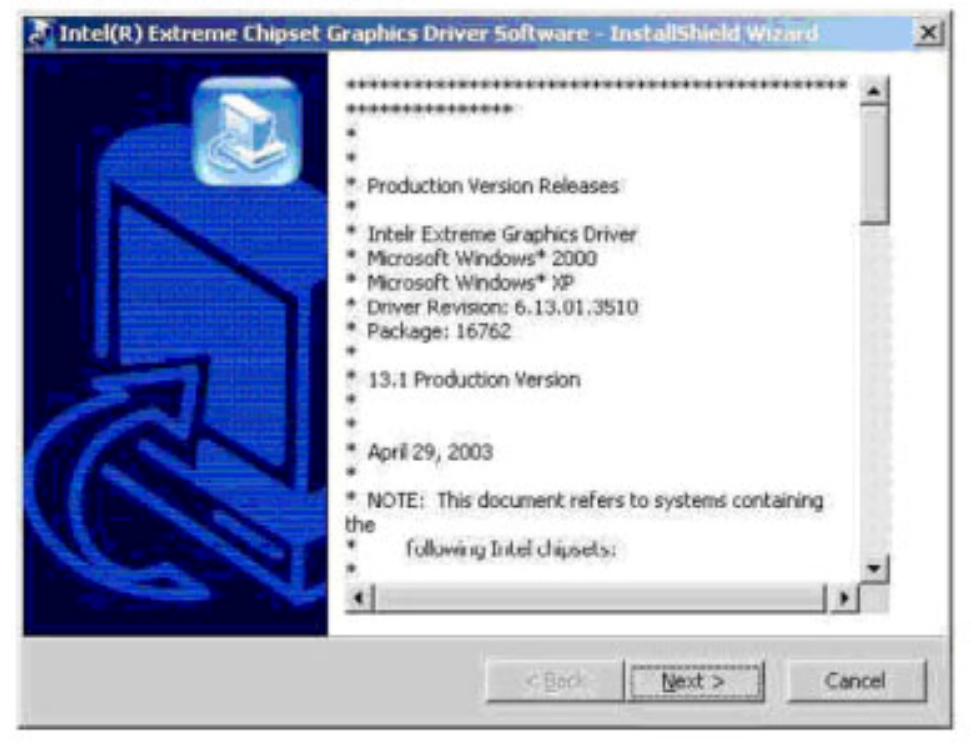

3. When the Welcome screen appears, click Next to continue.

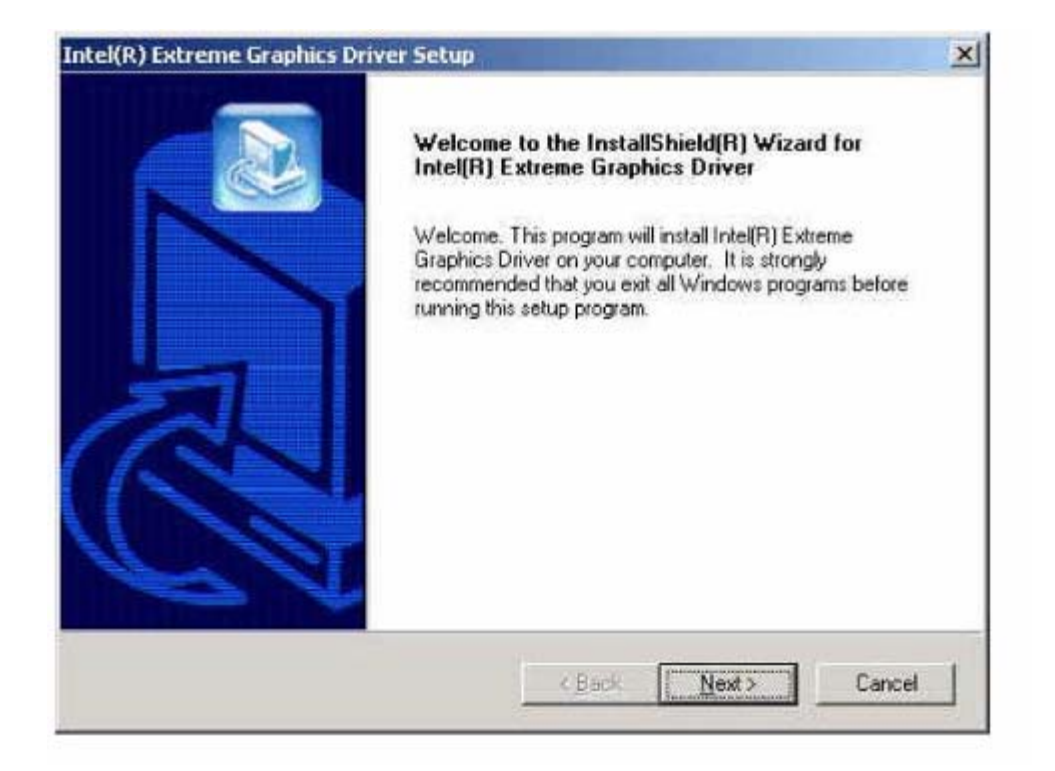

3. Click Yes to accept the software license agreement and proceed with the installation process.

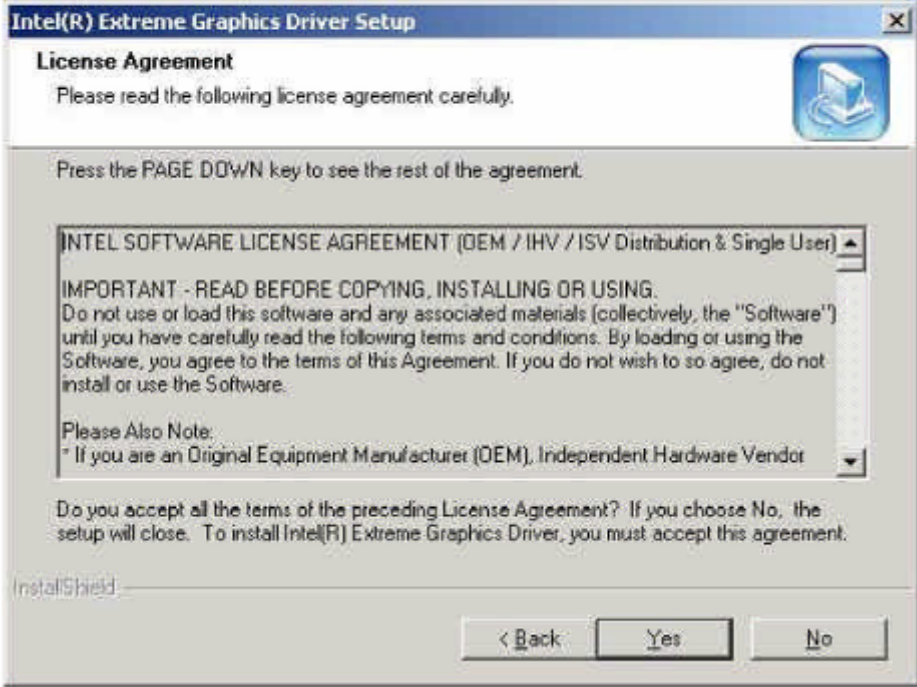

4. The Setup process is now complete. Click Finish to restart the computer and for changes to take effect. Restart your computer when prompted.

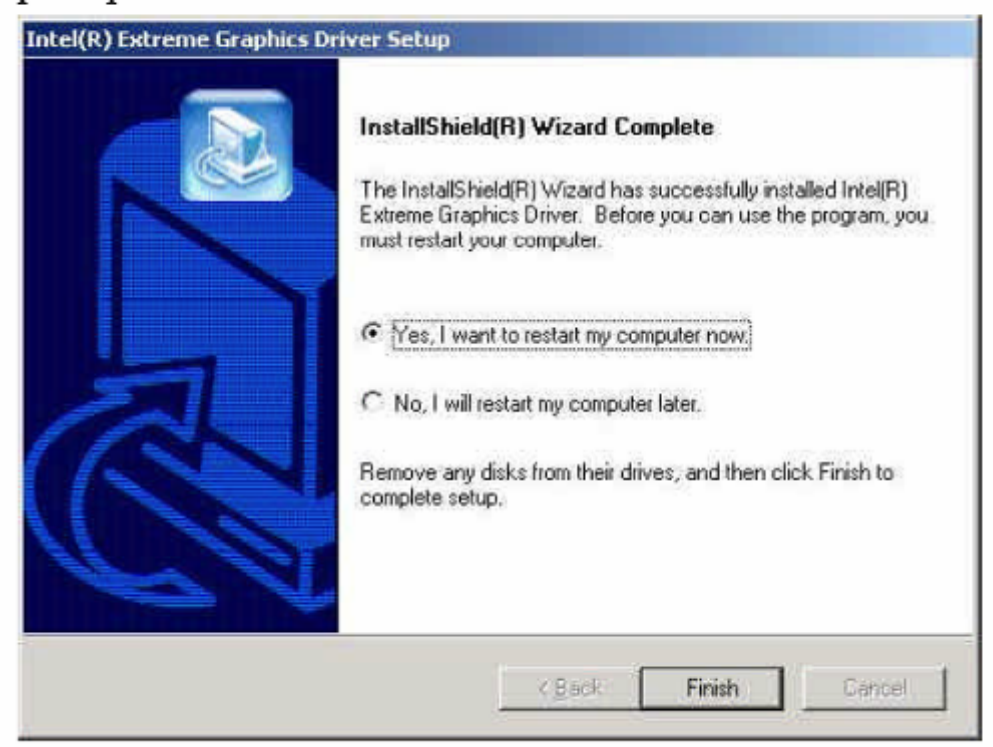

# **AC97 Codec Audio Driver Installation**

Follow the steps below to install the AC97 Codec Audio Drivers.

1. Insert the CD that comes with the CPU card and the screen below would appear. Click Intel Chipsets. Click AC97 Codec Audio Drive start the drivers installation.

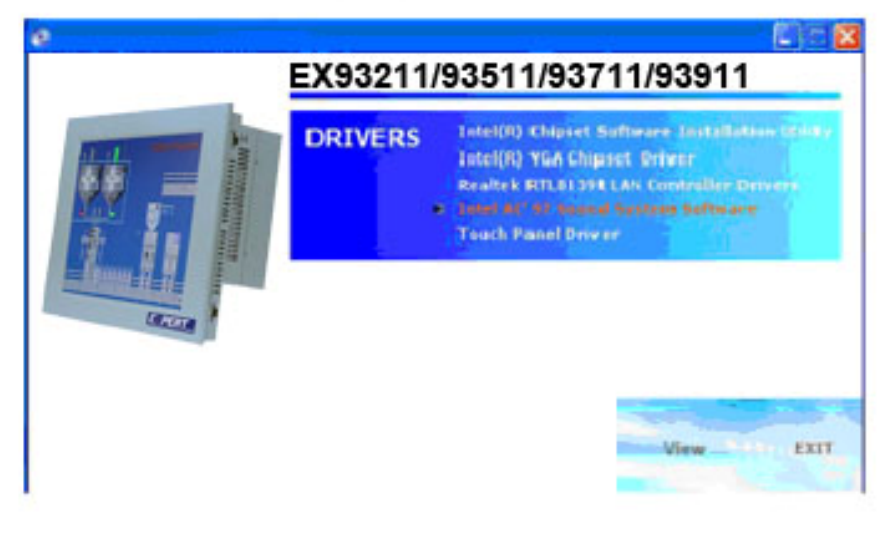

2. Click Yes to continue the installation

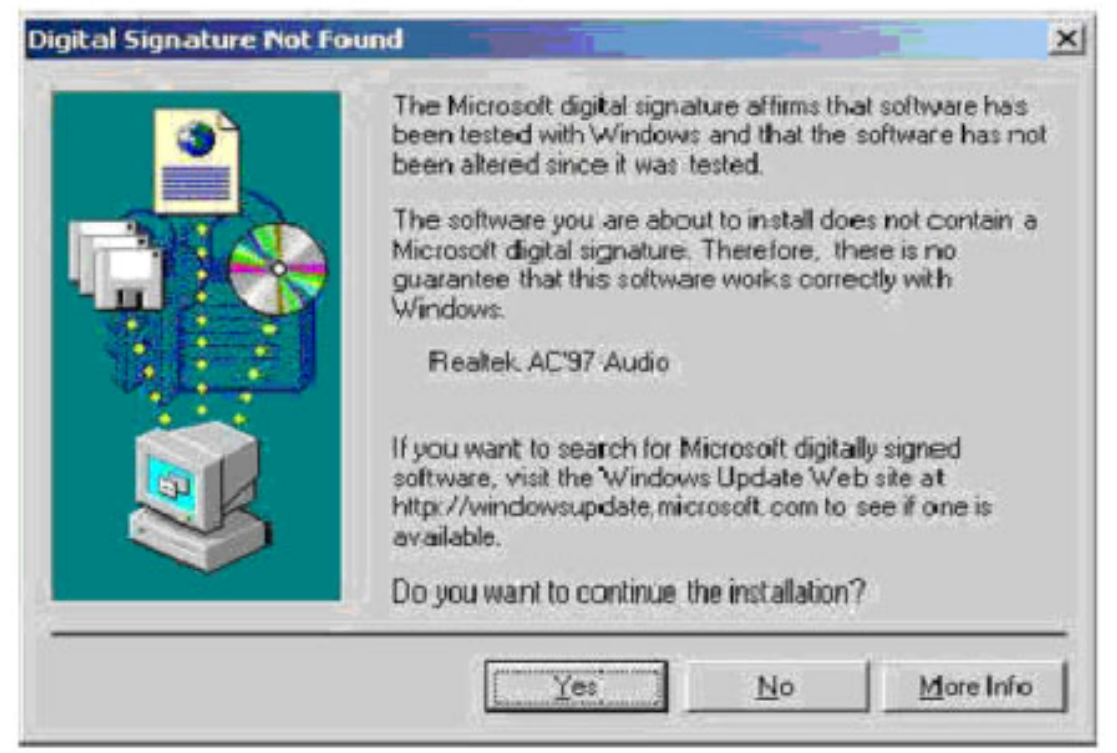

3. Click Finish to restart the computer and for changes to take effect.

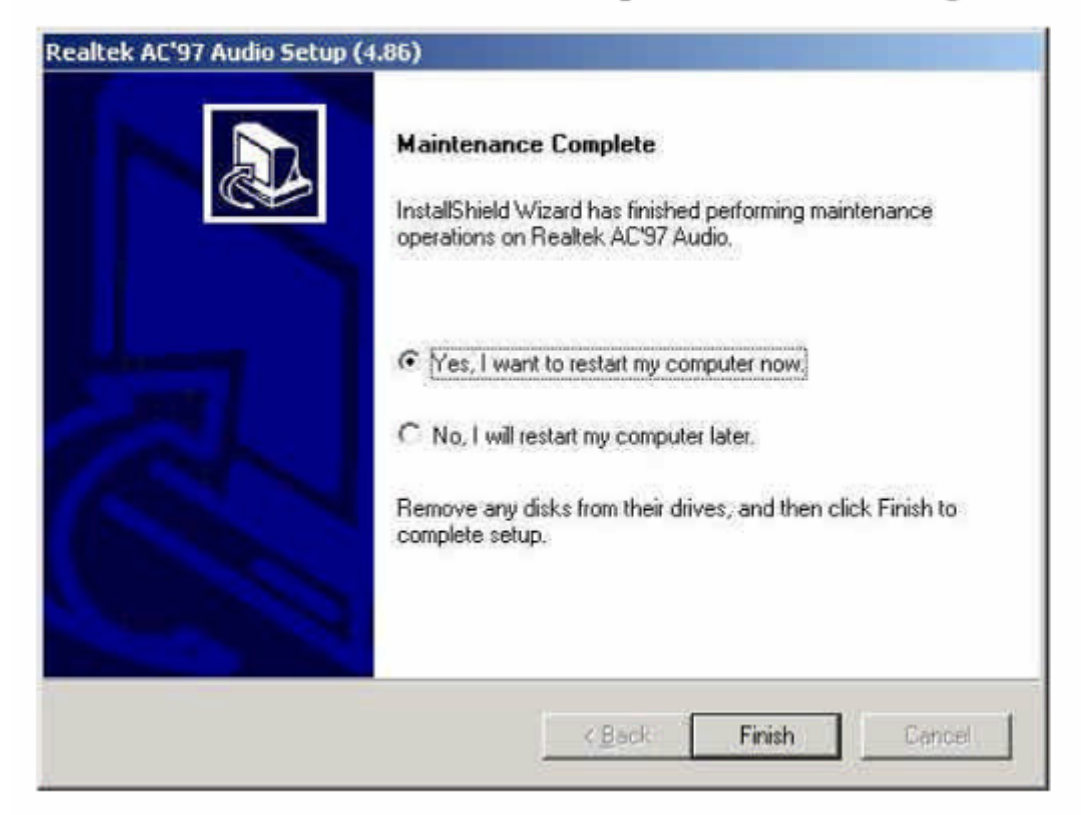

# **Realtek RTL8139 LAN Drivers Installation**

Follow the steps below to start installing the Realtek LAN drivers.

1. Insert the CD that comes with the CPU. In the initial screen, click on LAN Card on the left side. Then, select Realtek RTL8139x LAN Drivers.

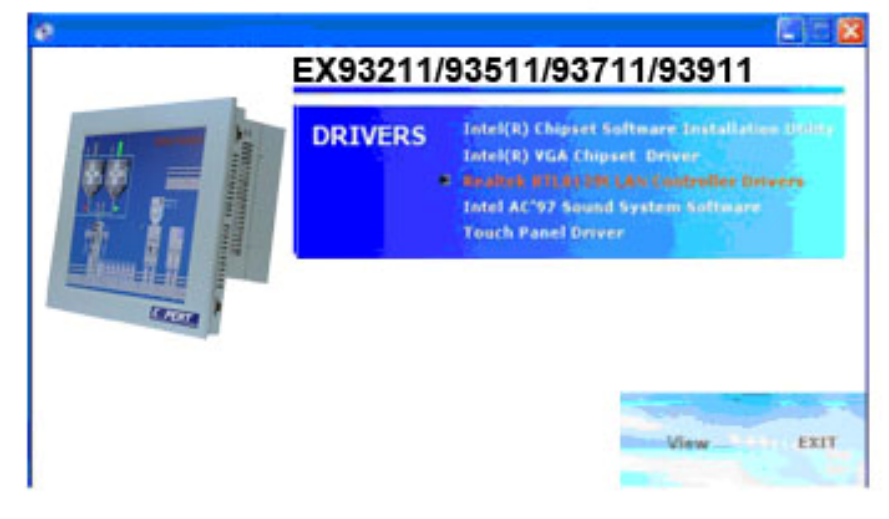

2. When the Welcome screen appears, click Next to start the drivers instalation.

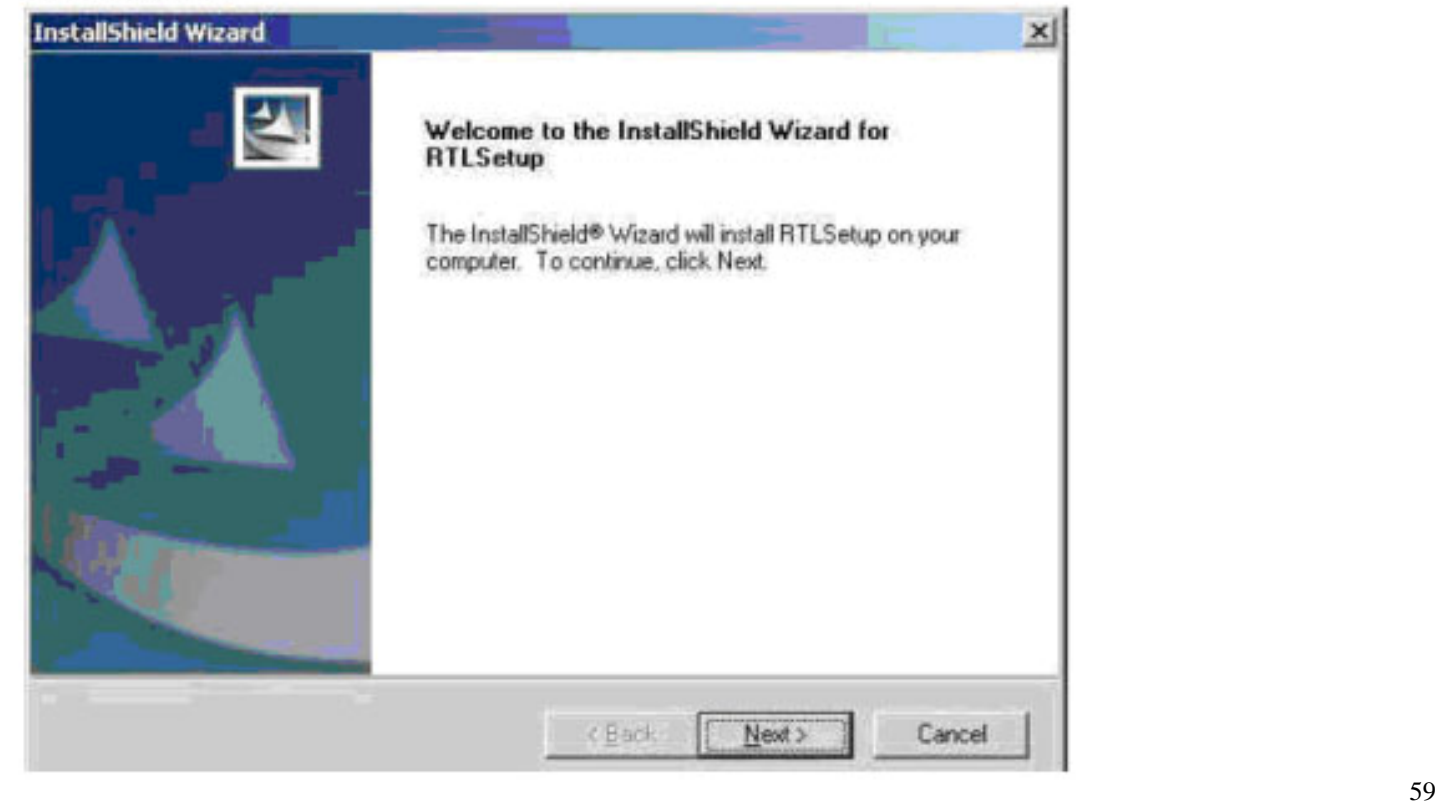

3. Click Finish to complete the setup and for changes to take effect.

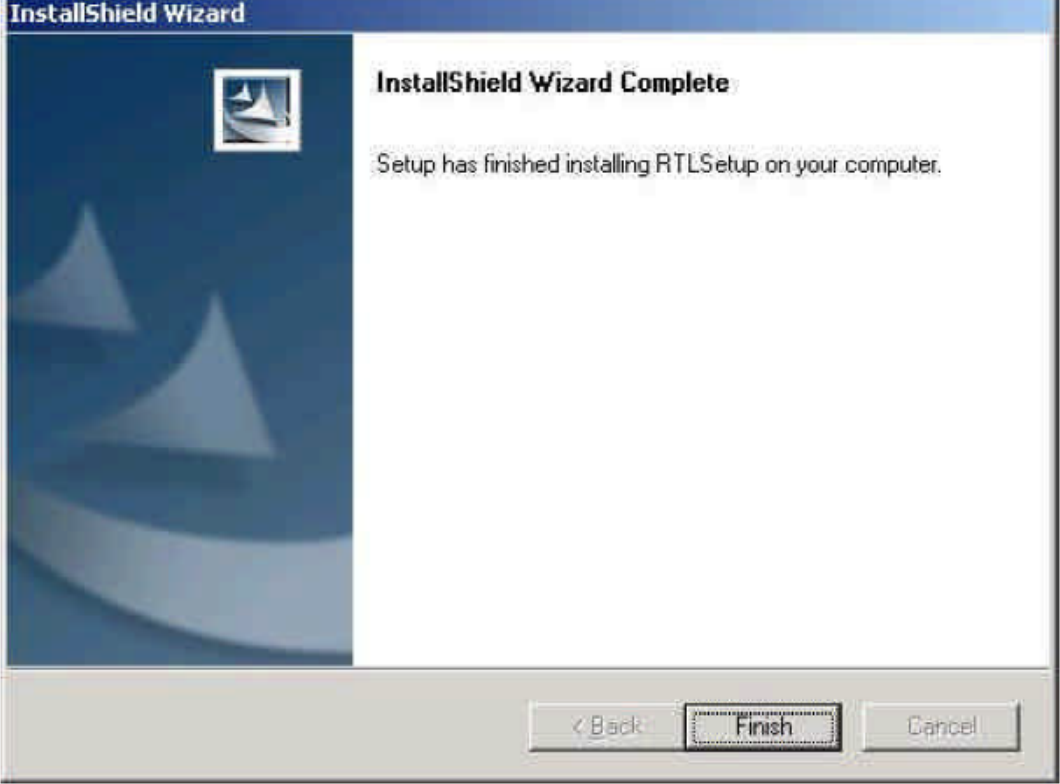

# **Chapter 5 Touch Screen Installation**

# **5.1 Introduction to Touch Screen Controller Board**

The control board is configured for use with the RS-232 interface. It connects to the touch screen, power supply and computer system's RS-232 port, and supports 4-, 5- and 8-wire touch screens. The control board has some advanced functions, such as PnP and non-PnP mode adjustable baud rate, thus making easy for customers to select different touch screens without changing the control board. The size of the board is 25 by 60mm, and it has two connectors and one dipswitch on-board.

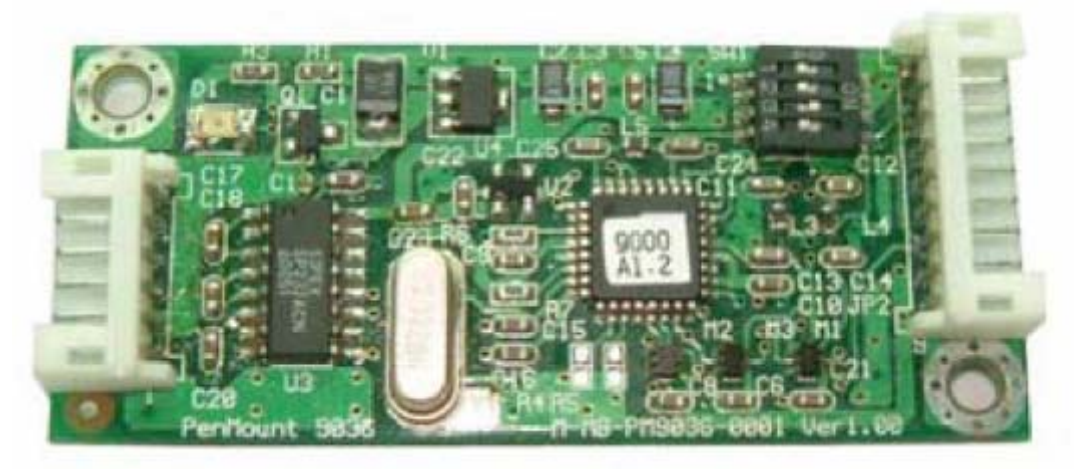

**Figure 5.1: Bird's Eye View of Control Board** 

# **5.2 Windows 2000/XP Driver Installation for Control Board**

Before installing the Windows 2000/XP driver software, you must have the Windows 2000/XP system installed and running on your computer. You must also have the 9036 PenMount Serial Interface controller board installed. Contents of the PenMount Windows 2000/XP driver folder are listed below:

**DMC9000.inf DMC9000.sys DMC9000.cat SETUP.EXE**

If you have an older version of the PenMount Windows 2000/XP driver installed in your system, please remove it first. Follow the steps below to install the PenMount Windows 2000/XP driver.

- 1. When the system first detects the controller board, a screen appears that shows "Unknown Device". Do not use this hardware wizard. Press Cancel.
- 2. Insert the TOPSCCC product cd install **setup.exe.** the screen below would appear. Click touch panel driver

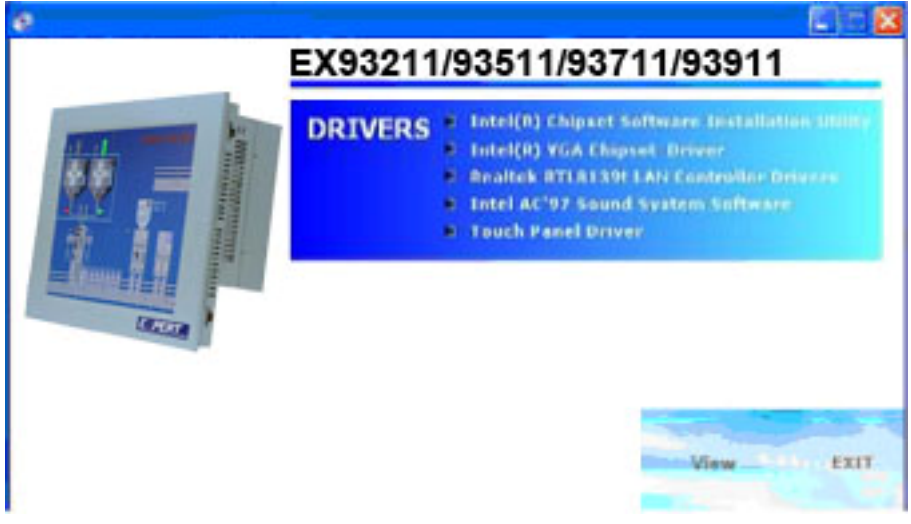

3. The screen displays the installation wizard for the PenMount software. Click "Next".

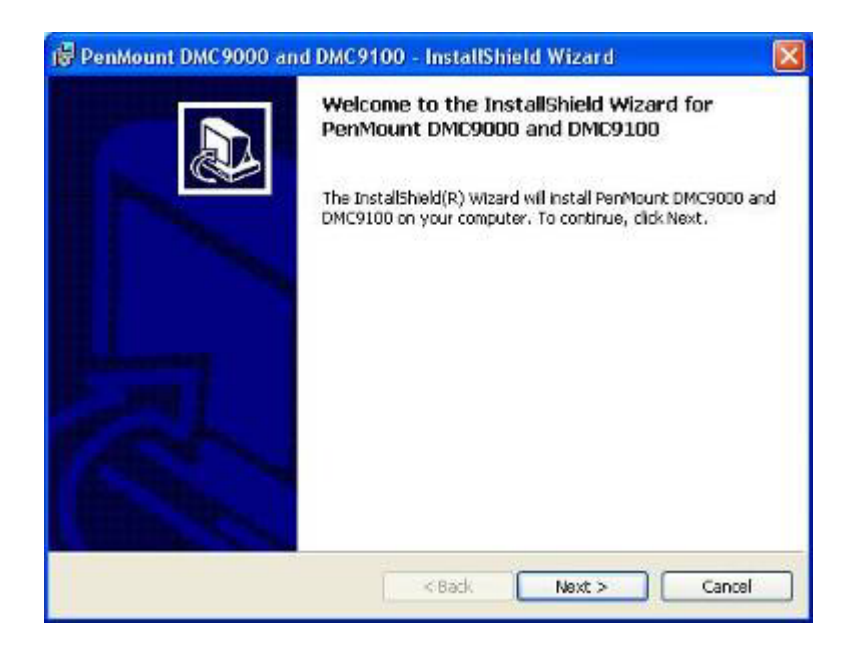

3.1 A License Agreement appears. Click "I accept…" and "Next"

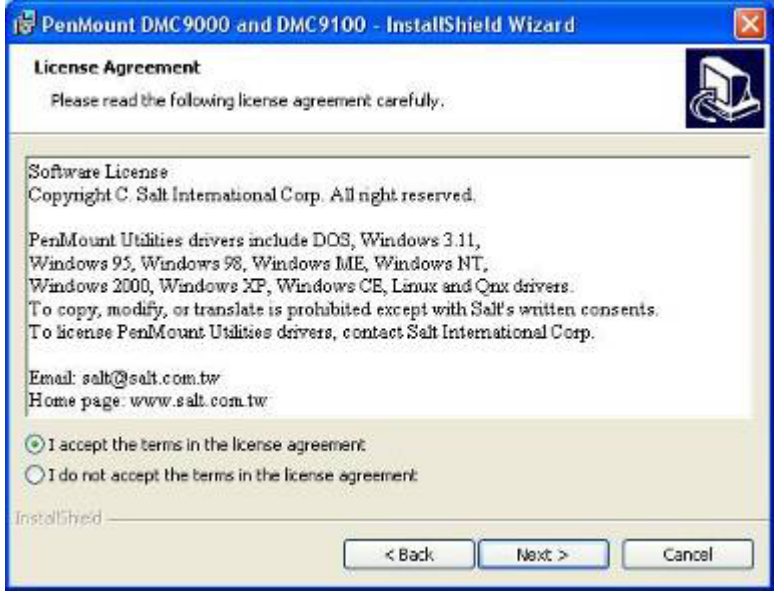

4. The "Ready to Install the Program" screen appears. Select "Install".

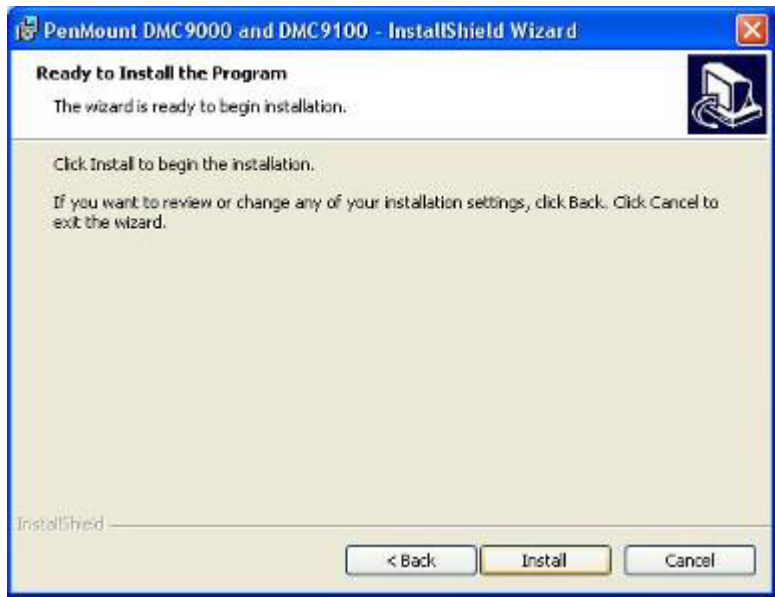

5. The next screen is "Hardware Installation". Select "Continue Anyway".

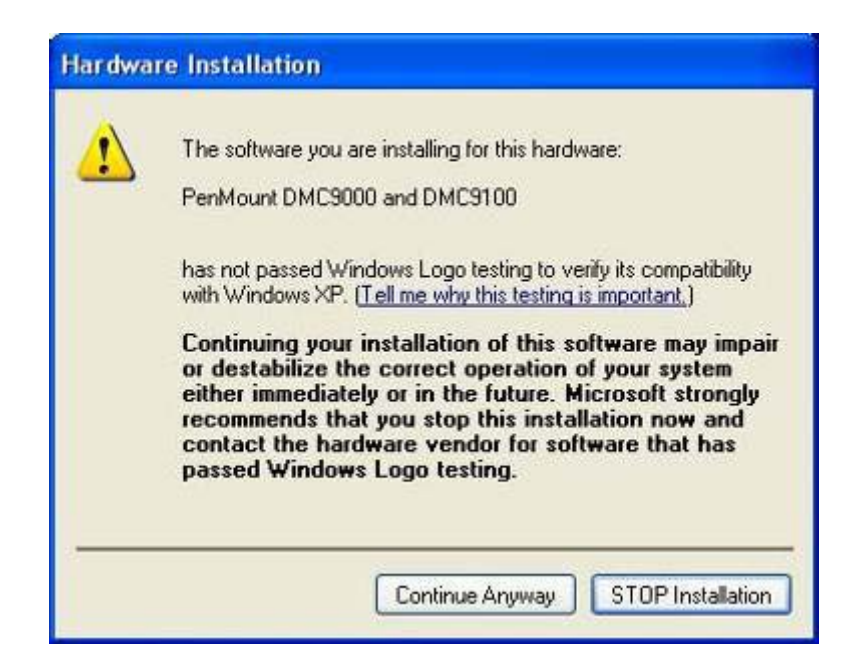

6. The "InstallShield Wizard Completed" appears. Click "Finish".

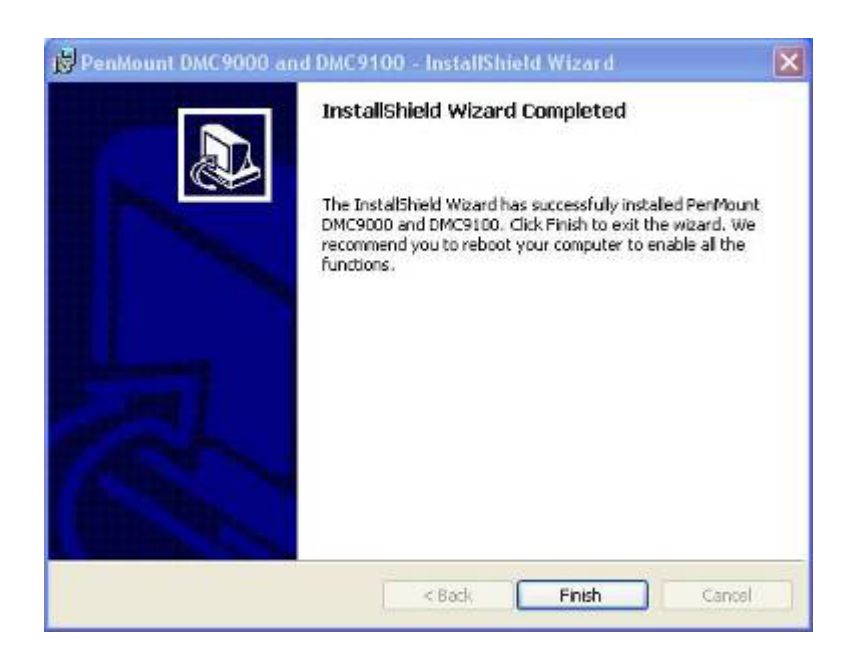

# **5.3 Configuring the PenMount Windows 2000/XP Driver**

Upon rebooting, the computer automatically finds the new 9036 controller board. The touch screen is connected but not calibrated. Follow the procedures below to carry out calibration.

- 1. After installation, click the PenMount Monitor icon "PM" in the menu bar.
- 2. When the PenMount Control Panel appears, click "Calibrate".

#### **PenMount Control Panel**

The functions of the PenMount Control Panel are **Calibrate**, **Draw**, **Multiple Monitors**, **Option**, and **About**, which are explained in the following sections.

#### **Calibrate**

This function offers two ways to calibrate your touch screen. "Standard Calibration" adjusts most touch screens. "Advanced Calibration" adjusts aging touch screens.

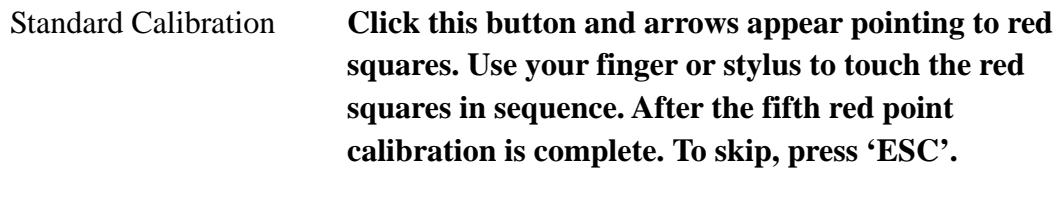

Advanced Calibration **Advanced Calibration uses 4, 9, 16 or 25 points to effectively calibrate touch panel linearity of aged touch screens. Click this button and touch the red squares in sequence with a stylus. To skip, press 'ESC'.** 

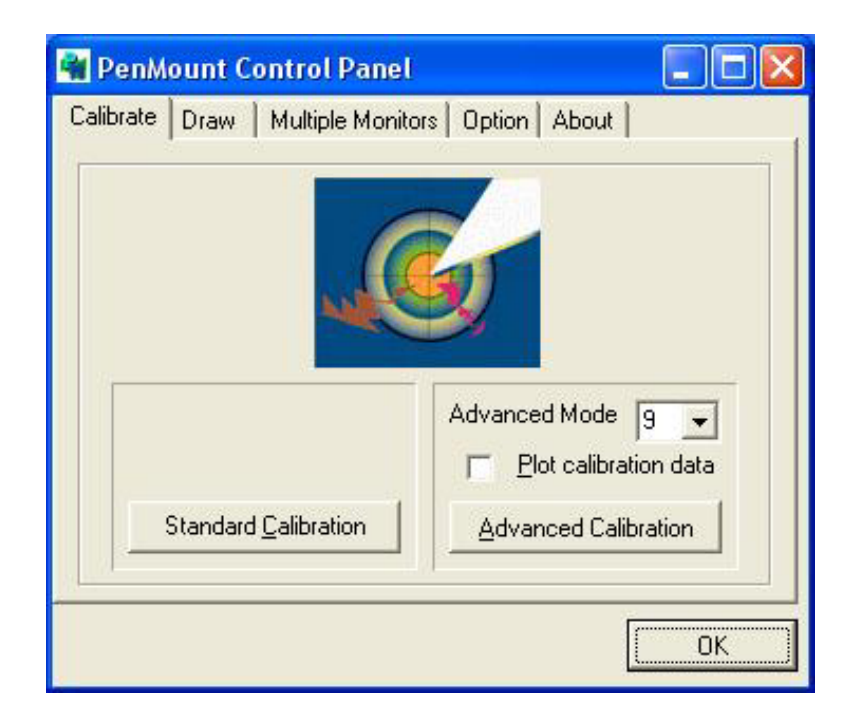

**NOTE:** The older the touch screen is, the more Advanced Mode calibration points you need for an accurate calibration. Use a stylus during Advanced Calibration for greater accuracy.

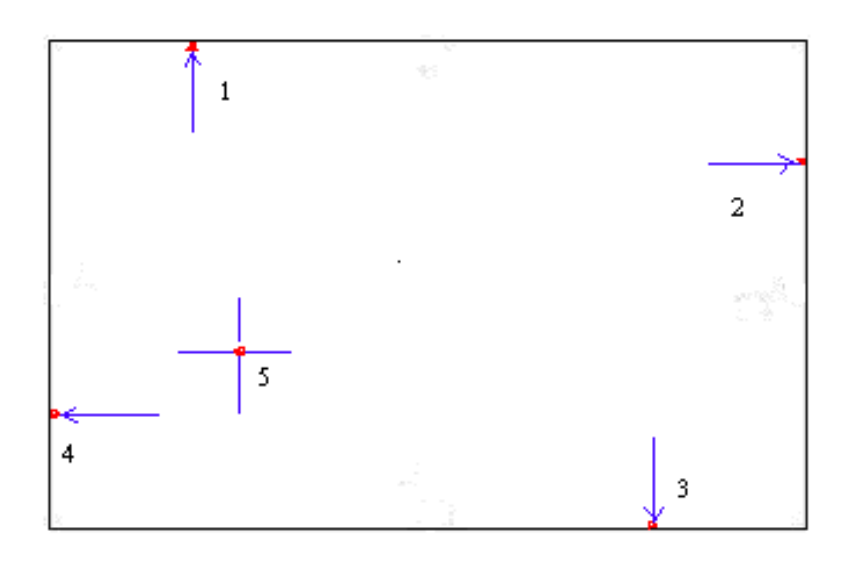

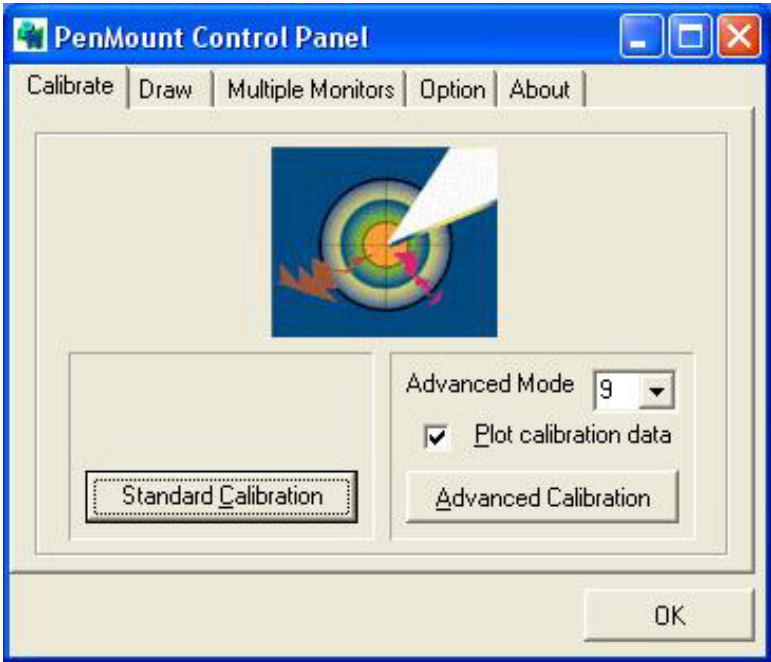

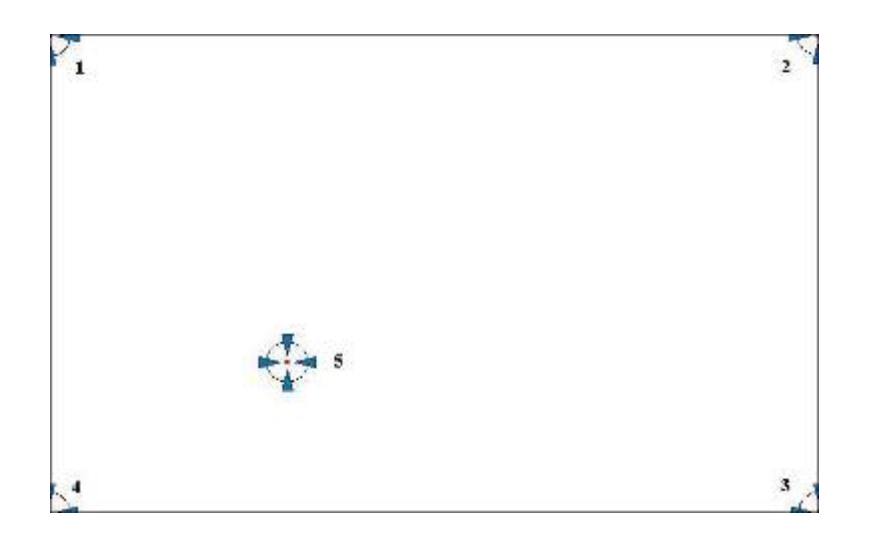

Plot Calibration Data **Check this function and a touch panel linearity comparison graph appears when you have finished Advanced Calibration. The blue lines show linearity before calibration and black lines show linearity after calibration.** 

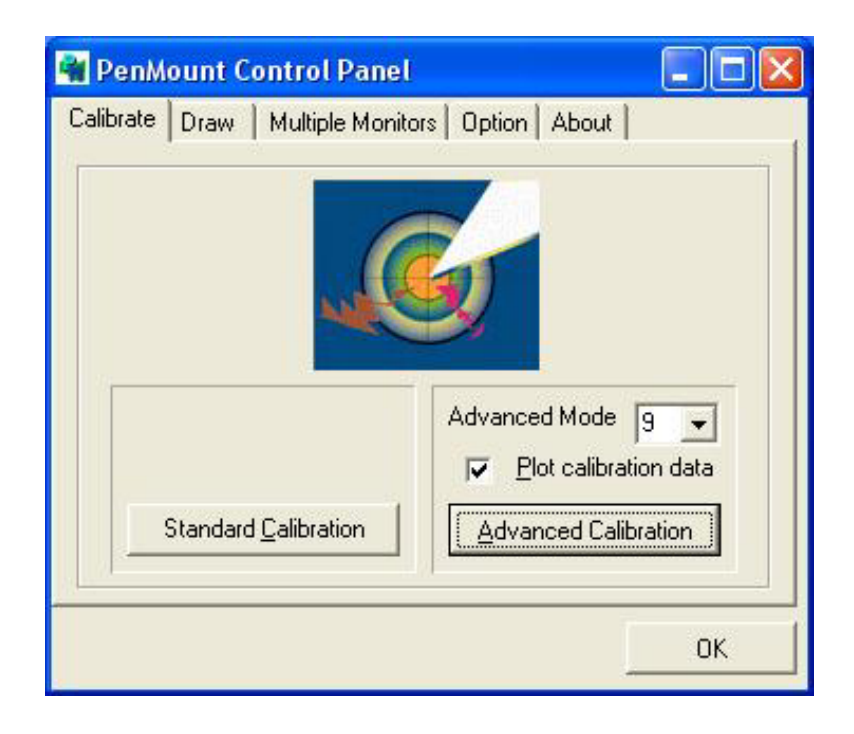

# **Draw**

Tests or demonstrates the PenMount touch screen operation. The display shows touch location. Click **Draw** to start. Touch the screen with your finger or a stylus and the drawing screen will register touch activity such as **left**, **right**, **up**, **down**, **pen up**, and **pen down**.

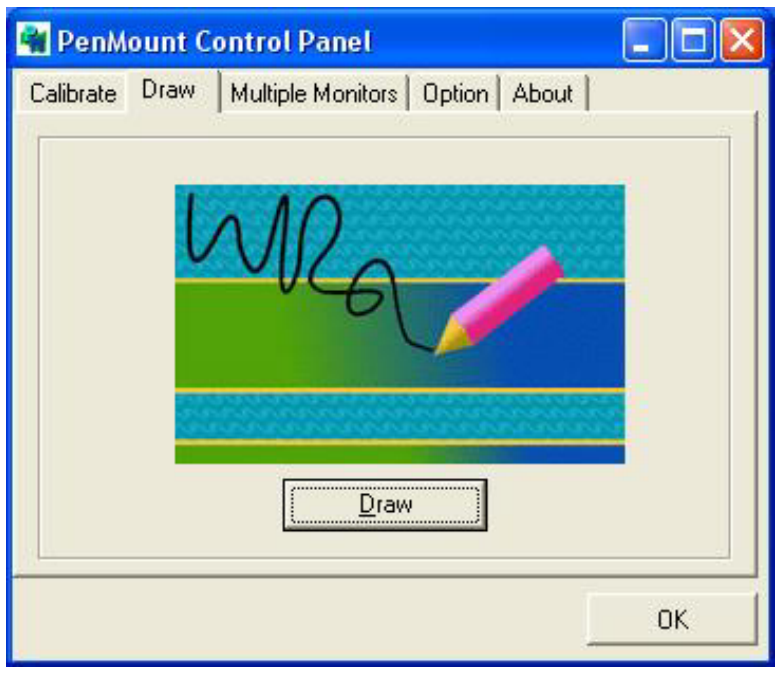

Touch the screen with your finger or a stylus and the drawing screen will register touch activity such as **left**, **right**, **up**, **down**, **pen up**, and **pen down**.

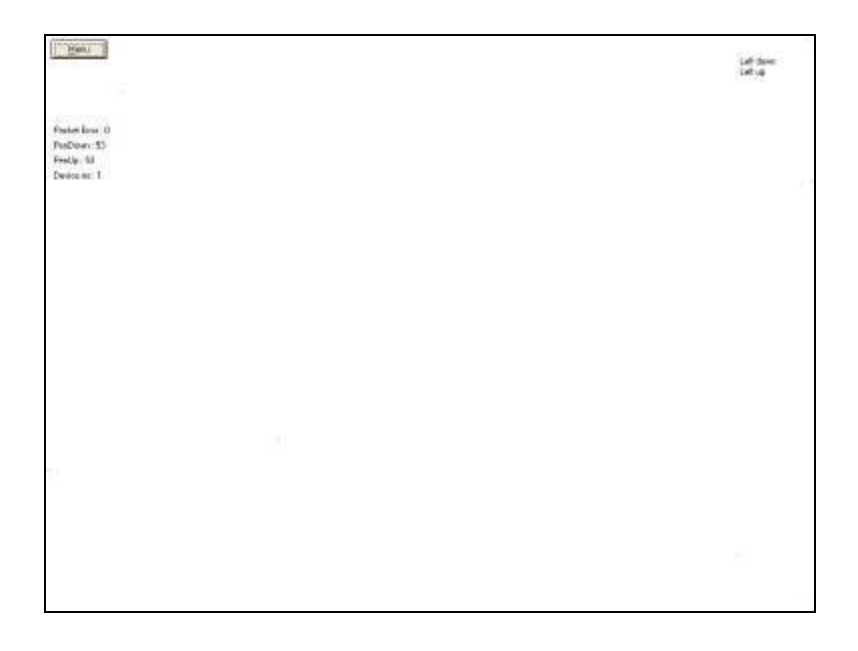

Click Clear Screen to clear the drawing.

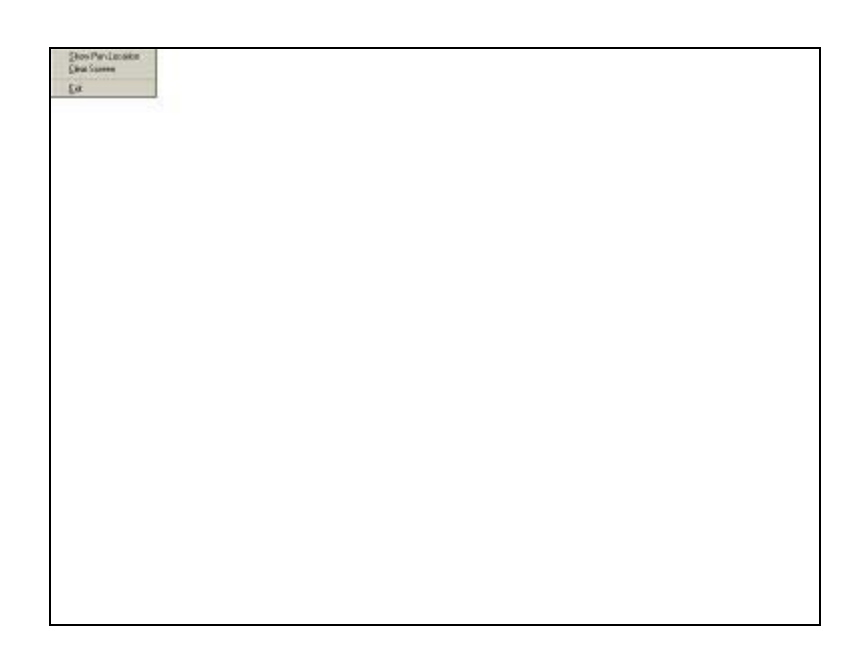

# **About**

This panel displays information about the PenMount controller and this driver version.

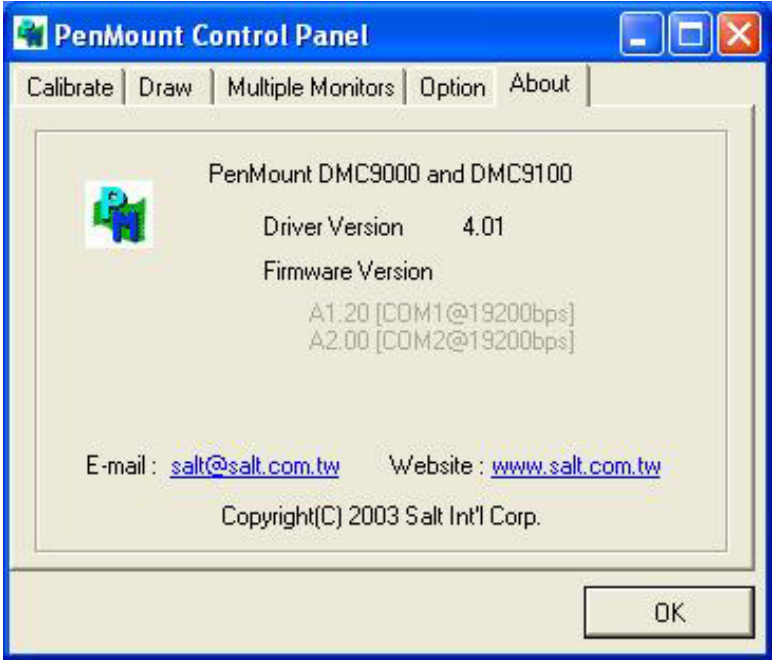

# **PenMount Monitor Menu Icon**

The PenMount monitor icon (PM) appears in the menu bar of Windows 2000/XP system when you turn on the PenMount Monitor in the PenMount Utilities.

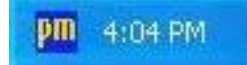

The PenMount Monitor has the following functions:

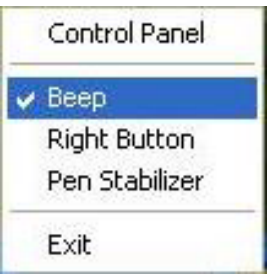

Beep **Turns beep on or off.**  Right Button **When you select this function, a mouse icon appears in the right-bottom of the screen. Click this icon to switch between Right and Left Button functions.**   $\overline{\mathbf{x}}$ Pen Stabilizer **Check this function to reduce cursor vibration for relatively unstable touch screens, or where there may be excess vibration. Normally this function is not checked.** 

Exit **Exits the PenMount Monitor function.** 

# **5.5 Uninstall the PenMount Windows 2000/XP Driver**

- 1. Exit the PenMount monitor (PM) in the menu bar.
- 2. Go to **Settings**, then **Control Panel**, and then click **Add/Remove program**. Select **PenMount DMC9000** and click the **Add/Remove** button.

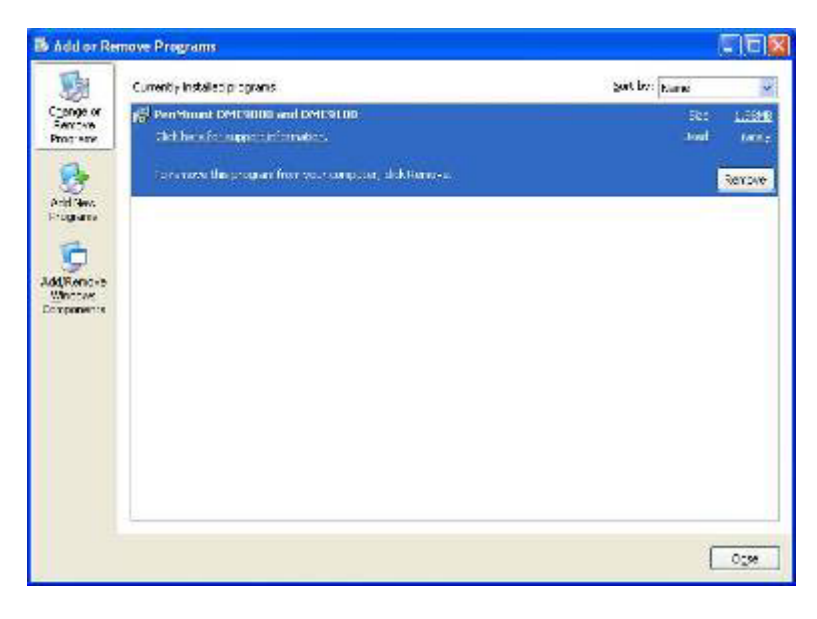

3. Select **PenMount DMC9000 and DMC9100**. Click the **Remove** button.

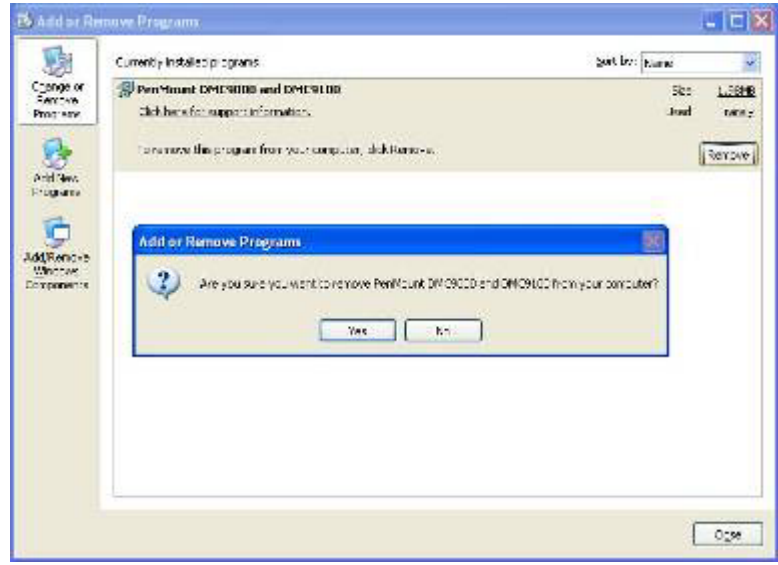

4. Select "Yes" and "Close" to remove the PenMount Windows 2000/XP driver, and reboot the system.
## **Appendix A:**

## **A. Panel Mounting**

The EX-93211/93511/93711/93911 panel PC is designed to be panel-mounted as shown in Figure A. Just carefully place the unit through the hole and tighten the given 8 screws from the rear to secure the mounting.

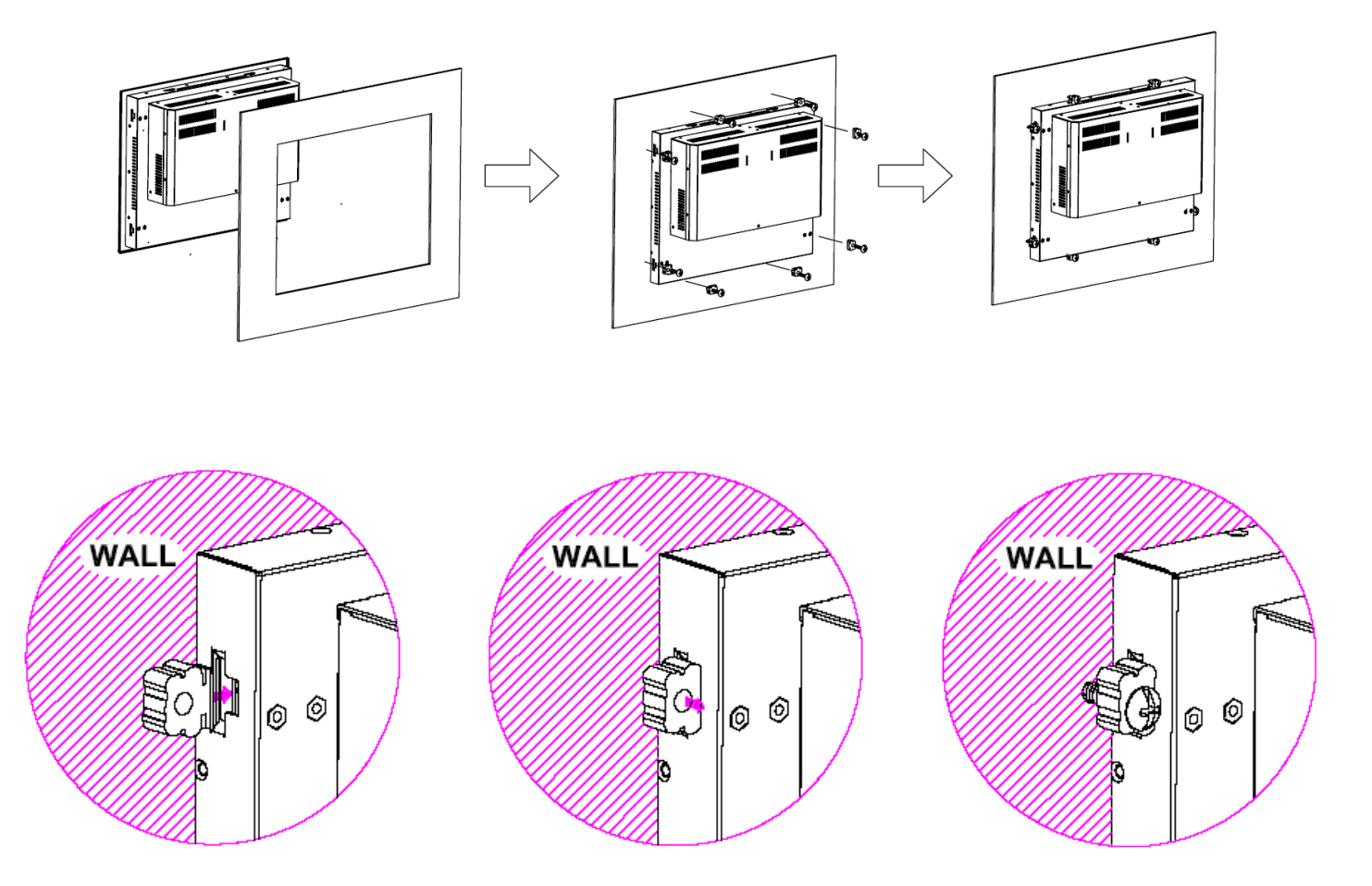

**Figure A: Panelmounting of the EX-93211/93511/93711/93911**

## **B. Rack Mounting (optional)**

The EX-93211/93511/93711/93911 panel PC can be rack-mounted as an option. Just carefully slide it into the rack and tighten the given 8 screws from the front to secure the mounting as shown in Figure B.

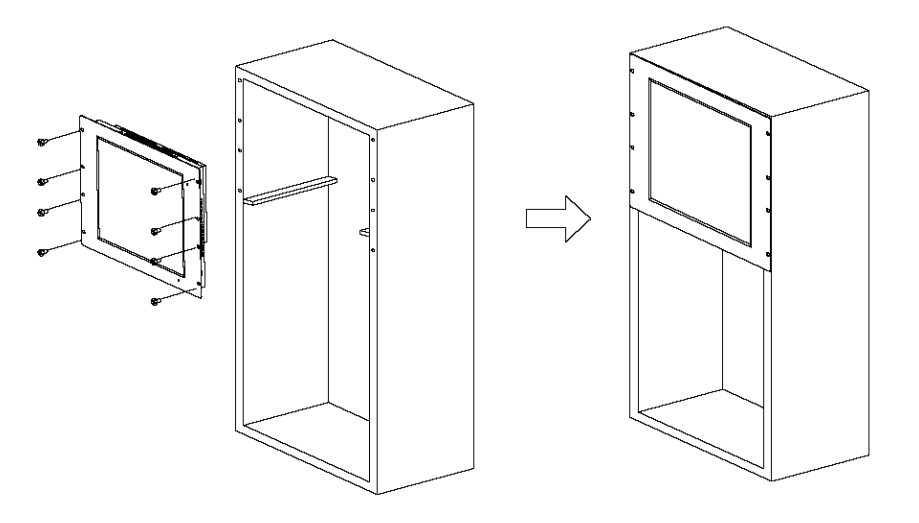

**Figure B: Rackmounting of the EX-93211/93511/93711/93911**